# **HANDBUCH**

<span id="page-0-0"></span>**AS-I 3.0 ETHERNET/IP+MODBUS TCP-GATEWAY MIT INTEGR. SAFETY-MONITOR**

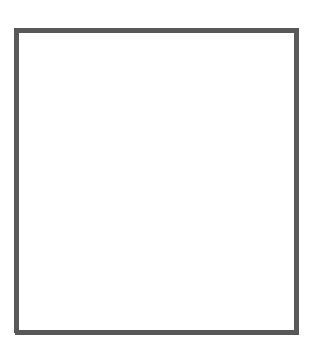

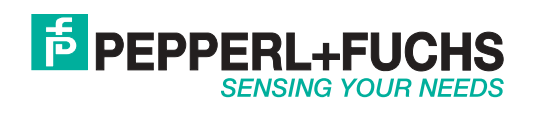

Es gelten die Allgemeinen Lieferbedingungen für Erzeugnisse und Leistungen der Elektroindustrie, herausgegeben vom Zentralverband Elektroindustrie (ZVEI) e.V. in ihrer neusten Fassung sowie die Ergänzungsklausel: "Erweiterter Eigentumsvorbehalt".

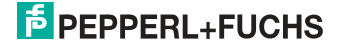

## <span id="page-2-0"></span>*Inhaltsverzeichnis*

## **[AS-i 3.0 EtherNet/IP+Modbus TCP-Gateway mit](#page-0-0)  integr. Safety-Monitor**

## **[Inhaltsverzeichnis](#page-2-0)**

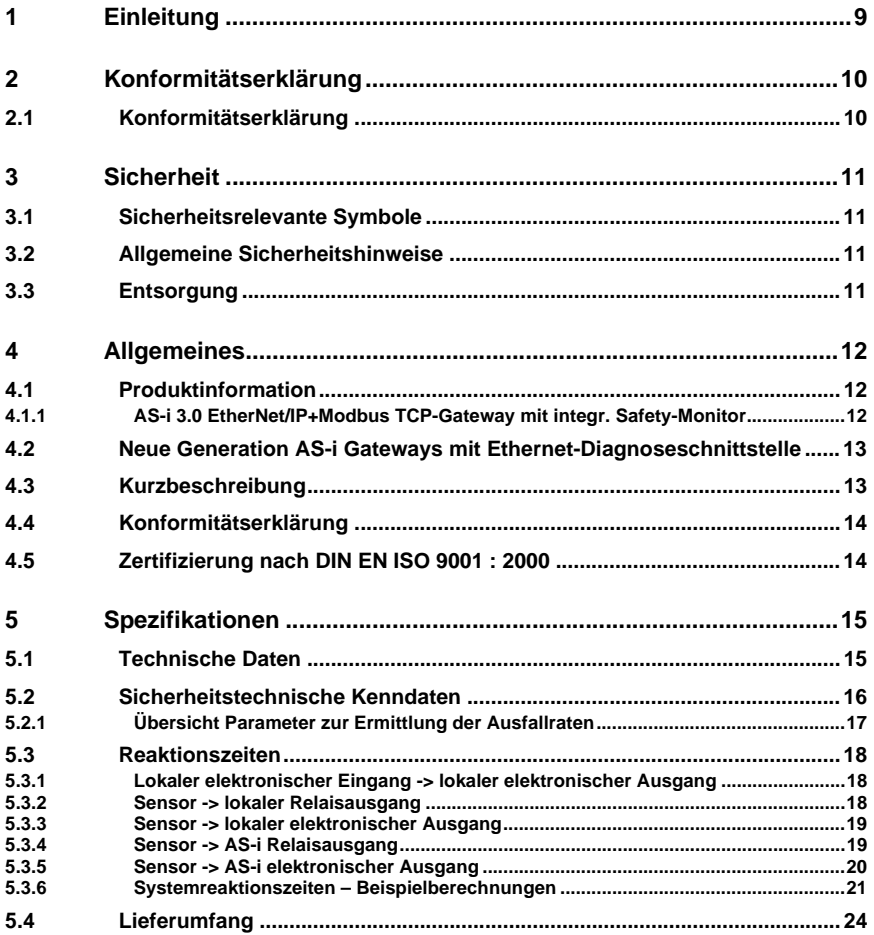

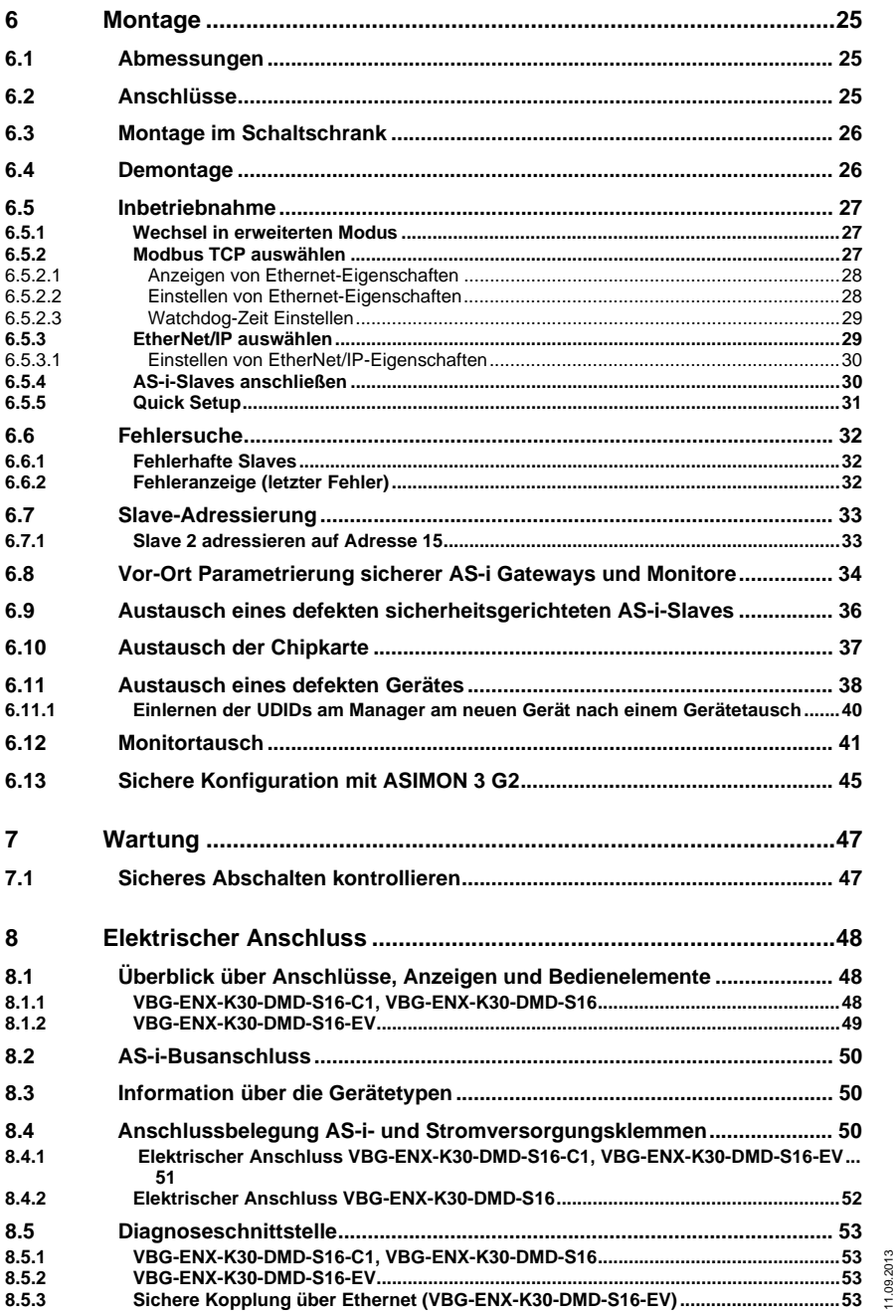

11.09.2013

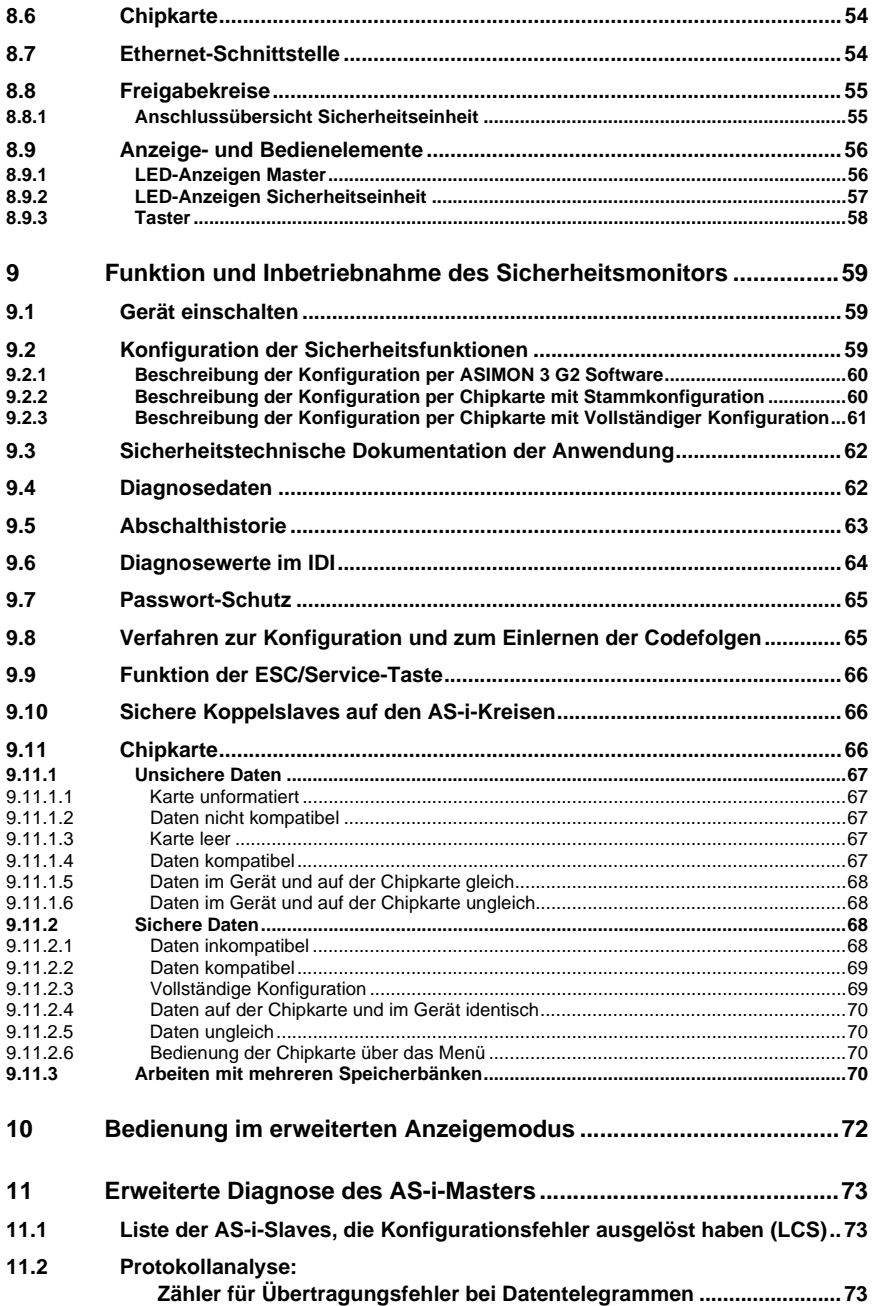

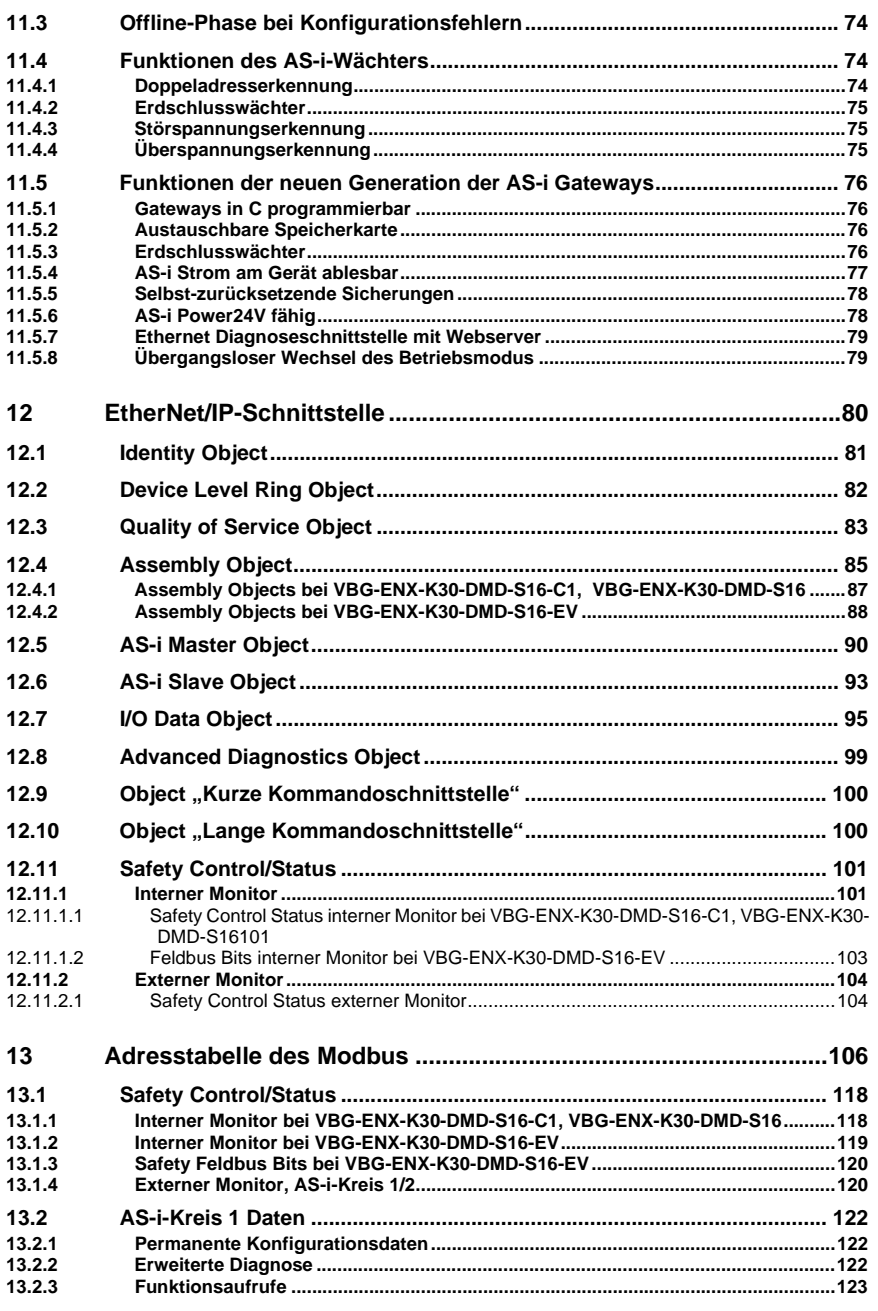

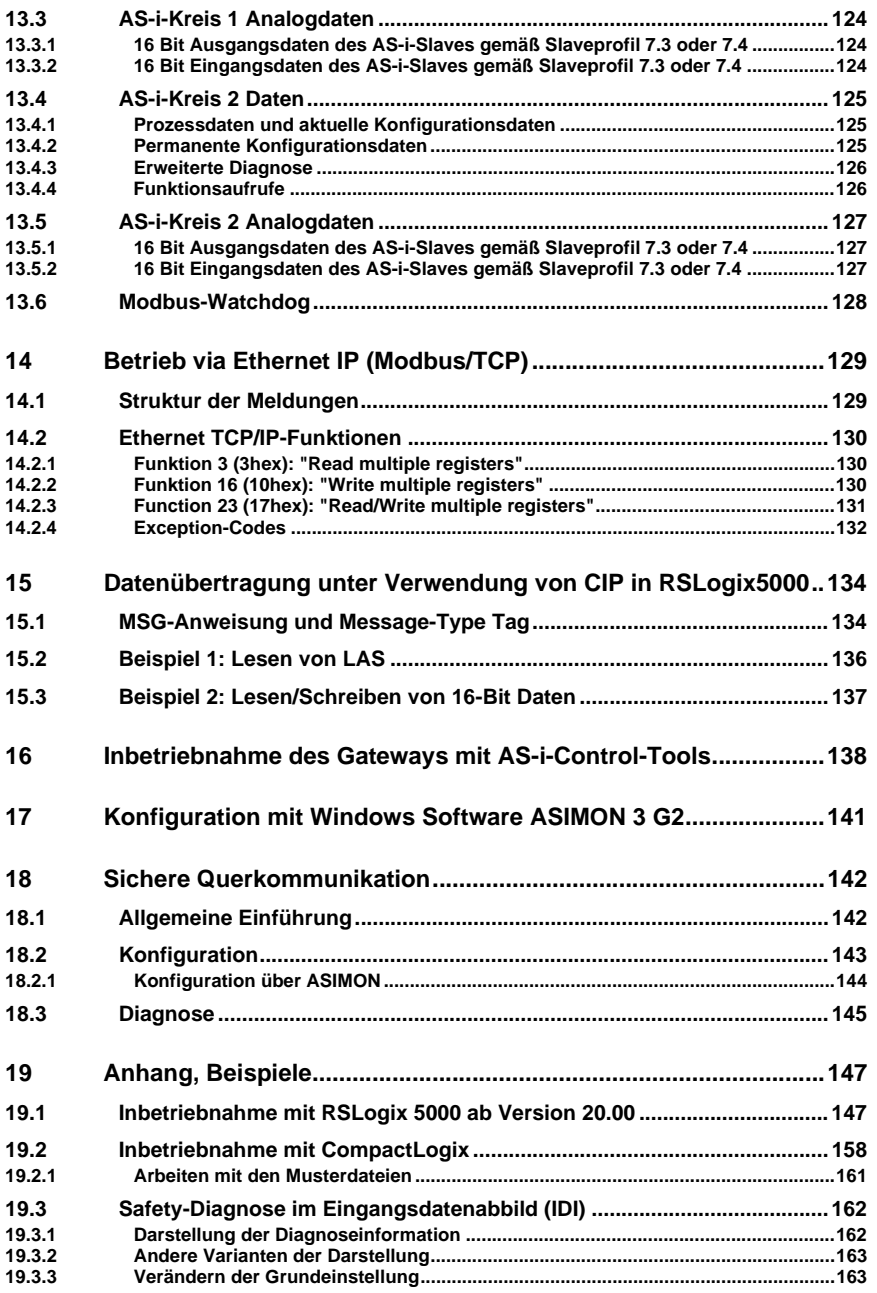

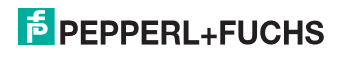

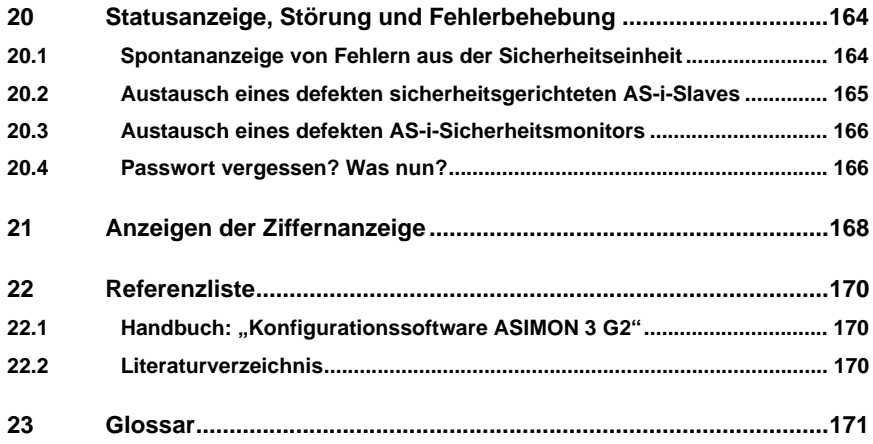

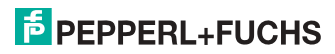

## <span id="page-8-0"></span>**1. Einleitung**

## **Herzlichen Glückwunsch**

Sie haben sich für ein Gerät von Pepperl+Fuchs entschieden. Pepperl+Fuchs entwickelt, produziert und vertreibt weltweit elektronische Sensoren und Interface-Bausteine für den Markt der Automatisierungstechnik.

Bevor Sie dieses Gerät montieren und in Betrieb nehmen, lesen Sie diese Betriebsanleitung bitte sorgfältig durch. Die in dieser Betriebsanleitung enthaltenen Anleitungen und Hinweise dienen dazu, Sie schrittweise durch die Montage und Inbetriebnahme zu führen und so einen störungsfreien Gebrauch dieses Produktes sicher zu stellen. Dies ist zu Ihrem Nutzen, da Sie dadurch:

- den sicheren Betrieb des Gerätes gewährleisten
- den vollen Funktionsumfang des Gerätes ausschöpfen können
- Fehlbedienungen und damit verbundene Störungen vermeiden
- Kosten durch Nutzungsausfall und anfallende Reparaturen vermeiden
- die Effektivität und Wirtschaftlichkeit Ihrer Anlage erhöhen.

Bewahren Sie diese Betriebsanleitung sorgfältig auf, um sie auch bei späteren Arbeiten an dem Gerät zur Hand zu haben.

Bitte überprüfen Sie nach dem Öffnen der Verpackung die Unversehrtheit des Gerätes und die Vollständigkeit des Lieferumfangs.

### **Verwendete Symbole**

Dieses Handbuch enthält die folgenden Symbole:

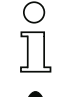

### *Hinweis!*

*Dieses Zeichen macht auf eine wichtige Information aufmerksam.*

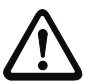

## *Achtung!*

*Dieses Zeichen warnt vor einer möglichen Störung. Bei Nichtbeachten können das Gerät oder daran angeschlossene Systeme und Anlagen bis hin zur völligen Fehlfunktion gestört sein.*

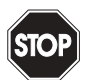

### *Warnung!*

*Dieses Zeichen warnt vor einer Gefahr. Bei Nichtbeachten drohen Personenschäden bis hin zum Tod oder Sachschäden bis hin zur Zerstörung.*

### **Kontakt**

Wenn Sie Fragen zum Gerät, Zubehör oder weitergehenden Funktionen haben, wenden Sie sich bitte an:

Pepperl+Fuchs GmbH Lilienthalstraße 200 68307 Mannheim Telefon: 0621 776-1111 Telefax: 0621 776-271111 E-Mail: fa-info@de.pepperl-fuchs.com

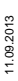

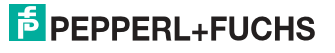

## <span id="page-9-0"></span>**2. Konformitätserklärung**

## <span id="page-9-1"></span>**2.1 Konformitätserklärung**

Dieses Produkt wurde unter Beachtung geltender europäischer Normen und Richtlinien entwickelt und gefertigt.

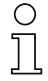

## *Hinweis!*

*Eine Konformitätserklärung kann beim Hersteller angefordert werden.*

Der Hersteller des Produktes, die Pepperl+Fuchs GmbH in D-68307 Mannheim, besitzt ein zertifiziertes Qualitätssicherungssystem gemäß ISO 9001.

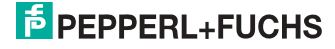

## <span id="page-10-0"></span>**3. Sicherheit**

## <span id="page-10-1"></span>**3.1 Sicherheitsrelevante Symbole**

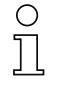

#### *Hinweis!*

*Dieses Zeichen macht auf eine wichtige Information aufmerksam.*

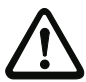

## *Achtung!*

*Dieses Zeichen warnt vor einer möglichen Störung. Bei Nichtbeachten können das Gerät oder daran angeschlossene Systeme und Anlagen bis hin zur völligen Fehlfunktion gestört sein.*

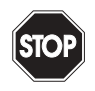

### *Warnung!*

*Dieses Zeichen warnt vor einer Gefahr. Bei Nichtbeachten drohen Personenschäden bis hin zum Tod oder Sachschäden bis hin zur Zerstörung.*

### <span id="page-10-2"></span>**3.2 Allgemeine Sicherheitshinweise**

Das Gerät darf nur von eingewiesenem Fachpersonal entsprechend der vorliegenden Betriebsanleitung betrieben werden.

Eigene Eingriffe und Veränderungen sind gefährlich und es erlischt jegliche Garantie und Herstellerverantwortung. Falls schwerwiegende Störungen an dem Gerät auftreten, setzen Sie das Gerät außer Betrieb. Schützen Sie das Gerät gegen versehentliche Inbetriebnahme. Schicken Sie das Gerät zur Reparatur an Pepperl+Fuchs GmbH.

Der Anschluss des Gerätes und Wartungsarbeiten unter Spannung dürfen nur durch eine elektrotechnische Fachkraft erfolgen.

Die Verantwortung für das Einhalten der örtlich geltenden Sicherheitsbestimmungen liegt beim Betreiber.

Verwahren Sie das Gerät bei Nichtbenutzung in der Originalverpackung auf. Diese bietet dem Gerät einen optimalen Schutz gegen Stöße und Feuchtigkeit.

Halten Sie die zulässigen Umgebungsbedingungen ein.

### <span id="page-10-3"></span>**3.3 Entsorgung**

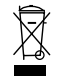

### *Hinweis!*

*Verwendete Geräte und Bauelemente sachgerecht handhaben und entsorgen! Unbrauchbar gewordene Geräte als Sondermüll entsorgen! Die nationalen und örtlichen Richtlinien bei der Entsorgung einhalten!*

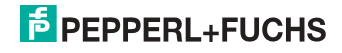

## <span id="page-11-0"></span>**4. Allgemeines**

## <span id="page-11-1"></span>**4.1 Produktinformation**

Diese Bedienungsanleitung gilt für folgende Geräte der Pepperl+Fuchs GmbH:

## <span id="page-11-2"></span>**4.1.1 AS-i 3.0 EtherNet/IP+Modbus TCP-Gateway mit integr. Safety-Monitor**

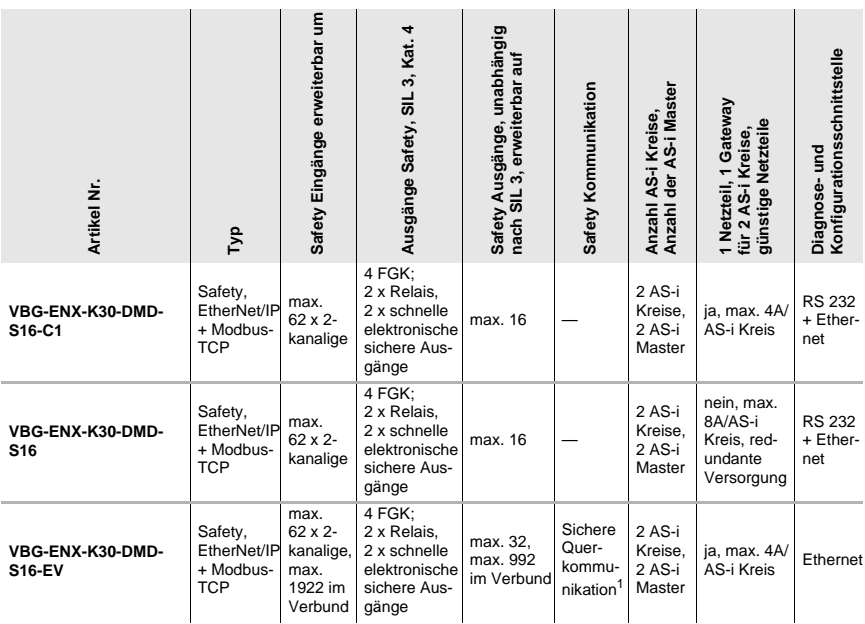

 *Tab. 4-1.*

1. Sichere Querkommunikation (Sichere Kopplung) über Ethernet. Informationen zur Funktion "Sichere Kopplung" finden Sie im Kap. <Sichere Querkommunikation>.

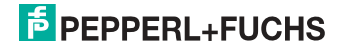

#### <span id="page-12-0"></span>**4.2 Neue Generation AS-i Gateways mit Ethernet-Diagnoseschnittstelle**

#### **Die Pluspunkte der neuen Gateway-Generationauf einen Blick:**

- Gateways in C programmierbar
- Austauschbare Speicherkarte: redundanter Speicher für C-Programmierung und Gerätekonfiguration
- Ethernet-Diagnoseschnittstelle für Ferndiagnose
- Integrierter Webserver: Diagnose der Gateways und der AS-i Kreise über Ethernet ohne zusätzliche Software möglich
- Konfigurationsdateien bereits im Webserver gespeichert
- Erdschlusswächter unterscheidet jetzt zwischen AS-i Leitung und Sensorleitung
- Strom aus beiden AS-i Kreisen in den Gateways der Version "1 Gateway, 1 Netzteil für 2 AS-i Kreise" jetzt direkt ablesbar
- Selbst-zurücksetzende, einstellbare Sicherungen in den Gateways der Version "1 Gateway, 1 Netzteil für 2 AS-i Kreise"
- AS-i Power24V fähig
- Schnittstellen zu den gängigsten Bussystemen und Ethernet-Lösungen.

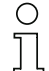

#### *Hinweis!*

*Weitere Informationen, siehe Kap. <Funktionen der neuen Generation der AS-i Gateways>.*

### <span id="page-12-1"></span>**4.3 Kurzbeschreibung**

Das Aktuator-Sensor-Interface (AS-i) ist etabliert als System zur Vernetzung vornehmlich binärer Sensoren und Aktuatoren auf der untersten Ebene der Automatisierungshierarchie. Die hohe Zahl der installierten Systeme, die einfache Handhabung und das zuverlässige Betriebsverhalten machen AS-i auch für den Bereich der Maschinensicherheit interessant.

Das **sichere** AS-i-System ist für Sicherheitsanwendungen bis Kategorie 4/SIL 3 vorgesehen. Es ist ein Mischbetrieb von Standardkomponenten und sicherheitsgerichteten Komponenten möglich.

Der AS-i-Sicherheitsmonitor überwacht innerhalb eines AS-i-Systems, entsprechend der vom Anwender per Konfigurationssoftware angegebenen Konfiguration, die ihm zugeordneten sicherheitsgerichteten Slaves. Im Fall einer Stopp-Anforderung oder eines Defektes schaltet der AS-i-Sicherheitsmonitor im schützenden Betriebsmodus das System mit einer Reaktionszeit von maximal 40 ms sicher ab.

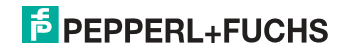

#### AS-i/Gateway mit integriertem Sicherheitsmonitor Н h Sicherheits-Standard-<br>Modul Sicherheits-Modul NOT-HALT-Schalter  $\overline{\phantom{a}}$ Ĩ ó AS-i Netzteil  $\overline{\phantom{a}}$ Sicherheits-Lichtgitter Sicherheits-Positionsschalter Sicherheits-Lichtschranke Standardį ŀ Modul

Abb. 4-1. Sicherheitsgerichtete und Standard-Komponenten in einem AS-i-Netzwerk

Innerhalb eines AS-i-Systems können mehrere Sicherheitsmonitore eingesetzt werden. Ein sicherheitsgerichteter Slave kann dabei von mehreren AS-i-Sicherheitsmonitoren überwacht werden.

## <span id="page-13-0"></span>**4.4 Konformitätserklärung**

Das Gerät wurde unter Beachtung geltender europäischer Normen und Richtlinien entwickelt und gefertigt.

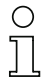

## *Hinweis!*

*Die entsprechende Konformitätserklärung und Baumusterprüfbescheinigung finden Sie am Anfang dieses Systemhandbuchs.*

### <span id="page-13-1"></span>**4.5 Zertifizierung nach DIN EN ISO 9001 : 2000**

Der Hersteller der Produkte besitzt ein zertifiziertes Qualitätssicherungssystem gemäß ISO 9001.

### *Hinweis!*

*Das aktuelle Zertifikat finden Sie auf der Webseite: http://www.pepperl-fuchs.de.*

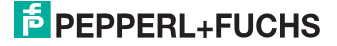

## <span id="page-14-0"></span>**5. Spezifikationen**

## <span id="page-14-1"></span>**5.1 Technische Daten**

Die technischen Daten des Gerätes entnehmen Sie bitte dem Datenblatt. Die aktuelle Version finden Sie im Internet unter: http://www.pepperl-fuchs.de.

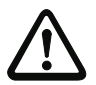

## *Achtung!*

*Das AS-i-Netzteil zur Versorgung der AS-i-Komponenten muss eine sichere Netztrennung gemäß IEC 60 742 aufweisen und kurzzeitige Netzausfälle bis zu 20 ms überbrücken. Das Netzteil zur 24 V-Versorgung muss ebenfalls eine sichere Netztrennung gemäß IEC 60 742 aufweisen und kurzzeitige Netzausfälle bis zu 20 ms überbrücken. Die maximale Ausgangsspannung des Netzteils muss auch im Falle eines Fehlers kleiner als 42 V sein.*

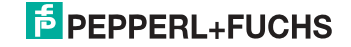

## <span id="page-15-0"></span>**5.2 Sicherheitstechnische Kenndaten**

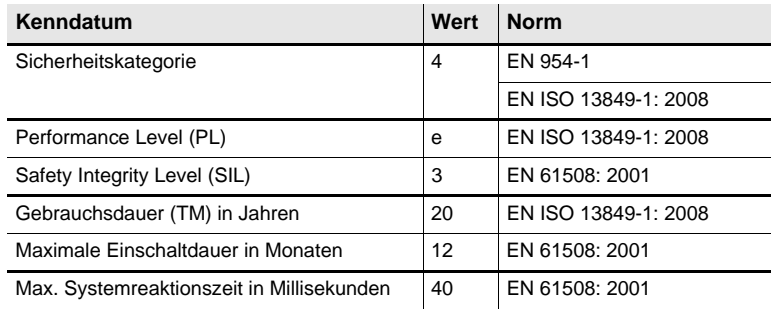

 *Tab. 5-2.*

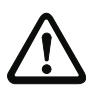

## *Achtung!*

*Zusätzlich zur Systemreaktionszeit von max. 40 ms müssen noch die Reaktionszeiten des sicheren AS-i-Sensor-Slaves, des zur Überwachung verwendeten Sensors, des sicheren AS-i-Aktuator-Slaves und des dafür verwendeten Aktuators addiert werden. Bitte beachten Sie, dass durch die Parametrierung des Sicherheitsmonitors ebenfalls zusätzliche Reaktionszeiten hervorgerufen werden können.*

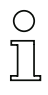

## *Hinweis!*

*Die zu addierenden Reaktionszeiten sind den technischen Daten der Slaves sowie Sensoren und Aktuatoren zu entnehmen.*

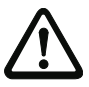

## *Achtung!*

*Es addieren sich die Systemreaktionszeiten der verketteten AS-i-Komponenten.*

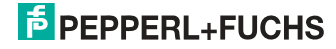

## <span id="page-16-0"></span>**5.2.1 Übersicht Parameter zur Ermittlung der Ausfallraten**

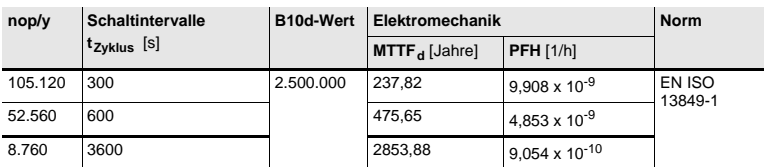

 *Tab. 5-3.*

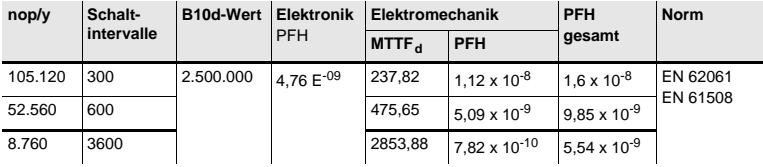

 *Tab. 5-4.*

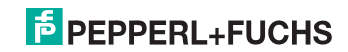

## <span id="page-17-0"></span>**5.3 Reaktionszeiten**

## <span id="page-17-1"></span>**5.3.1 Lokaler elektronischer Eingang -> lokaler elektronischer Ausgang**

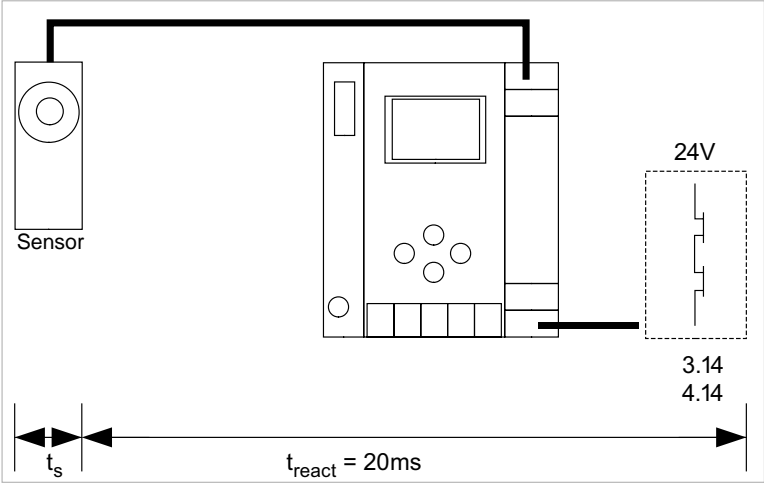

 $t_s$  = maximale Reaktionszeit des Sensors (siehe Datenblatt)  $t_{react}$  = maximale Reaktionszeit des Systems

## <span id="page-17-2"></span>**5.3.2 Sensor -> lokaler Relaisausgang**

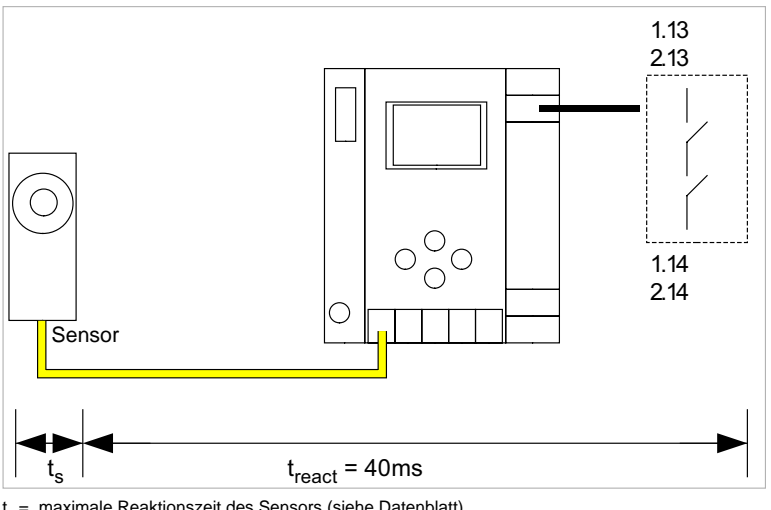

t<sub>s</sub> = maximale Reaktionszeit des Sensors (siehe Datenblatt)<br>t<sub>react</sub> = maximale Reaktionszeit des Systems

 11.09.2013 11.09.2013

## <span id="page-18-0"></span>**5.3.3 Sensor -> lokaler elektronischer Ausgang**

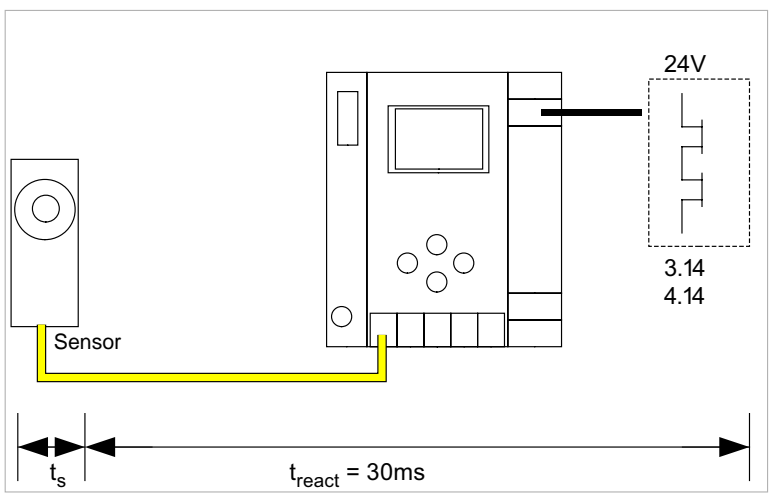

 $t<sub>s</sub>$  = maximale Reaktionszeit des Sensors (siehe Datenblatt)  $t_{react}$  = maximale Reaktionszeit des Systems

## <span id="page-18-1"></span>**5.3.4 Sensor -> AS-i Relaisausgang**

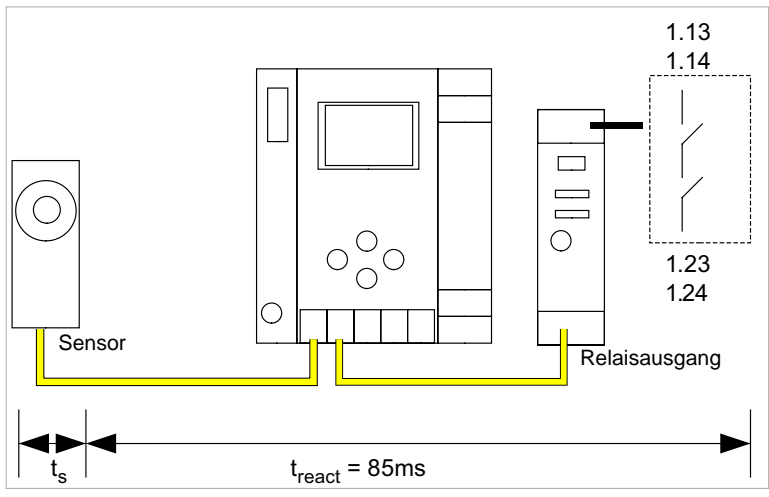

 $t<sub>s</sub>$  = maximale Reaktionszeit des Sensors (siehe Datenblatt)  $t_{react}$  = maximale Reaktionszeit des Systems

## **E** PEPPERL+FUCHS

<span id="page-19-0"></span>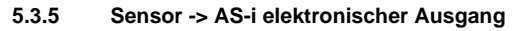

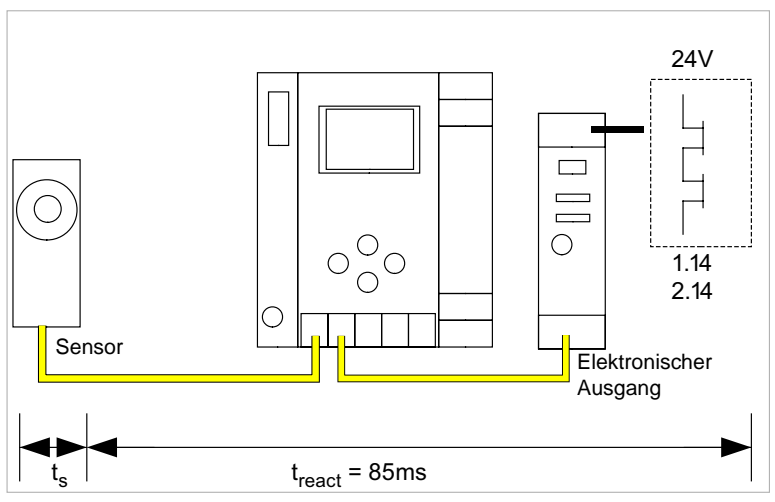

 $t_s$  = maximale Reaktionszeit des Sensors (siehe Datenblatt)  $t_{react}$  = maximale Reaktionszeit des Systems

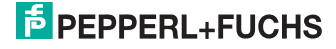

## <span id="page-20-0"></span>**5.3.6 Systemreaktionszeiten – Beispielberechnungen**

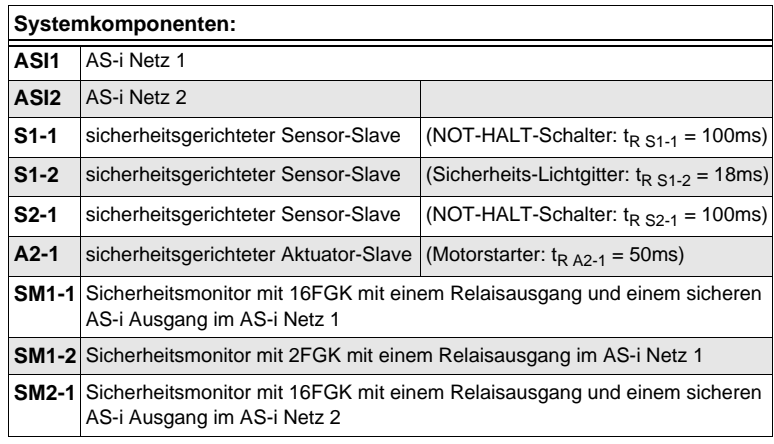

 *Tab. 5-5.*

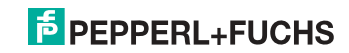

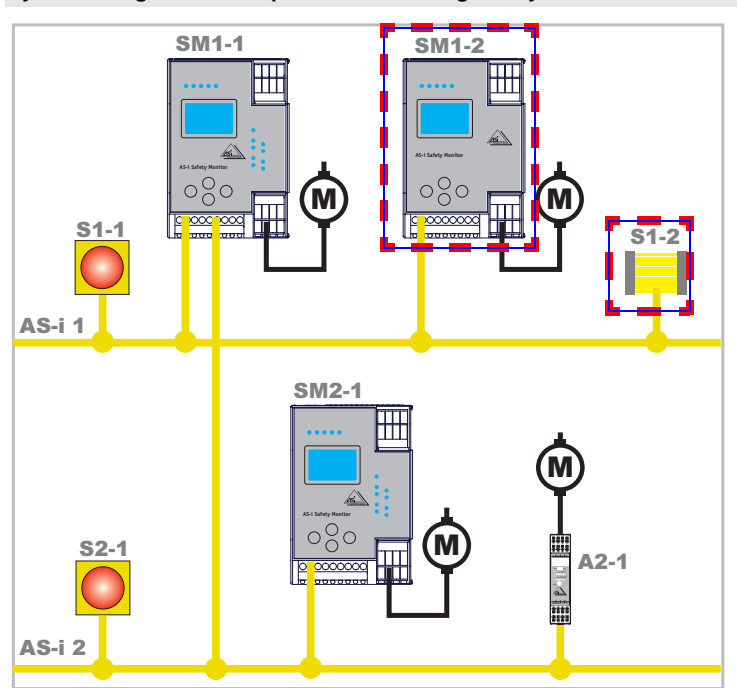

**Systemkonfiguration Beispiel 1 - Berechnung der Systemreaktionszeit**

Bei Aktivierung des Sicherheits-Lichtgitters S1-2 wird der Relais-Sicherheitsausgang von Sicherheitsmonitor SM1-2 angesteuert.

Berechnung der AS-i-relevanten Systemreaktionszeit:

 $t_{\text{System gesamt a}} = t_{\text{R S1-2}} + t_{\text{R System}} = 18 \text{ms} + 40 \text{ms} = \frac{58 \text{ms}}{200 \text{ms}}$ 

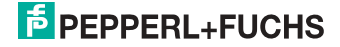

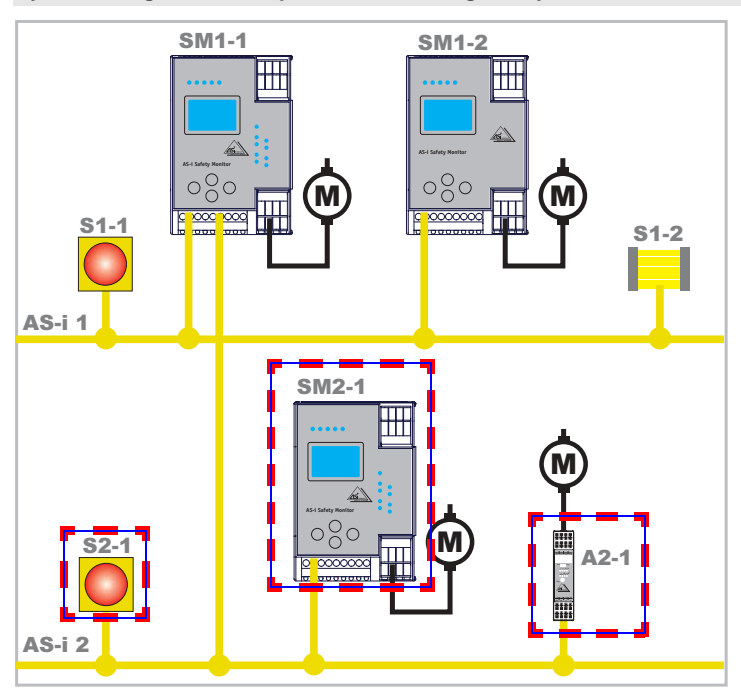

**Systemkonfiguration Beispiel 2 - Berechnung der Systemreaktionszeit**

Bei Verriegelung des NOT-HALT-Schalters S2-1 wird der Motorstarter über den sicheren AS-i-Ausgang von Sicherheitsmonitor SM2-1 angesteuert.

Berechnung der AS-i-relevanten Systemreaktionszeit:

 $t_{\text{System gesamt b}} = t_{\text{R S2-1}} + t_{\text{R System}} + t_{\text{R A2-1}} = 100 \text{ms} + 40 \text{ms} + 50 \text{ms} =$ **190ms**

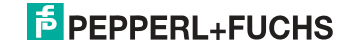

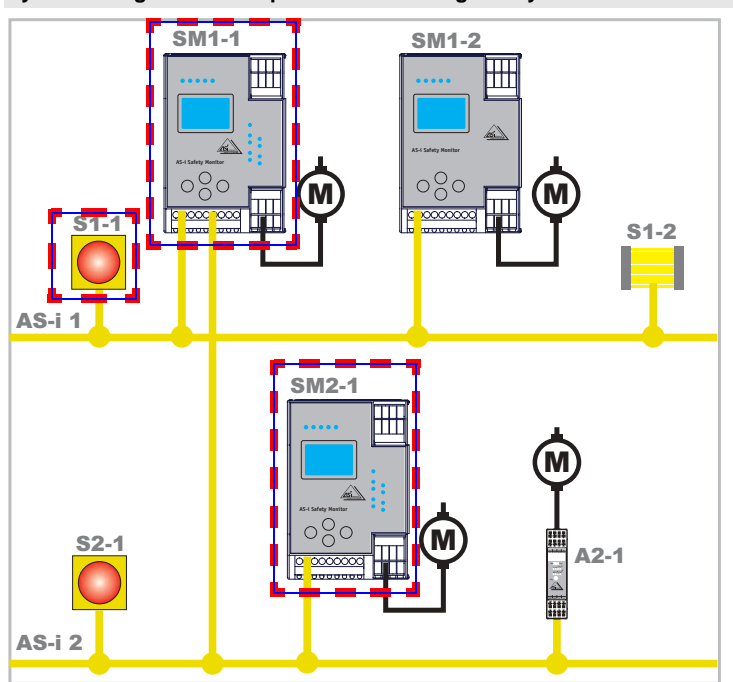

**Systemkonfiguration Beispiel 3 - Berechnung der Systemreaktionszeit**

Bei Verriegelung des NOT-HALT-Schalters S1-1 wird über die Kopplung des sicheren AS-i-Ausgangs von Sicherheitsmonitor SM1-1 der Relaisausgang von Sicherheitsmonitor SM2-1 angesteuert.

Berechnung der AS-i-relevanten Systemreaktionszeit:

 $t_{\text{System gesamt c}} = t_{\text{R S1-1}} + t_{\text{R System ASI1}} + t_{\text{R System ASI2}} = 100 \text{ms} + 40 \text{ms} +$ **40ms = 180ms**

## <span id="page-23-0"></span>**5.4 Lieferumfang**

Die **Grundeinheit** besteht aus:

AS-i 3.0 EtherNet/IP+Modbus TCP-Gateway mit integr. Safety-Monitor.

Als **Zubehör** sind lieferbar:

Software-CD mit

- Kommunikationssoftware **ASIMON 3 G2** für Microsoft® Windows 2000/XP/ Vista/Windows 7/Windows 8®
- Systemhandbuch im PDF-Format (zum Lesen der Dateien benötigen Sie den Adobe® Reader® ab Version 7.x).

 11.09.2013 1.09.2013

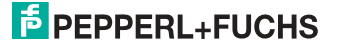

## <span id="page-24-0"></span>**6. Montage**

#### <span id="page-24-1"></span>**6.1 Abmessungen**

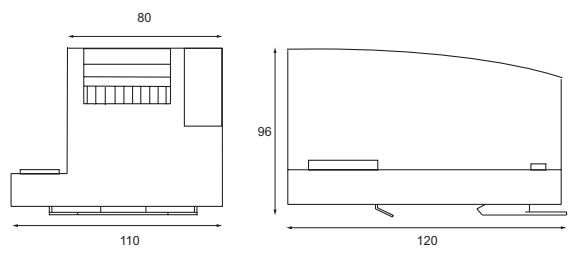

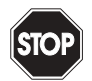

## *Warnung!*

*Decken Sie das Gateway bei Bohrarbeiten oberhalb des Gerätes ab. Es dürfen keine Partikel, insbesondere keine Metallspäne durch die Lüftungsöffnungen in das Gehäuse eindringen, da diese einen Kurzschluss verursachen können.*

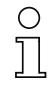

## *Hinweis!*

*Beachten Sie bitte weitere Informationen in der Montageanweisung.*

### <span id="page-24-2"></span>**6.2 Anschlüsse**

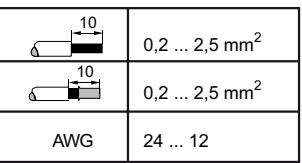

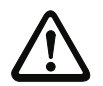

### *Achtung!*

*Das AS-i-Netzteil zur Versorgung der AS-i-Komponenten muss eine sichere Netztrennung gemäß IEC 60 742 aufweisen und kurzzeitige Netzausfälle bis zu 20 ms überbrücken. Das Netzteil zur 24 V-Versorgung muss ebenfalls eine sichere Netztrennung gemäß IEC 60 742 aufweisen und kurzzeitige Netzausfälle bis zu 20 ms überbrücken. Die maximale Ausgangsspannung des Netzteils muss auch im Falle eines Fehlers kleiner als 42 V sein.*

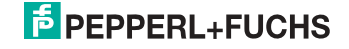

## <span id="page-25-0"></span>**6.3 Montage im Schaltschrank**

Die Montage des AS-i/Gateways erfolgt auf 35 mm Normschienen nach DIN EN 50 022 im Schaltschrank.

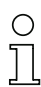

## *Hinweis!*

*Das AS-i/Gateway ist geschützt durch ein Gehäuse aus Edelstahl und eignet sich auch für die offene Wandmontage.*

Setzen Sie das Gerät zur Montage an der Oberkante der Normschiene an und schnappen Sie es dann an der Unterkante ein.

<span id="page-25-1"></span>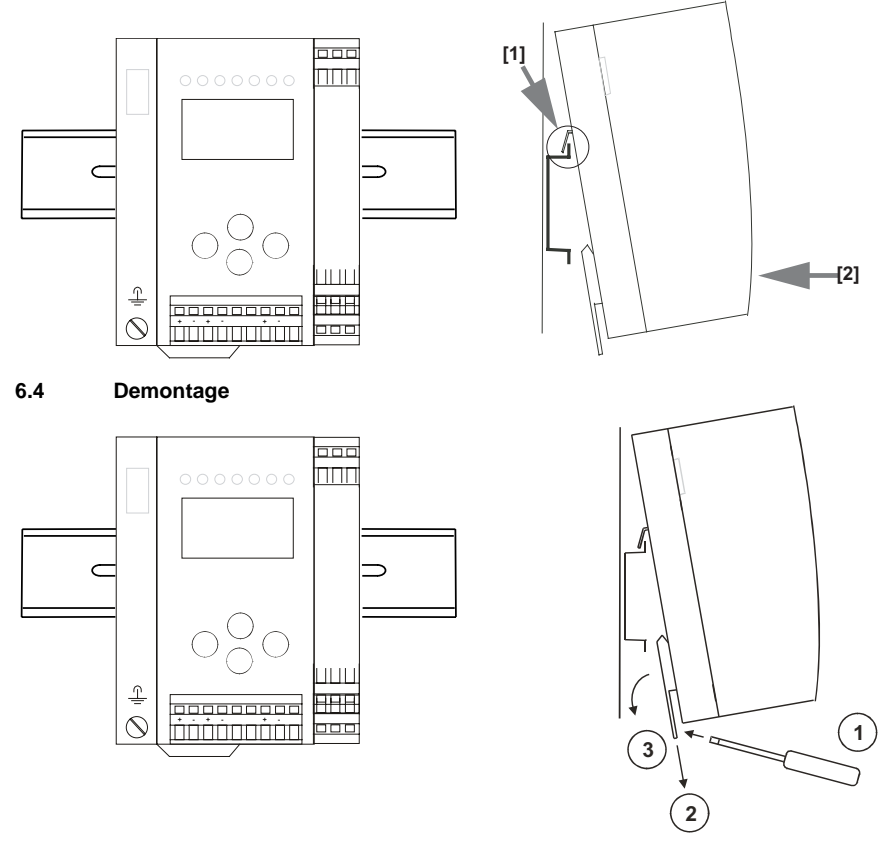

Zum Entfernen, die Halteklammer [2] mit einem Schraubenzieher [1] nach unten drücken, das Gerät fest gegen die obere Schienenführung drücken und herausheben.

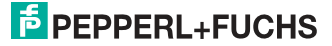

## <span id="page-26-0"></span>**6.5 Inbetriebnahme**

## <span id="page-26-1"></span>**6.5.1 Wechsel in erweiterten Modus**

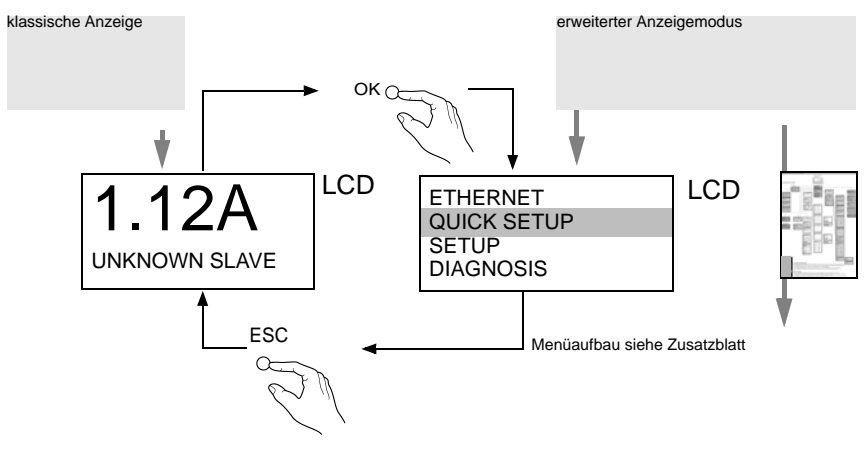

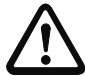

**Das Gerät beherrscht mehrere Protokolle! Wählen Sie bitte bei der Erstinbetriebnahme eines der beiden Protokolle aus.**

## <span id="page-26-2"></span>**6.5.2 Modbus TCP auswählen**

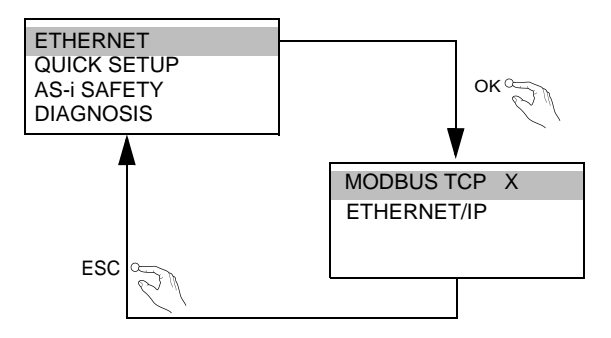

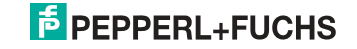

## <span id="page-27-0"></span>**6.5.2.1 Anzeigen von Ethernet-Eigenschaften**

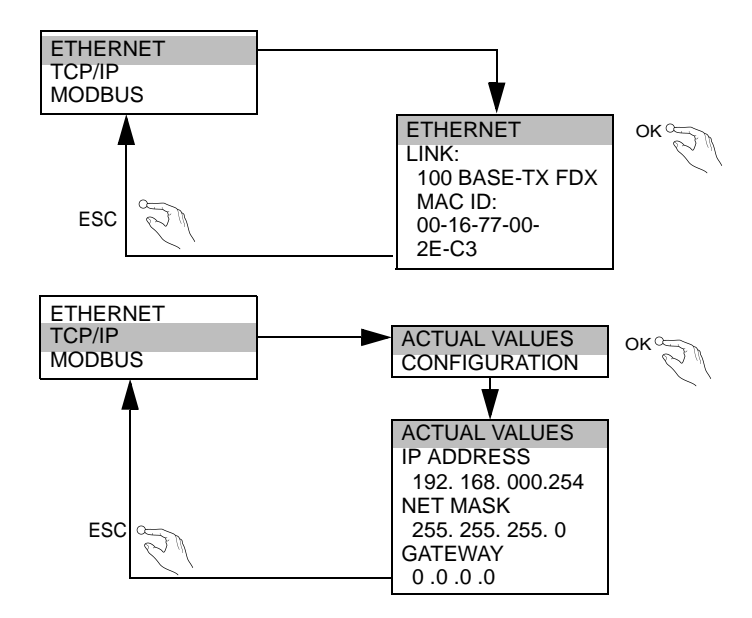

## <span id="page-27-1"></span>**6.5.2.2 Einstellen von Ethernet-Eigenschaften**

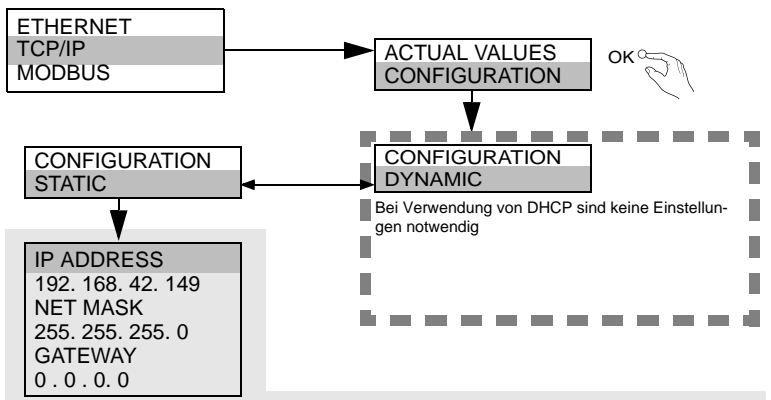

Wenn DHCP nicht vorhanden ist, fragen Sie Ihren Netzwerkadministrator nach der gültigen Netzwerkkonfiguration.

> 11.09.2013 11.09.2013

## **E** PEPPERL+FUCHS

## <span id="page-28-0"></span>**6.5.2.3 Watchdog-Zeit Einstellen**

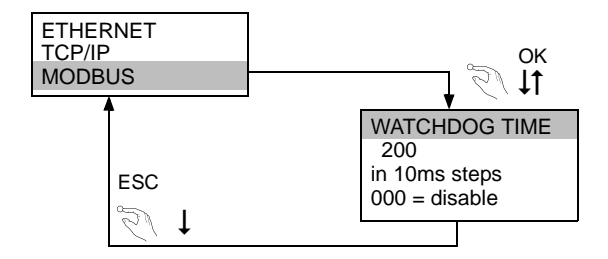

## <span id="page-28-1"></span>**6.5.3 EtherNet/IP auswählen**

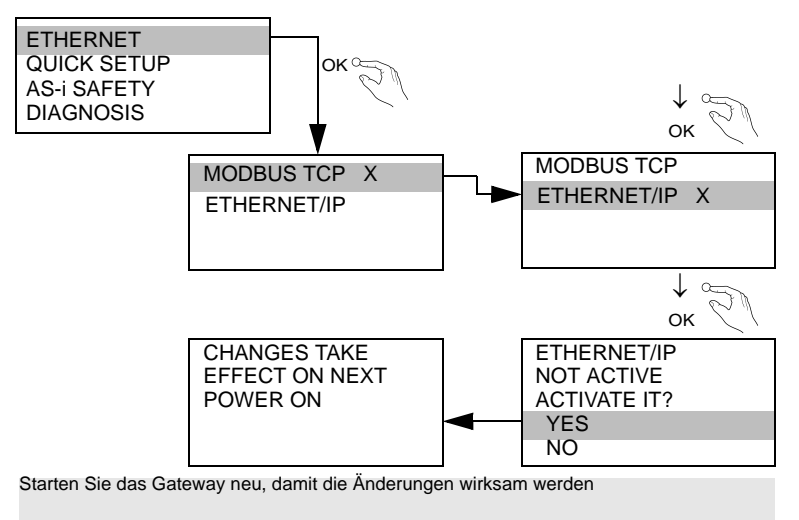

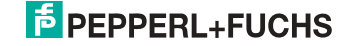

## <span id="page-29-0"></span>**6.5.3.1 Einstellen von EtherNet/IP-Eigenschaften**

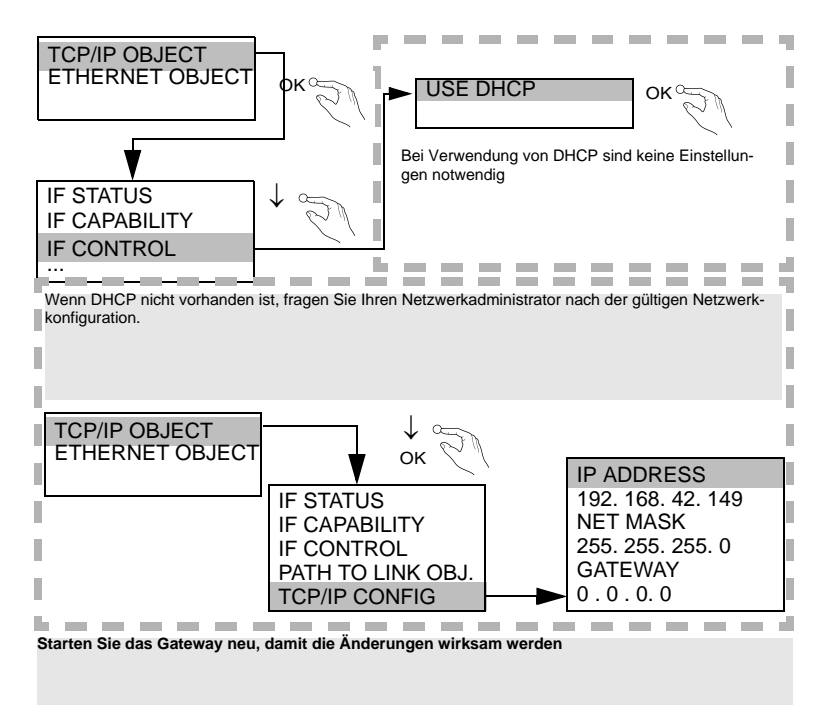

## <span id="page-29-1"></span>**6.5.4 AS-i-Slaves anschließen**

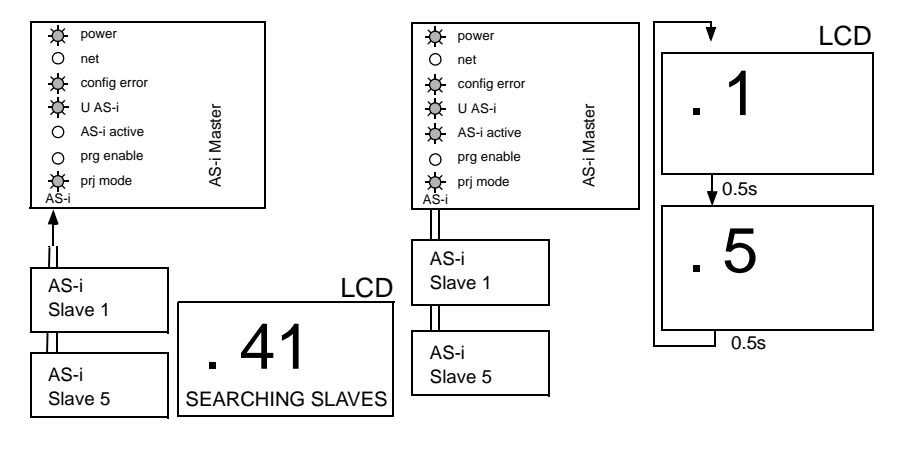

 11.09.2013 1.09.2013

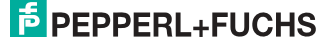

## <span id="page-30-0"></span>**6.5.5 Quick Setup**

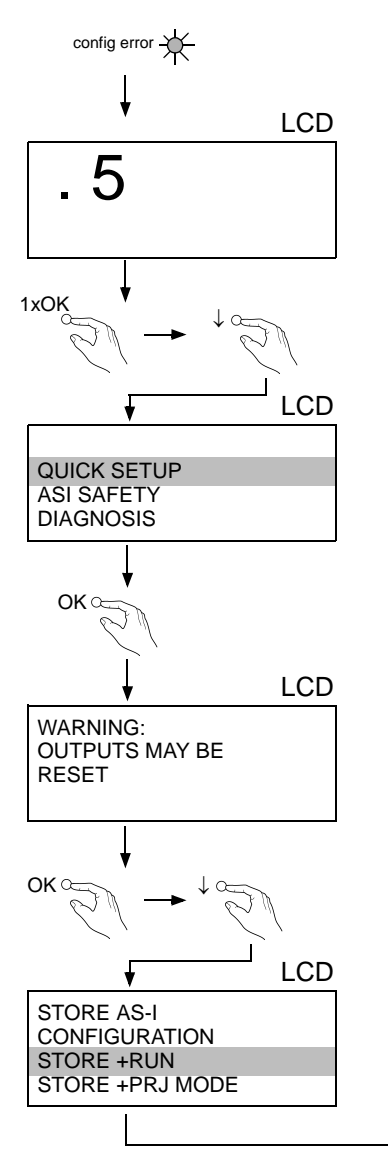

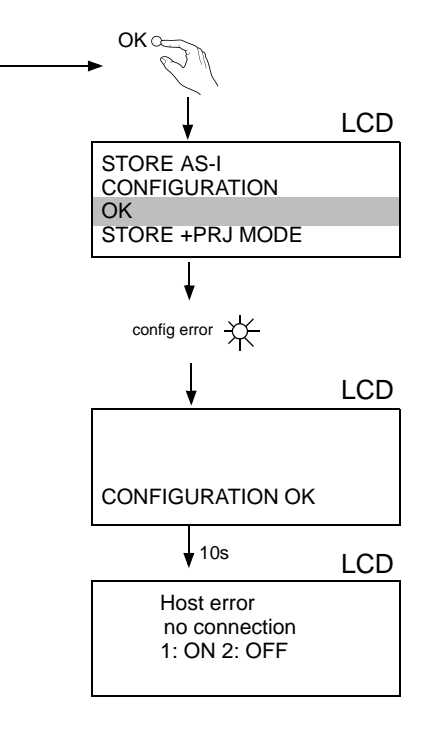

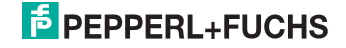

## <span id="page-31-0"></span>**6.6 Fehlersuche**

## <span id="page-31-1"></span>**6.6.1 Fehlerhafte Slaves**

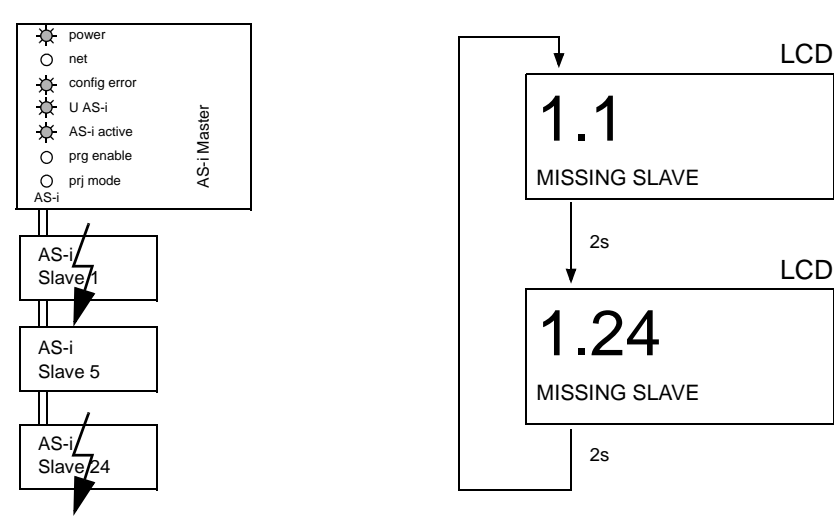

## <span id="page-31-2"></span>**6.6.2 Fehleranzeige (letzter Fehler)**

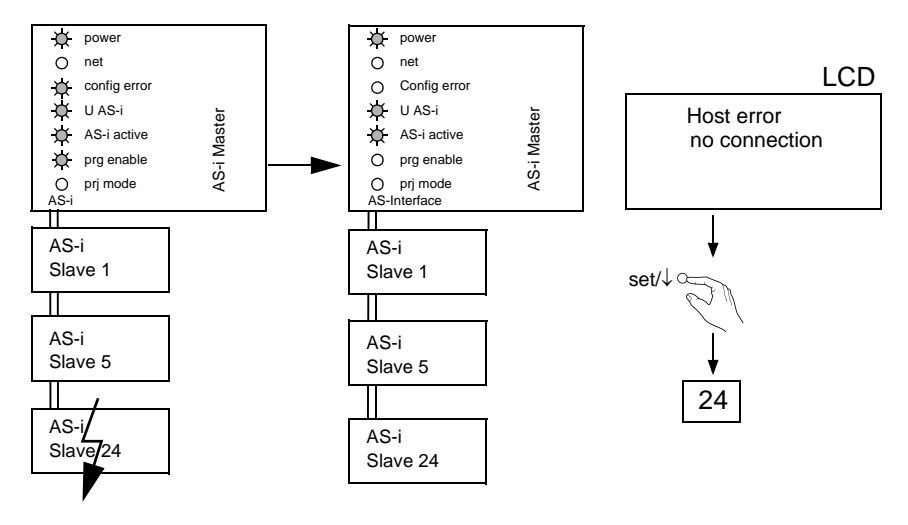

11.09.2013 11.09.2013

## **E** PEPPERL+FUCHS

## <span id="page-32-0"></span>**6.7 Slave-Adressierung**

## <span id="page-32-1"></span>**6.7.1 Slave 2 adressieren auf Adresse 15**

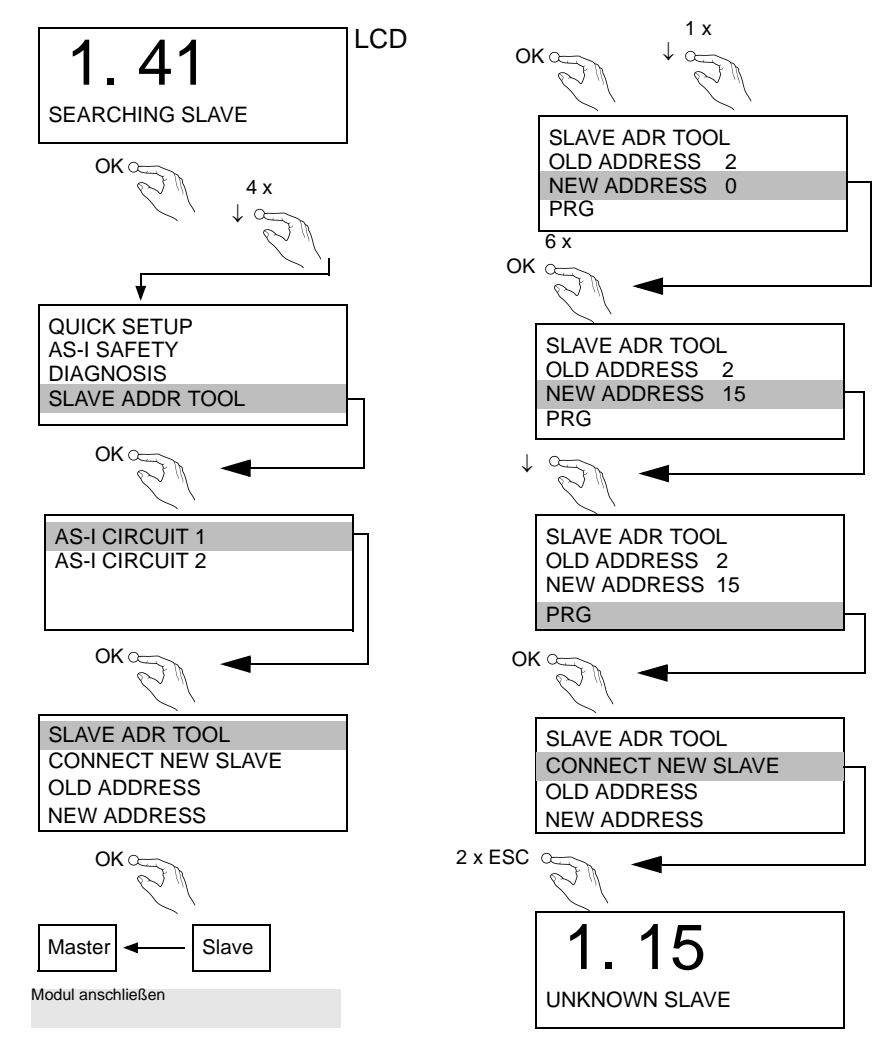

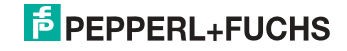

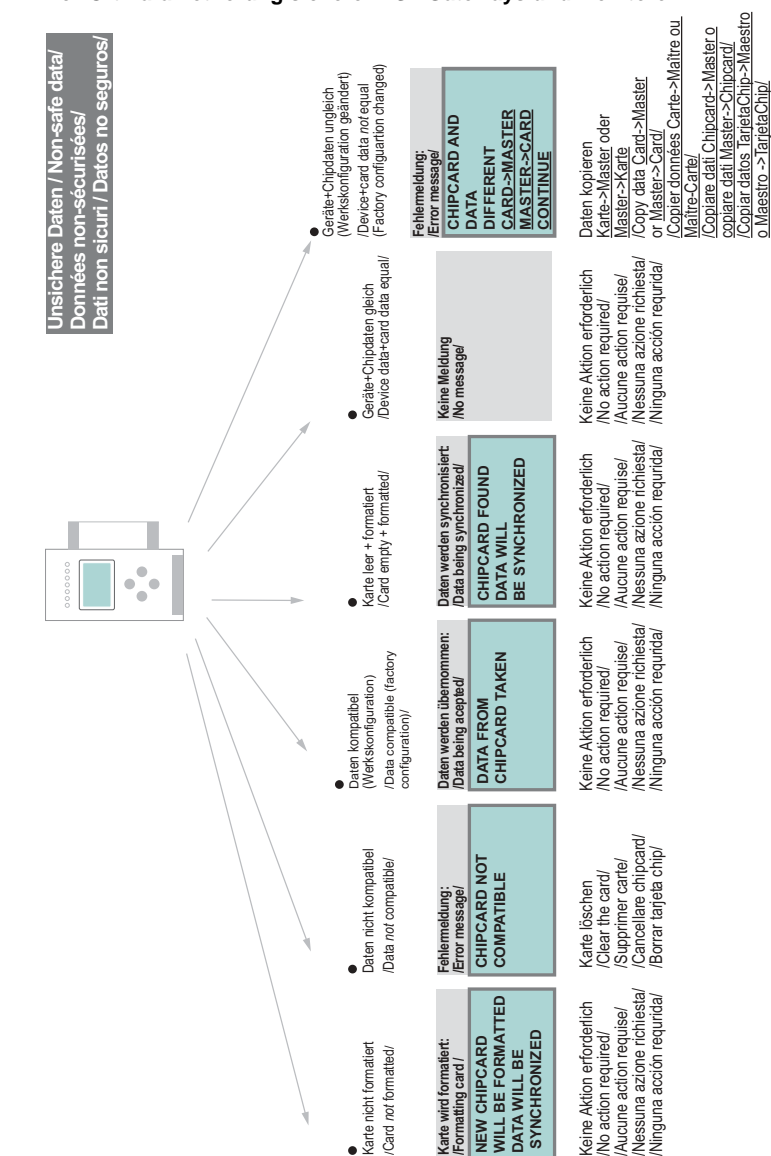

### <span id="page-33-0"></span>**6.8 Vor-Ort Parametrierung sicherer AS-i Gateways und Monitore**

## AS-i 3.0 EtherNet/IP+Modbus TCP-Gateway mit integr. Safety-Monitor Montage

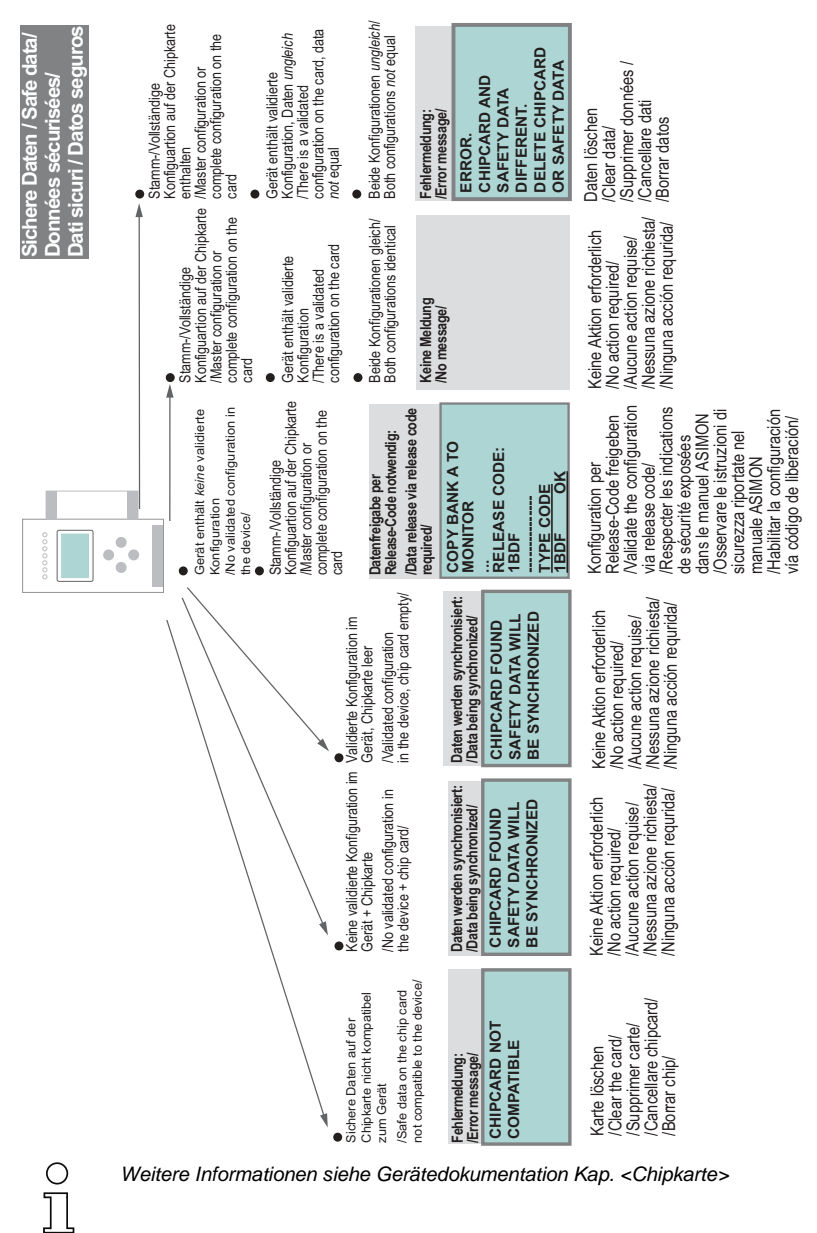

*Weitere Informationen siehe Gerätedokumentation Kap. <Chipkarte>*

## **PEPPERL+FUCHS**

35

### <span id="page-35-0"></span>**6.9 Austausch eines defekten sicherheitsgerichteten AS-i-Slaves**

*Der neue Slave muss Codefolgen liefern können und auf die gleiche Adresse programmiert sein wie der defekte Slave. Die Adressierung des neuen Slaves erfolgt im Default automatisch bei allen Pepperl+Fuchs AS-i Mastern. Es darf nur ein Slave fehlen!*

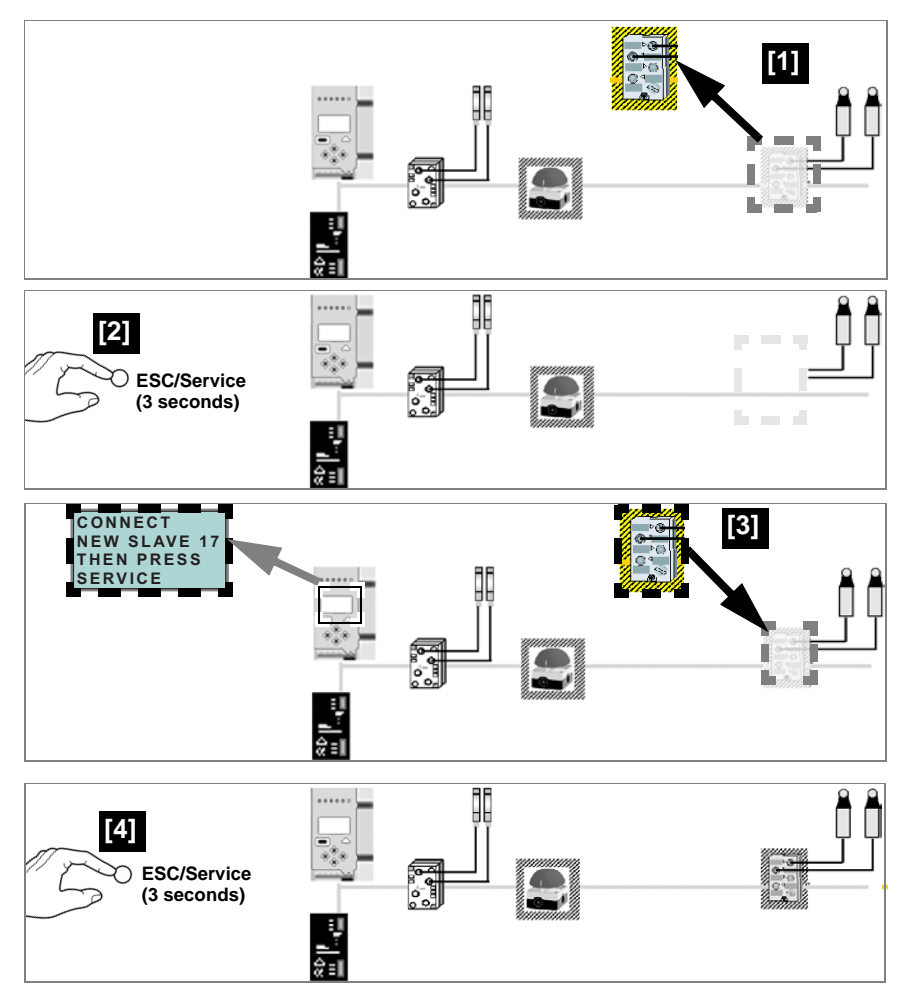

## $\frac{1}{2}$  PEPPERL+FUCHS

O  $\overline{\Box}$
#### **6.10 Austausch der Chipkarte**

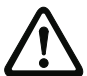

*Die Chipkarte darf nur in spannungslosem Zustand entnommen und eingesetzt werden!*

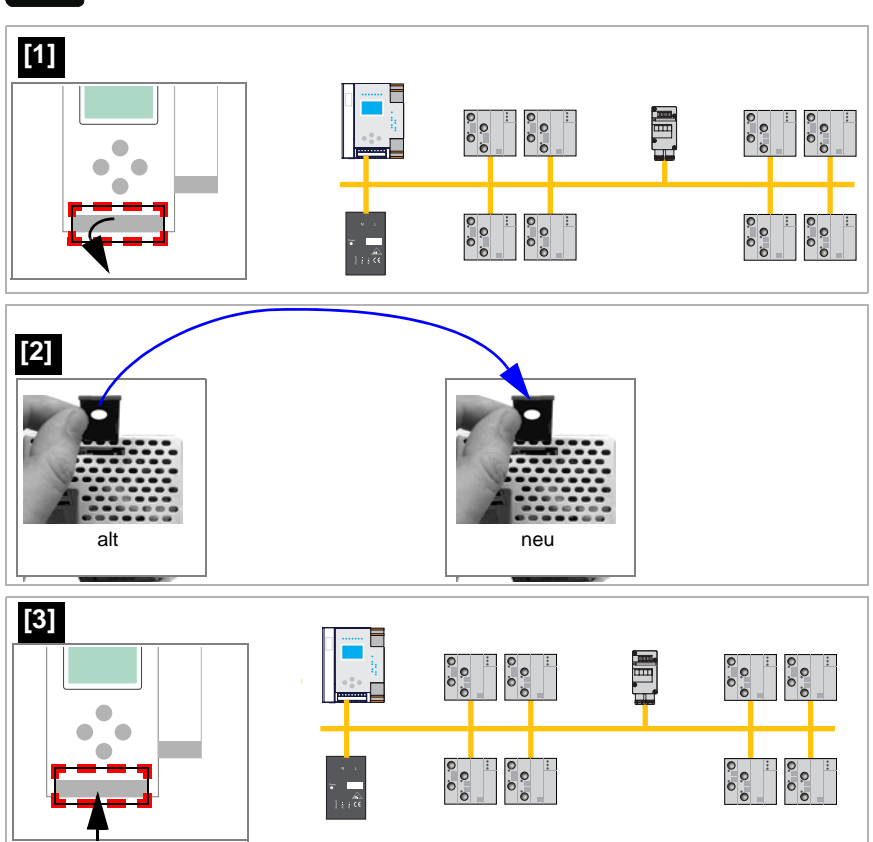

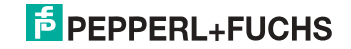

#### **6.11 Austausch eines defekten Gerätes**

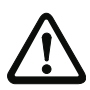

*Wenn sichere Querkommunikation verwendet wird, ist es erforderlich nach dem Austausch die UDIDs am Manager einzulernen (siehe nächstes Kapitel)!* 

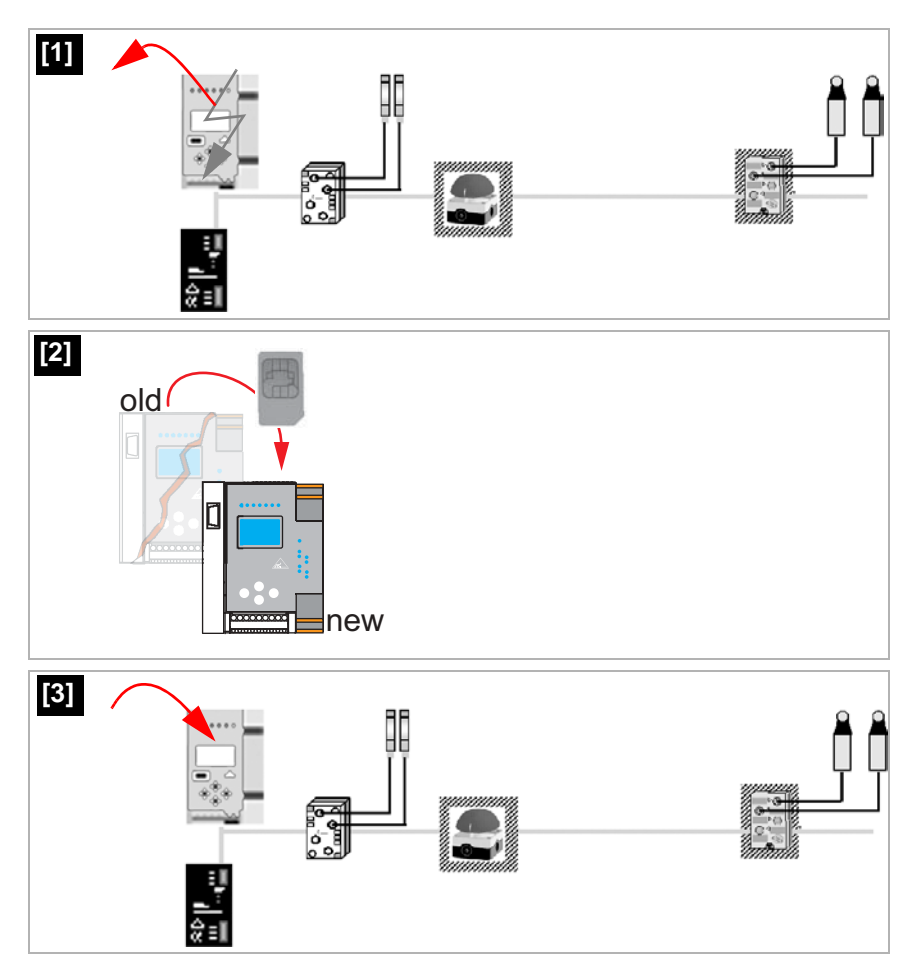

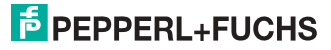

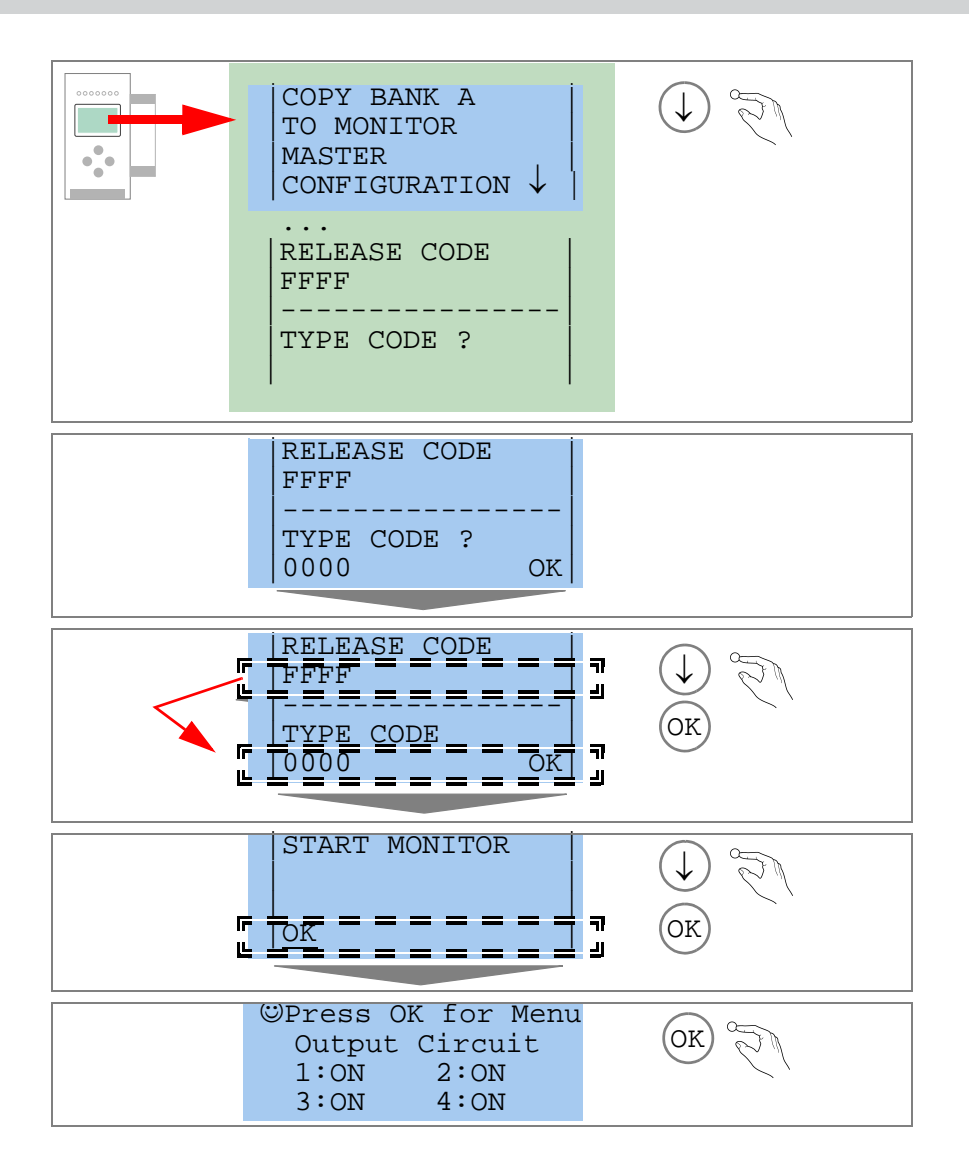

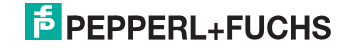

#### **6.11.1 Einlernen der UDIDs am Manager am neuen Gerät nach einem Gerätetausch**

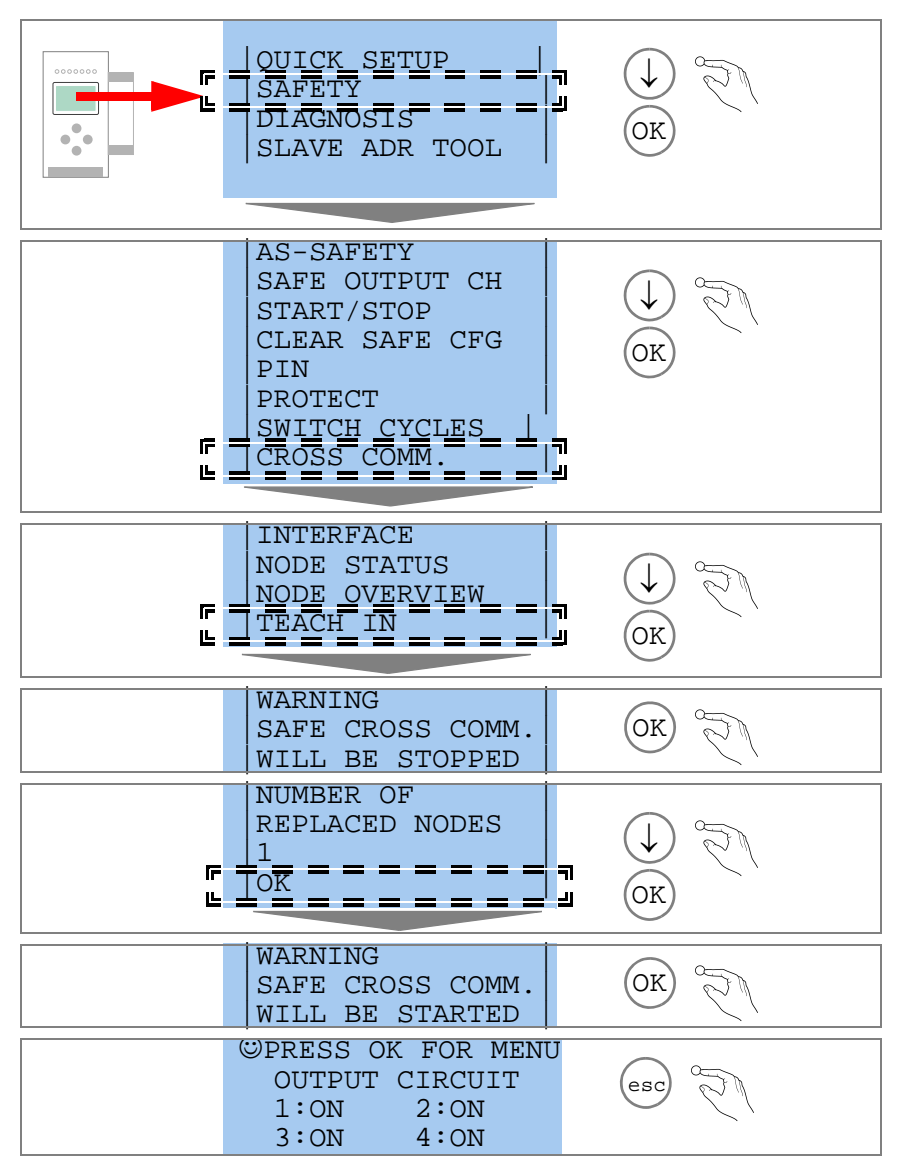

 11.09.2013 1.09.2013

#### **6.12 Monitortausch**

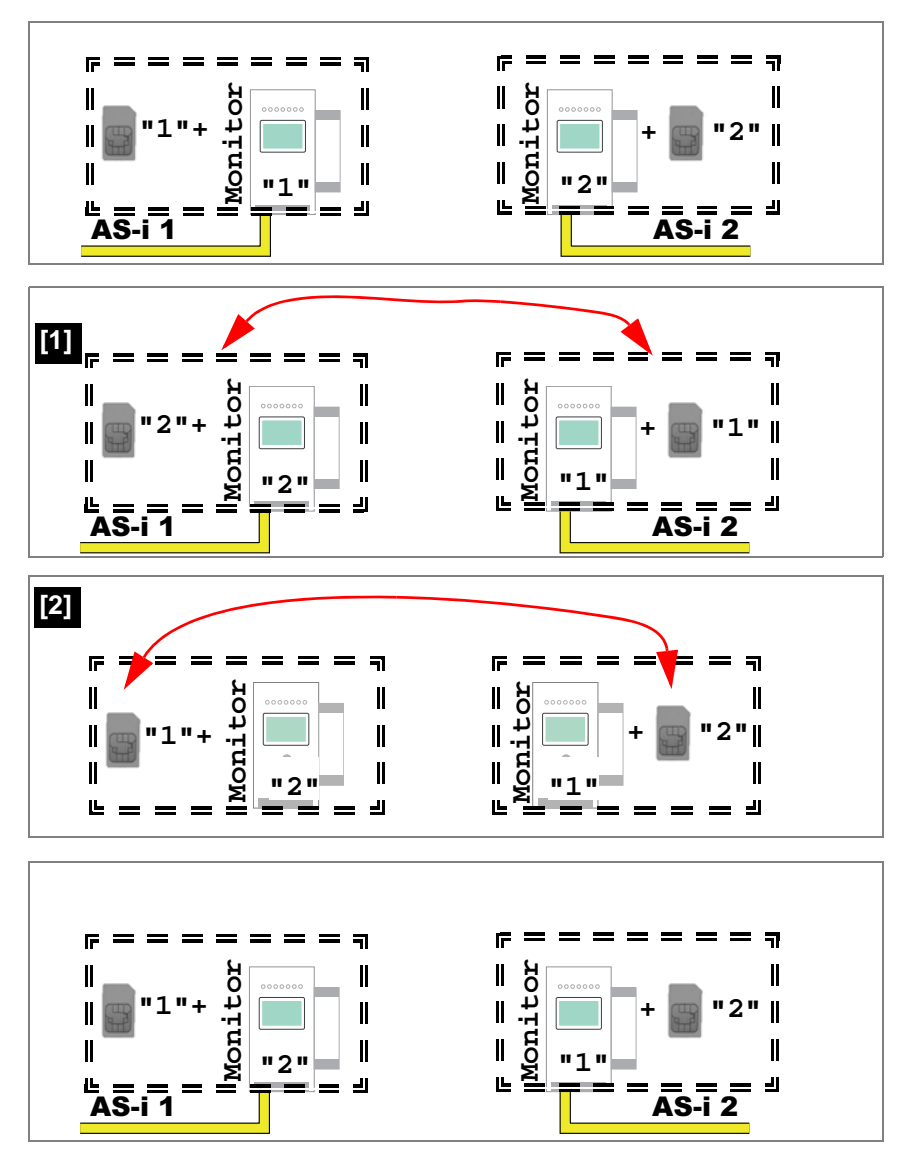

11.09.2013 11.09.2013

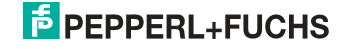

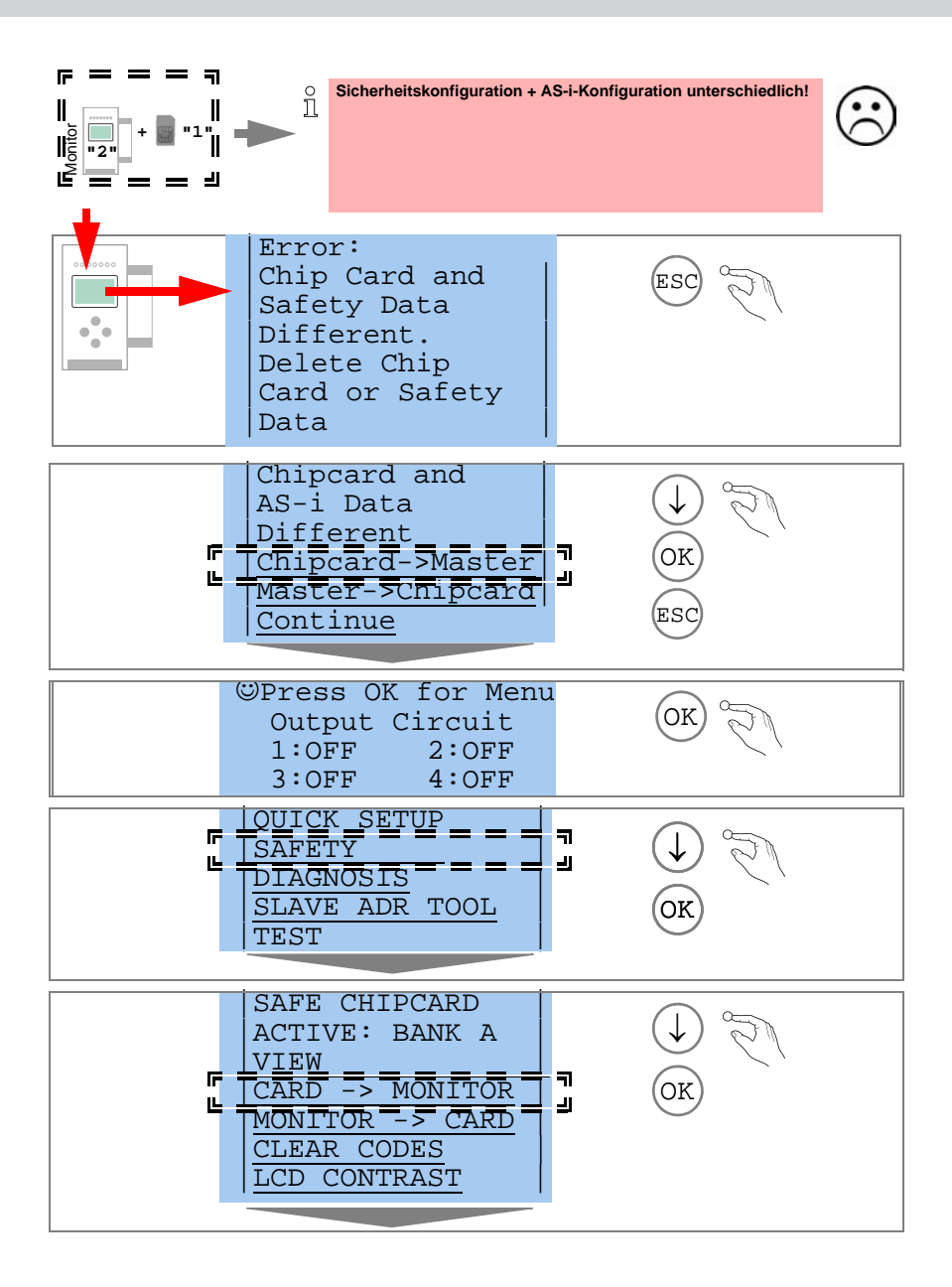

 11.09.2013 1.09.2013

## **E** PEPPERL+FUCHS

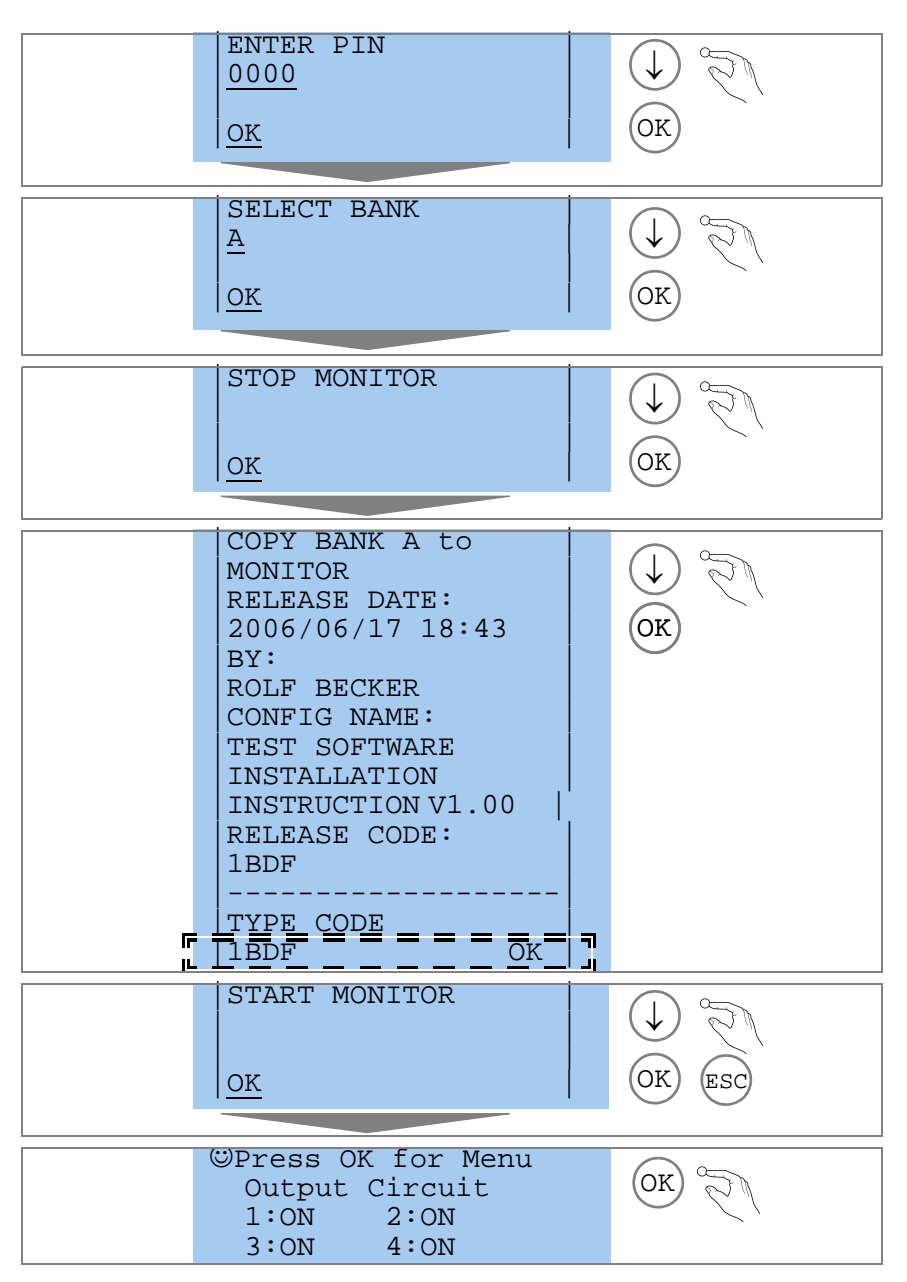

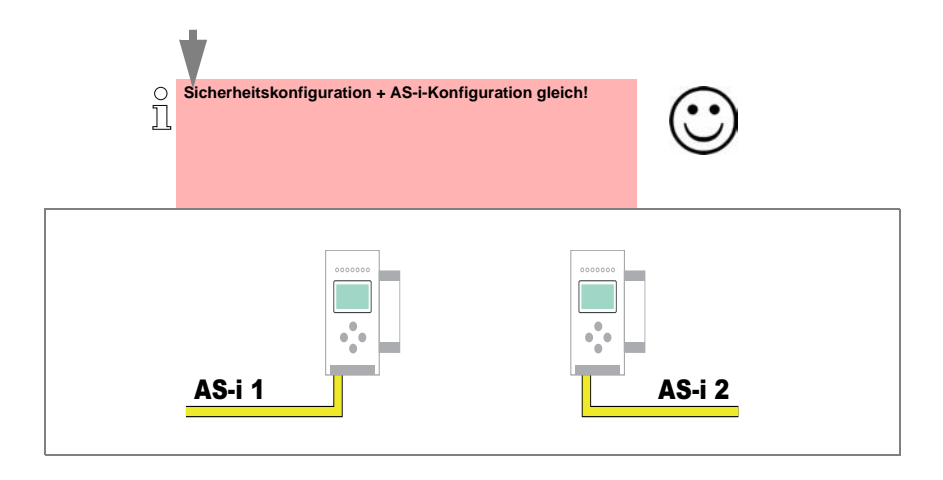

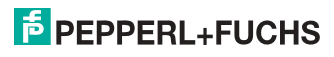

#### **6.13 Sichere Konfiguration mit ASIMON 3 G2**

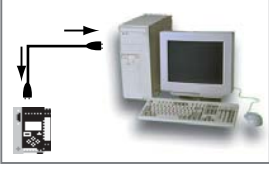

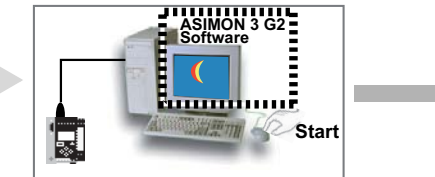

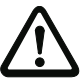

*Vor der Inbetriebnahme der Sicherheitseinheit das Gateway in Betrieb nehmen!*

#### **ASIMON 3 G2 Software**

Ändern Sie mit Monitor/Passwortänderung das voreingestellte Passwort bei der ersten Benutzung des Gerätes!

#### **ASIMON 3 G2 Software**

Stellen Sie die gewünschte Konfiguration zusammen.

#### **ASIMON 3 G2 Software**

Spielen Sie die Konfiguration mit MONITOR / PC-> MONITOR ins Gerät. Geben Sie dazu das Passwort ein.

#### **ASIMON 3 G2 Software**

Die Abfrage CODEFOLGEN EINLERNEN? können Sie mit "Ja" bestätigen oder den Vorgang später über das Display ausführen, wenn Sie "Nein" wählen.

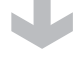

#### **ASIMON 3 G2 Software**

Prüfen Sie das Konfigurationsprotokoll (beachten Sie hierzu die Anweisungen im <Kap. 5.8> der ASIMON Dokumentation!).

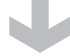

#### **ASIMON 3 G2 Software**

Geben Sie mit MONITOR –> FREIGABE die Konfiguration frei.

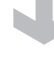

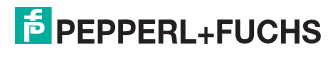

#### **ASIMON 3 G2 Software**

Starten Sie den Monitor mit MONITOR–> START.

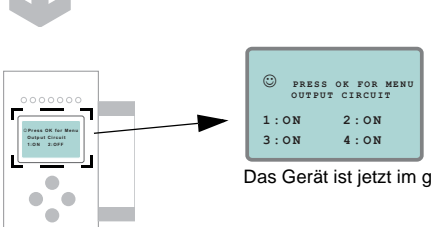

Das Gerät ist jetzt im geschützten Betriebsmodus.

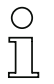

*Wird dem Sicherheitsmonitor in der ASIMON 3 G2 Software eine eigene Adresse zugewiesen, muss die Projektierung im AS-i-Master (Quick Setup) angepasst werden! Dies gilt auch bei der Verwendung von simulierten Slaves.*

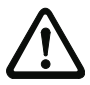

*Beachten Sie bitte weitere Sicherheitshinweise im Handbuch ASIMON 3 G2!*

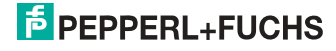

## **7. Wartung**

#### **7.1 Sicheres Abschalten kontrollieren**

Der Sicherheitsbeauftragte ist verantwortlich für die Kontrolle der einwandfreien Funktion des AS-i-Sicherheitsmonitors innerhalb des absichernden Systems.

Das sichere Abschalten bei Auslösung eines zugeordneten sicherheitsgerichteten Sensors oder Schalters ist mindestens einmal pro Jahr zu kontrollieren:

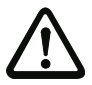

#### *Achtung!*

*Betätigen Sie dazu jeden sicherheitsgerichteten AS-i-Slave und beobachten Sie dabei das Schaltverhalten der Ausgangskreise des AS-i-Sicherheitsmonitors.*

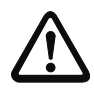

#### *Achtung!*

*Beachten Sie die maximale Einschaltdauer und die Gesamtbetriebsdauer. Deren Werte sind abhängig vom für die Gesamtversagenswahrscheinlichkeit gewählten PFD-Wert (siehe Kap. <Sicherheitstechnische Kenndaten>).*

*Beim Erreichen der maximalen Einschaltdauer (drei, sechs oder zwölf Monate) überprüfen Sie das komplette Sicherheitssystem auf seine ordnungsgemäße Funktion.*

*Beim Erreichen der Gesamtbetriebsdauer (20 Jahre) ist das Gerät vom Hersteller auf seine ordnungsgemäße Funktion im Herstellerwerk zu überprüfen.*

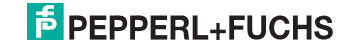

## **8. Elektrischer Anschluss**

**8.1 Überblick über Anschlüsse, Anzeigen und Bedienelemente**

#### **8.1.1 VBG-ENX-K30-DMD-S16-C1, VBG-ENX-K30-DMD-S16**

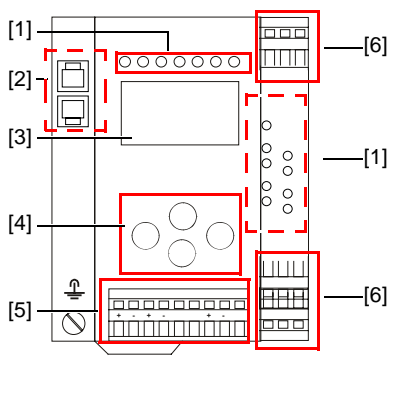

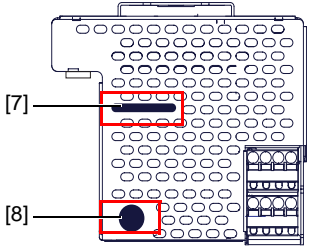

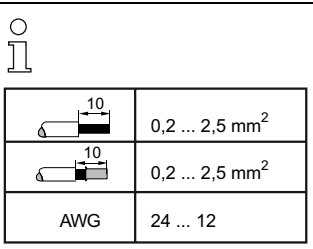

#### *Legende:*

- [1] LEDs
- [2] RJ45 Buchsen für Ethernet
- [3] LC-Display
- [4] Taster
- [5] Anschlussklemmen: Spannungsversorgung und AS-i-Kreis
- [6] Anschlussklemmen: Sicherheitseinheit
- [7] Chipkarte
- [8] RS 232-Diagnoseschnittstelle<sup>1</sup>

1. Nur in Verbindung mit ASIMON 3 G 2 Software oder AS-i-Control-Tools

#### **8.1.2 VBG-ENX-K30-DMD-S16-EV**

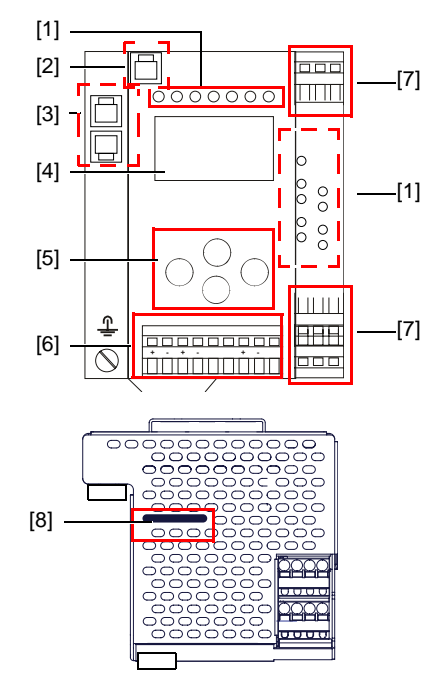

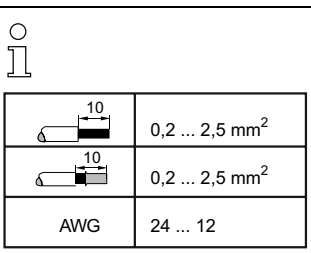

#### *Legende:*

- [1] LEDs
- [2] Ethernet-Diagnoseschnittstelle<sup>1</sup>
- [3] RJ45 Buchsen für Ethernet
- [4] LC-Display
- [5] Taster
- [6] Anschlussklemmen: Spannungsversorgung und AS-i-Kreis
- [7] Anschlussklemmen: Sicherheitseinheit
- [8] Chipkarte

<sup>1.</sup> Nur in Verbindung mit ASIMON 3 G 2 Software oder AS-i-Control-Tools

#### **8.2 AS-i-Busanschluss**

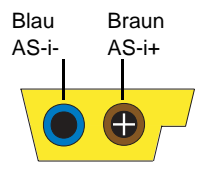

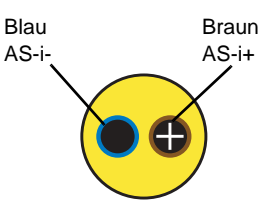

Gelbes AS-i-Flachkabel

zweiadriges AS-i-Rundkabel (empfohlen: flexible Starkstromleitung H05VV-F2x1,5 nach DIN VDE 0281)

#### *Hinweis!*

*Elektrische Arbeiten dürfen nur von Elektro-Fachkräften durchgeführt werden.*

#### **8.3 Information über die Gerätetypen**

#### *Hinweis!*

*Eine Auflistung der einzelnen Gateways und deren Merkmale finden Sie im Absatz <Produktinformation>.*

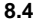

#### **8.4 Anschlussbelegung AS-i- und Stromversorgungsklemmen**

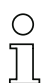

#### *Hinweis!*

*Am grau gezeichneten Kabel dürfen keine Slaves oder Repeater angeschlossen werden.*

*Am gelb gezeichneten Kabel dürfen keine AS-i-Netzteile oder weitere Master angeschlossen werden.*

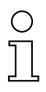

#### *Hinweis!*

*Die Funktionserde kann entweder an die Erdungsschraube oder an die Klemme angeschlossen werden.*

*Die Funktionserdung soll mit einem möglichst kurzen Kabel erfolgen, um gute EMV-Eigenschaften zu sichern.*

*Aus diesem Grund ist die Funktionserdung über die Erdungsschraube zu bevorzugen.*

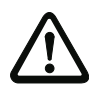

#### *Achtung!*

*Das AS-i-Netzteil zur Versorgung der AS-i-Komponenten muss eine sichere Netztrennung gemäß IEC 60 742 aufweisen und kurzzeitige Netzausfälle bis zu 20 ms überbrücken. Das Netzteil zur 24 V-Versorgung muss ebenfalls eine sichere Netztrennung gemäß IEC 60 742 aufweisen und kurzzeitige Netzausfälle bis zu 20 ms überbrücken. Die maximale Ausgangsspannung des Netzteils muss auch im Falle eines Fehlers kleiner als 42 V sein.*

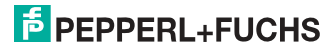

#### **8.4.1 Elektrischer Anschluss VBG-ENX-K30-DMD-S16-C1, VBG-ENX-K30-DMD-S16-EV**

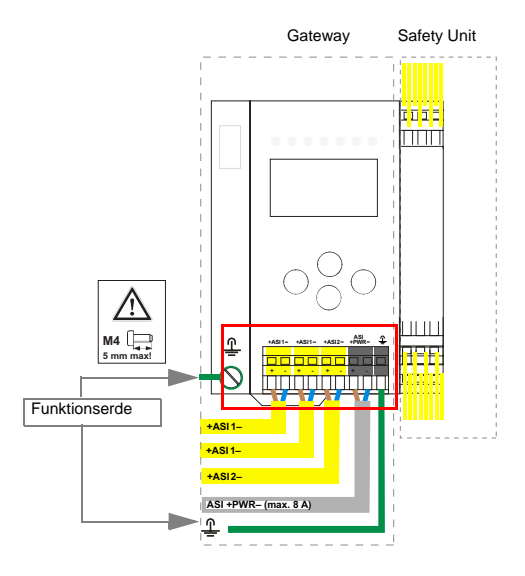

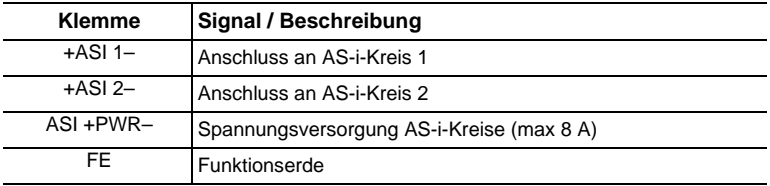

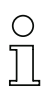

О  $\overline{\prod}$ 

#### *Hinweis!*

*AS-i-Kreis 1 und 2 werden beide aus einem Netzteil von Pepperl+Fuchs GmbH versorgt!*

*Andere Netzteile sind nicht freigegeben!*

## *Hinweis!*

*Beachten Sie bitte weitere Hinweise im Absatz <Anschlussbelegung AS-i- und Stromversorgungsklemmen>.*

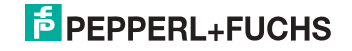

#### **8.4.2 Elektrischer Anschluss VBG-ENX-K30-DMD-S16**

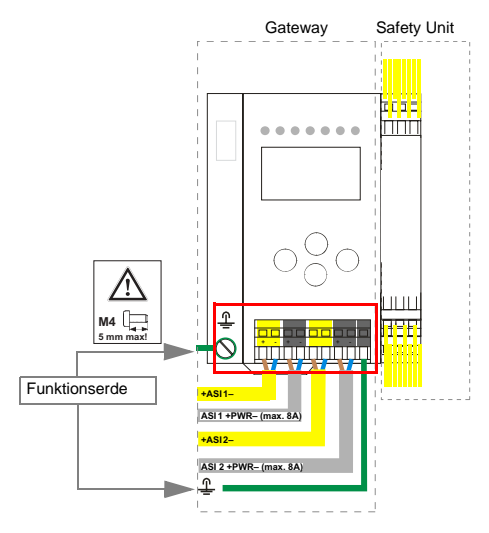

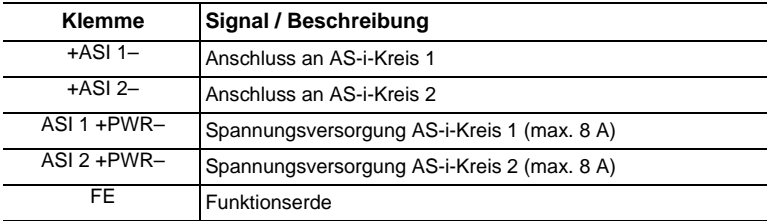

# $\frac{1}{2}$ o<br>Il

#### *Hinweis!*

*AS-i-Kreis 1 und 2 werden aus separaten Netzteilen versorgt.*

#### *Hinweis!*

*Beachten Sie bitte weitere Hinweise im Kap. <Anschlussbelegung AS-i- und Stromversorgungsklemmen>.*

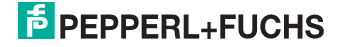

#### **8.5 Diagnoseschnittstelle**

Die Service- und Diagnoseschnittstelle (in Verbindung mit **AS-i-Control-Tools** oder **ASIMON 3 G2** Software) dient zur Kommunikation zwischen PC und Gerät.

#### **8.5.1 VBG-ENX-K30-DMD-S16-C1, VBG-ENX-K30-DMD-S16**

Die Service- und Diagnoseschnittstelle ist als mini DIN-6-Buchse ausgeführt und befindet sich oben links auf dem Deckelgehäuse.

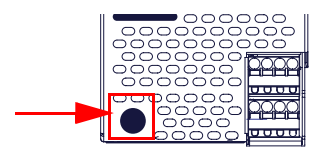

#### **8.5.2 VBG-ENX-K30-DMD-S16-EV**

Die Service- und Diagnoseschnittstelle bei diesen Geräten ist als RJ45-Buchse ausgeführt und befindet sich oben links auf der Frontplatte.

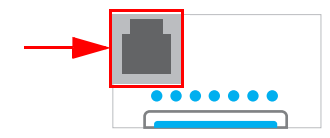

#### **8.5.3 Sichere Kopplung über Ethernet (VBG-ENX-K30-DMD-S16-EV)**

Das Gerät unterstützt sichere Querkommunikation über Ethernet. Sollen mehrere Geräte sicher gekoppelt werden, müssen sie über die Ethernet-Diagnose-Schnittstelle mit einem Switch verbunden werden.

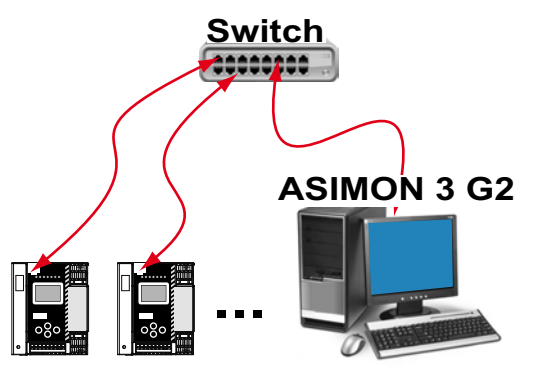

## *Hinweis!*

*Informationen zur Funktion "Sichere Querkommunikation" (Sichere Kopplung) finden Sie im Kap. <Sichere Querkommunikation>.*

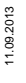

# **E** PEPPERL+FUCHS

#### **8.6 Chipkarte**

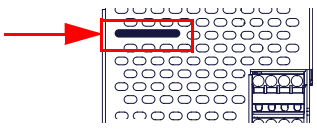

Die Konfiguration ist in einem fest eingebauten EEPROM gespeichert und kann per Chipkarte überschrieben werden. Die Chipkarte muss im Betrieb nicht eingesteckt sein.

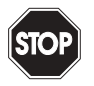

#### *Warnung!*

*Die Chipkarte darf nur in spannungslosem Zustand eingesetzt und entnommen werden!*

#### **8.7 Ethernet-Schnittstelle**

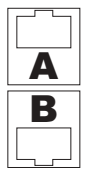

Die Ethernet-Schnittstelle besteht aus 2 Buchsen und befindet sich links oben auf dem Gerät (siehe Kap. <Überblick über Anschlüsse, Anzeigen und Bedienelemente>).

Die Ethernet-Schnittstelle ist entsprechend der Norm IEEE 802.3 ausgeführt.

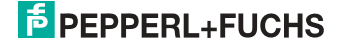

#### **8.8 Freigabekreise**

#### **8.8.1 Anschlussübersicht Sicherheitseinheit**

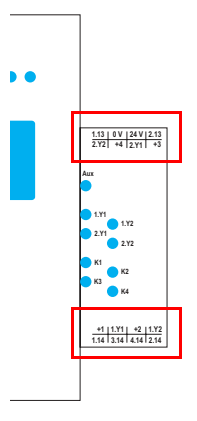

#### **1.Y1 (EDM 1/Start 1), 2.Y1 (EDM 2/Start 2), 1.Y2 (EDM 3/Start 3), 2.Y2 (EDM 4/Start 4)**

Die Sicherheitseinheit stellt 4 Eingänge zur Verfügung. Die EDM & START Eingänge sind frei wählbar.

Die Eingänge dürfen nicht mit anderen Potenzialen verbunden werden, sondern nur direkt oder über potenzialfreie Schalter mit + (für EDM/START).

Schaltstrom statisch 4 mA bei 24 V, dynamisch 30 mA bei 24 V (T=100 µs).

#### **3.14, 4.14**

Halbleiter-Ausgänge. Max. Kontaktbelastbarkeit: 0,5 A DC-13 bei 30 V.

#### **1.13, 1.14; 2.13, 2.14**

Potenzialfreie Relaiskontakte. Sicherheitsrelais mit einem Kontaktsatz zur Rücklesung. Max. Kontaktbelastbarkeit: 3 A AC-15 bei 30 V, 3 A DC-13 bei 30 V.

#### **0 V, 24 V**

Versorgung der Halbleiterausgänge aus separaten 24 V DC.

#### **+1, +2, +3, +4 (für EDM/Start)**

Stromversorgungs-Ausgang, versorgt aus AS-i. Darf nicht mit anderen Potenzialen, sondern darf nur direkt oder über potenzialfreie Schalter mit einem der EDM- oder Start-Eingänge verbunden werden. Spannung 30 ... 15  $V_{DC}$ .

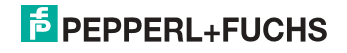

#### **8.9 Anzeige- und Bedienelemente**

#### **8.9.1 LED-Anzeigen Master**

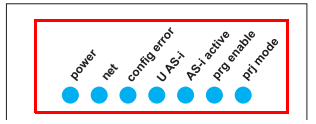

Die Leuchtdioden auf der Frontseite des Gerätes signalisieren:

**Power**

Der Master ist ausreichend spannungsversorgt.

#### **net (Bi-color LED) Status des Ethernet-Anschlusses**

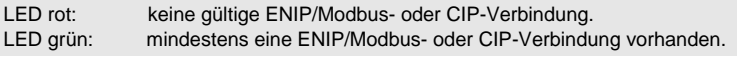

#### **config error**

Es liegt ein Konfigurationsfehler vor:

Es fehlt mindestens ein projektierter Slave, mindestens ein erkannter Slave ist nicht projektiert oder bei mindestens einem projektierten und erkannten Slave stimmen die Ist-Konfigurationsdaten nicht mit der Soll-Konfiguration überein oder der Master befindet sich im Anlaufbetrieb.

Blinkt die LED so liegt ein Peripheriefehler bei mindestens einem AS-i-Slave vor. Liegen sowohl Konfigurationsfehler als auch Peripheriefehler an, so wird lediglich der Konfigurationsfehler angezeigt.

#### **U AS-i**

Der entsprechende AS-i-Kreis ist ausreichend spannungsversorgt.

#### **AS-i active**

Der Normalbetrieb ist aktiv.

#### **prg enable**

Automatische Adressenprogrammierung ist möglich.

Es fehlt im geschützten Betriebsmodus genau ein Slave. Dieser kann durch einen baugleichen Slave mit der Adresse Null ersetzt werden. Der Master adressiert den neuen Slave automatisch auf die fehlerhafte Adresse, der Konfigurationsfehler ist damit beseitigt.

#### **prj mode**

Der AS-i-Master befindet sich im Projektierungsmodus.

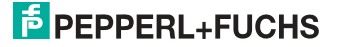

#### **8.9.2 LED-Anzeigen Sicherheitseinheit**

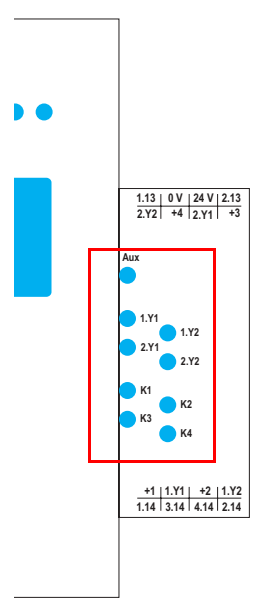

Die Leuchtdioden auf der Sicherheitseinheit signalisieren:

#### **Aux**

24 V Versorgung für die Halbleiterausgänge liegt an.

#### **1Y.1, 1Y2, 2Y.1, 2Y.2**

Eingang 1.Y1 (EDM 1/Start 1), 2.Y1 (EDM 2/Start 2), 1.Y2 (EDM 3/Start 3), 2.Y2 (EDM 4/Start 4) ist eingeschaltet.

#### **K1, K2**

Kontaktsätze 1.13, 1.14 (K1) bzw. 2.13, 2.14 (K2) geschlossen.

#### **K3, K4**

Halbleiterausgang 3.14 (K3) bzw 4.14 (K4) eingeschaltet.

# ∩

## *Hinweis!*

*Wenn keine AUX-Spannung angeschlossen ist, sind die LEDs aus, auch wenn der entsprechende Freigabekreis eingeschaltet ist.*

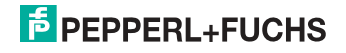

#### **8.9.3 Taster**

Die Taster bewirken:

#### **Mode/**⇑

Umschaltung zwischen dem Projektierungsmodus und dem geschützten Betriebsmodus. Abspeichern der aktuellen AS-i-Konfiguration als Soll-Konfiguration.

**Set**/⇓

Auswahl und Setzen der Adresse eines AS-i-Slaves.

#### **OK**

Wechsel in erweiterten Modus.

#### **ESC/Service**

Einlernen der Codefolge eines neuen sicherheitsgerichteten Slaves, wenn genau ein sicherheitsgerichteter Slave ausgetauscht wird und zum Entriegeln des Sicherheitsmonitors. Außerdem wird mit diesem Taster der erweiterte Modus verlassen.

Weitere Informationen siehe Absätze:

- <Funktion der ESC/Service-Taste>.
- <Austausch eines defekten sicherheitsgerichteten AS-i-Slaves>.
- <Bedienung im erweiterten Anzeigemodus>.

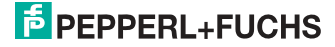

#### **9. Funktion und Inbetriebnahme des Sicherheitsmonitors**

Die Konfiguration und Inbetriebnahme des AS-i-Sicherheitsmonitors erfolgt über einen PC/Notebook mit der Konfigurationssoftware **ASIMON 3 G2**.

Die Bedienungssprache des Gerätes kann länderspezifisch eingestellt werden; siehe weitere Informationen im Kap. < Bedienung im erweiterten Anzeigemodus>.

#### *Hinweis!*

*Die Beschreibung der Software ASIMON 3 G2 und der Inbetriebnahme des AS-i-Sicherheitsmonitors finden Sie im Handbuch "ASIMON 3 G2 - AS-i-Sicherheitsmonitor Konfigurationssoftware für Microsoft®-Windows®".*

*Das Software-Handbuch ist wichtiger Teil der Betriebsanleitung für den AS-i-Sicherheitsmonitor. Eine Konfiguration und Inbetriebnahme des AS-i-Sicherheitsmonitors ohne die Software ASIMON 3 G2 ist nicht möglich.*

Die Konfiguration darf nur von einem Sicherheitsbeauftragten durchgeführt werden. Alle sicherheitstechnisch relevanten Befehle sind über ein Passwort geschützt.

#### **9.1 Gerät einschalten**

Sobald Sie die Versorgungsspannung am Gerät anlegen, startet der interne Systemtest. Dieser Betriebszustand wird durch Einschalten der oberen LED-Reihe angezeigt.

#### **9.2 Konfiguration der Sicherheitsfunktionen**

Das Gerät kann auf verschiedene Arten konfiguriert werden:

1. Per **ASIMON 3 G2** Software

Die **ASIMON 3 G2** Software stellt die universellste Methode zur Konfiguration des Sicherheitsmonitors dar. Hier kann das Verhalten des Sicherheitsmonitors durch Verknüpfung von Überwachungsbausteinen bestimmt werden. Nach dem Übertragen in den Sicherheitsmonitor wird diese Konfiguration verifiziert und kann anschließend validiert werden.

Weitere Informationen finden Sie im separaten Handbuch **ASIMON 3 G2**  Konfigurationssoftware.

#### 2. Per Chipkarte mit **Stammkonfiguration** Auf der Chipkarte gespeicherte Konfigurationen, die zwar validiert sind, aber keine Codefolgen enthalten, können auf das Gerät übertragen werden.

Anschließend müssen die Codefolgen der projektierten sicherheitsgerichteten AS-i-Slaves eingelernt werden. Dieses Vorgehen ist nützlich, wenn ein Sicherheitsprogramm unverändert in

mehreren Sicherheitsmonitoren eingesetzt werden soll.

#### *Hinweis!*

*Weitere Informationen im Kap. <Beschreibung der Konfiguration per Chipkarte mit Stammkonfiguration>.*

∩

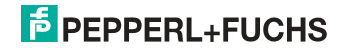

#### 3. Per Chipkarte mit **Vollständiger Konfiguration**

Im Unterschied zu der **Stammkonfiguration** enthält die **Vollständige Konfiguration** auch die Codefolgen aller projektierten Slaves. Das Übertragen der Vollständigen Konfiguration von der Chipkarte in den Sicherheitsmonitor kann einen Gerätetausch enorm vereinfachen und beschleunigen.

## ∩

#### *Hinweis!*

*Weitere Informationen im Kap. <Beschreibung der Konfiguration per Chipkarte mit Vollständiger Konfiguration>.*

#### **9.2.1 Beschreibung der Konfiguration per ASIMON 3 G2 Software**

Die nachfolgende Beschreibung stellt eine Kurzanleitung für die Konfiguration des AS-i-Sicherheitsmonitors dar. Für eine ausführliche Beschreibung der **ASIMON 3 G2** Software sei an dieser Stelle auf das entsprechende Handbuch der **ASIMON 3 G2** Konfigurationssoftware verwiesen.

Die Software **ASIMON 3 G2** ist für folgende Aufgaben zuständig:

- Konfiguration des AS-i-Sicherheitsmonitors
- Dokumentation der Gerätekonfiguration
- Inbetriebnahme des AS-i-Sicherheitsmonitors
- Diagnose des AS-i-Sicherheitsmonitors.

#### *Hinweis!*

*Die Beschreibung des Programms ASIMON 3 G2 finden Sie im separaten Software-Handbuch.*

Gehen Sie wie folgt vor:

- Installieren Sie das Programm auf ihrem PC.
- Legen Sie die Versorgungsspannung an den AS-i-Sicherheitsmonitor an.

#### *Hinweis!*

*Zur Vorbeugung gegen ESD empfehlen wir, dass sich der Benutzer vor dem Einstecken des Schnittstellenkabels in den Sicherheitsmonitor an geeigneter Stelle erdet.*

- Anschluss der Geräte mit RS232-Buchse:
	- Verbinden Sie den PC mit dem Schnittstellenkabel über die RS232- Diagnoseschnittstelle (mini DIN6-Buchse) des AS-i-Sicherheitsmonitors (siehe Kap. <Verbindung zwischen dem AS-i-Sicherheitsmonitor und dem PC> des Software-Handbuchs).
- Konfigurieren Sie den AS-i-Sicherheitsmonitor und nehmen Sie ihn, wie im Software-Handbuch beschrieben, in Betrieb.

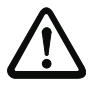

#### *Achtung!*

*Vor Inbetriebnahme des Gerätes müssen Sie die Gerätekonfiguration an ihre Anwendung anpassen. Dazu konfigurieren Sie den AS-i-Sicherheitsmonitor anhand der Softwareanleitung so, dass die zu schützende Gefahrenstelle durch das Gerät abgesichert ist.*

## **9.2.2 Beschreibung der Konfiguration per Chipkarte mit Stammkonfiguration** Erzeugung einer **Stammkonfiguartion**:

 11.09.2013 1.09.2013

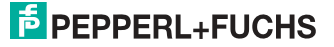

- Eine Konfiguration per **ASIMON 3G2** Software erzeugen
- Konfiguration ins Gerät spielen
- Konfiguration freigeben (validieren), aber nicht die Codefolgen lernen
- Die Codefolgen werden erst am konkreten AS-i-Kreis eingelernt.

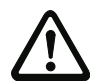

#### *Sicherheitshinweis:*

*Stellen Sie sicher, dass die Chipkarte die für die Applikation vorgesehene und freigegebene Konfiguration enthält!*

*Dies kann durch den Vergleich des Release-Codes per Display geschehen siehe Kap. <Bedienung im erweiterten Anzeigemodus>:*

- Der Sicherheitsbeauftragte, der die Konfiguration erzeugt und validiert hat, hinterlegt den Release-Code der **Stammkonfiguration** und genehmigt den Einsatz der Konfiguration für festgelegte Anlagen.
- Der Inbetriebnehmende liest vor dem Lernen der Codes den Release-Code per Display aus und vergleicht mit dem hinterlegten, für die Anlage freigegebenen Release-Code.

*Nachdem per Chipkarte eine Konfiguration in das Gerät gespielt wurde, müssen die Sicherheitsfunktionen des Gerätes in der Anlage überprüft werden.*

*Die Kontrolle des Release-Codes und die Überprüfung der Anlage muss schriftlich dokumentiert werden und die Protokolle dazu gehören zur Anlagendokumentation.*

#### **9.2.3 Beschreibung der Konfiguration per Chipkarte mit Vollständiger Konfiguration**

Die Chipkarte enthält die **Vollständige Konfiguration**, wenn:

- eine leere Chipkarte in einen AS-i-Sicherheitsmonitor gesteckt wird, der schon eine Vollständige Konfiguration enthält, oder
- die Chipkarte schon gesteckt ist, während die Konfiguration per **ASIMON 3 G2** Software ins Gerät geschrieben wird und vor der Validierung auch die Codefolgen gelernt werden.

Muss das Gerät ausgetauscht werden, kann die gespeicherte Konfiguration übernommen werden, indem einfach die Chipkarte aus dem alten in das neue gesteckt wird.

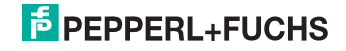

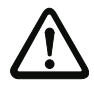

#### *Sicherheitshinweis!*

*Die Chipkarte darf nur in spannungslosem Zustand entnommen und eingesetzt werden!*

*Stellen Sie sicher, dass die Chipkarte die für die Applikation vorgesehene und freigegebene Konfiguration enthält!*

*Dies kann durch den Vergleich des Release-Codes per Display geschehen (Kap. <MONITOR CONFIG (Konfiguration des internen Monitors)>):*

- Der Sicherheitsbeauftragte, der die Konfiguration erzeugt und validiert hat, hinterlegt den Release-Code der Konfiguration und genehmigt den Einsatz der Konfiguration für festgelegte Anlagen.
- Der Inbetriebnehmende liest vor dem Start der Anlage den Release-Code per Display aus und vergleicht mit dem hinterlegten, für die Anlage freigegebenen Release-Code.

*Nachdem per Chipkarte eine Konfiguration in das Gerät gespielt wurde, müssen die Sicherheitsfunktionen des Gerätes in der Anlage überprüft werden.*

*Die Kontrolle des Release-Codes und die Überprüfung der Anlage muss schriftlich dokumentiert werden und die Protokolle dazu gehören zur Anlagendokumentation.*

#### **9.3 Sicherheitstechnische Dokumentation der Anwendung**

#### *Hinweis!*

*Die ausführliche Beschreibung der sicherheitstechnischen Dokumentation der Konfiguration Ihrer Anwendung finden Sie im separaten Software-Handbuch.*

Gehen Sie wie folgt vor:

- Erstellen Sie die Konfiguration des AS-i-Sicherheitsmonitors für Ihre Anwendung.
- Validieren Sie die Konfiguration (durch den Sicherheitsbeauftragten).
- Drucken Sie das endgültige Konfigurationsprotokoll und optional die Konfigurationsübersicht aus (siehe Kap. < "Dokumentation der Konfiguration"> des Software-Handbuchs).
- Unterschreiben Sie das endgültige Konfigurationsprotokoll (durch den Sicherheitsbeauftragten).
- Nehmen Sie das Protokoll zur sicherheitstechnischen Dokumentation Ihrer Applikation (Maschinendokumentation) und bewahren Sie es sorgfältig auf.

#### **9.4 Diagnosedaten**

#### *Hinweis!*

*Eine ausführliche Beschreibung der Einstellung der Diagnoseart ist beschrieben im Kapitel "Diagnoseart einstellen" im separaten Handbuch "AS-i 3.0 Kommandoschnittstelle".*

Diagnosedaten können über folgende Wege gewonnen werden:

• Display

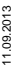

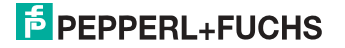

- Ethernet
- **ASIMON 3 G2** Software (über Diagnoseschnittstelle)
- AS-i Control Tools (über Diagnoseschnittstelle oder Ethernet)

Folgende Diagnosen können angezeigt werden (siehe Absatz: <INT MON (interner Monitor)>:

- Anzeige des Schaltzustands der Ausgänge
- Der Zustand ("Farbe") der Devices und Sub-Devices<sup>1</sup>; Unterscheidung bei Abschaltung nur einer Hälfte ("Kategorie 2")
- Fehlerhistorie, um die Ursache sporadischer Fehler zu finden

#### **9.5 Abschalthistorie**

Die Abschalthistorie, erreichbar über das Menü DIAGNOSE->INT MONITOR- >LETZTE DIAGNOSE, soll dem Benutzer die Rekonstruktion der Abschaltursache erleichtern. Hierzu werden die Zustände aller Devices zum Zeitpunkt des Zustandswechsels des Ausgangdevices (Änderung von grün in andere Farbe) abgespeichert.

<sup>11.09.2013</sup> 11.09.2013

<sup>1.</sup> Im Sinne einer besseren Diagnose wird das Verfahren über Device/Device-Farbe um eine Diagnose auf Basis von AS-i-Adressen (Sub-Devices) und deren Zuständen erweitert.

#### **9.6 Diagnosewerte im IDI**

 $\bigcirc$  $\sqcap$  **IDI-Diagnose kann bei folgenden Gateways optional aktiviert werden:**

- VBG-ENX-K30-DMD-S16-C1 ab Ident. Nr. 15211
- VBG-ENX-K30-DMD-S16 ab Ident. Nr. 15210
- VBG-ENX-K30-DMD-S16-EV ab Ident. Nr. 15186

Die Eingangsdaten der sicherheitsgerichteten Eingangsslaves können auf verschiedene Weise substituiert werden. Dadurch stehen die Diagnoseinformationen direkt in den zyklischen E/A-Daten zur Verfügung. In der Defaulteinstellung werden die "Ersatzwerte" für die zwei Eingangskanäle übertragen. Mit der Einstellung Diagnosewerte werden zusätzlich zu den Eingangskanälen noch 2 Bit Farbinformationen des zugehörigen sicherheitsgerichteten Bausteins übermittelt. Die Substitutionsmöglichkeiten sind in den nachfolgenden Tabellen definiert:

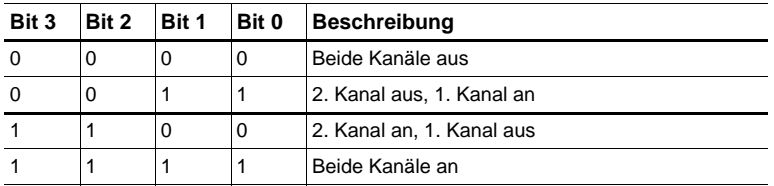

 *Tab. 9-6. Default-Zustand Ersatzwerte*

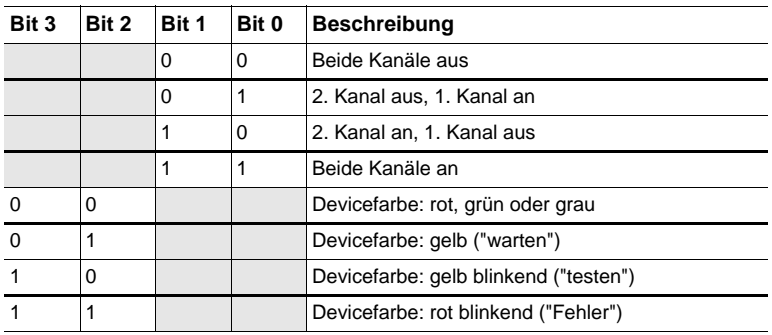

 *Tab. 9-7. Diagnosewerte*

#### *Hinweis!*

*Der Schaltzustand von Kanal 1 und 2 (Kanal 1, Kanal 2 'an' oder 'aus', Bit 0, Bit 1) wird optimal schnell übertragen. Die Devicefarben (Bit 2, Bit 3) haben geräteintern niedrigere Priorität und können langsamer übertragen werden.*

*Die Diagnosewerte Bit 0/1 und 2/3 sind nicht synchronisiert. Die Zustände der Eingangskanäle und die daraus resultierende Farbe können zeitlich versetzt übermittelt werden.*

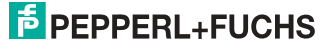

#### *Hinweis!*

*Die Farbe und damit der Zustand des Bausteins muss nicht immer mit dem Schaltzustand der Eingangskanäle zusammenpassen. Bei verloren gegangenen Telegrammen, nicht eingelernten Slaves oder nicht synchronem Schalten der zwei Kanäle kann es zu Fehler- und Testzuständen kommen (rot-blinkend und gelb-blinkend).*

#### **9.7 Passwort-Schutz**

Alle sicherheitstechnisch relevanten Befehle sind über ein Passwort geschützt. Zu diesen zählen:

- Konfigurationen in den Monitor spielen
- **Stoppen**
- Codefolgen lernen
- Freigeben
- Ändern des Passworts.

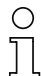

#### *Hinweis!*

*Es ist keine neue Freigabe nötig, wenn beim Ersatz von sicherheitsgerichteten AS-i-Slaves mittels der ESC/Service-Taste Codefolgen neu gelernt worden sind.*

#### **9.8 Verfahren zur Konfiguration und zum Einlernen der Codefolgen**

Die Konfiguration wird mit der **ASIMON 3 G2** Software erstellt, in die Sicherheitseinheit eingespielt und freigegeben. Der Name des Freigebenden und das Datum werden in diesem Moment gespeichert. Sollen Codefolgen, gesteuert über das Display, neu eingelernt werden, so ist das über eine PIN abgesichert, um unbeabsichtigtes/unbefugtes Verändern der Codefolgen zu verhindern.

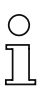

## *Hinweis!*

*Weitere Informationen im Kap. <Austausch eines defekten sicherheitsgerichteten AS-i-Slaves>.*

- Eine PIN ist eine 4-stellige Zahl und kann nur über das Display geändert werden, nicht über die **ASIMON 3 G2** Software.
- Über das Display kann nach Eingabe der PIN ein Einlern-Vorgang für die Codefolgen gestartet werden. Der Monitor stoppt sofort nach Eingabe der PIN. Nach dem Einlernen startet der Monitor nach Rückfrage und Quittierung am Display.

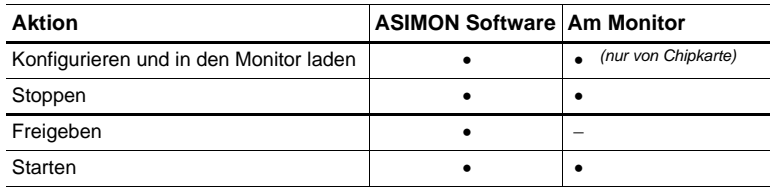

 *Tab. 9-8.*

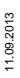

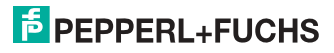

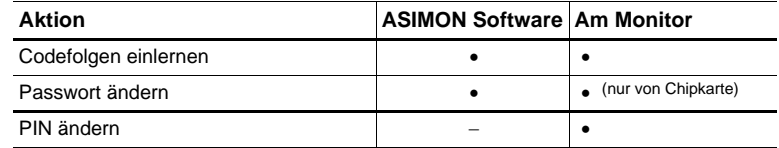

*Legende:*

*"*•*" = möglich;* 

*"–" = nicht möglich*

 *Tab. 9-8.*

Zur Freigabe einer Konfiguration müssen nicht alle Codefolgen erfolgreich gelernt worden sein. Es ist auch eine Freigabe ohne Codefolgen möglich, die dann später nachgelernt werden müssen.

Das Einlernen der Codefolgen kann sehr einfach durchgeführt werden:

• mittels der ESC/Service-Taste (siehe Kap. <Austausch eines defekten sicherheitsgerichteten AS-i-Slaves>)

oder

• über das Display (siehe Kap. <Bedienung im erweiterten Anzeigemodus>).

#### **9.9 Funktion der ESC/Service-Taste**

Im traditionellen (klassischen) Anzeigemodus übernimmt die ESC/Service-Taste zweierlei Funktionen:

- Ein kurzer Druck auf die ESC/Service-Taste entriegelt den Sicherheitsmonitor im Zustand rot blinkend
- Ein langer Druck (3s) startet den Einlernvorgang für einen Slave.

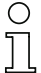

#### *Hinweis!*

*Weitere Informationen im Kap. <Austausch eines defekten sicherheitsgerichteten AS-i-Slaves>.*

#### **9.10 Sichere Koppelslaves auf den AS-i-Kreisen**

Auf den beiden AS-i-Kreisen können insgesamt bis zu zweiunddreißig sicherere Koppelslaves emuliert werden.

Die Zuweisung der Adressen der Koppelslaves zu den Freigabenkreisen erfolgt in der ASIMON-Software.

#### **9.11 Chipkarte**

Die Chipkarte ist in zwei Bereiche unterteilt. Ein Bereich ist für unsichere Daten und Verwaltungsinformationen reserviert, der andere Teil für sichere Daten.

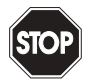

#### *Warnung!*

*Die Karte darf nur in spannungslosem Zustand eingesetzt und entnommen werden.*

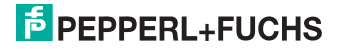

#### **9.11.1 Unsichere Daten**

Dieses Kapitel beschreibt das Systemverhalten des unsicheren Systemteils bei der Verwendung der Chipkarte.

#### **9.11.1.1 Karte unformatiert**

Wird beim Start des Geräts eine unformatierte Karte gefunden, so wird folgender Hinweis angezeigt:

> LEERE CHIPKARTE WIRD FORMATIERT AS-I DATEN SYNCHRONISIERT

Hier wird die Formatierung der Chipkarte durchgeführt. Anschließend werden die Daten auf die Chipkarte kopiert.

#### **9.11.1.2 Daten nicht kompatibel**

Wird eine Karte gefunden, deren Daten inkompatibel zum Gerät sind, wird folgende Fehlermeldung angezeigt:

> CHIPKARTE NICHT KOMPATIBEL

#### **9.11.1.3 Karte leer**

Bei einer leeren Karte ist die Meldung wie folgt:

CHIPKARTE VORHAN- DEN, AS-I DATEN WERDEN SYNCHRO- NISIERT

Ab diesem Zeitpunkt werden alle Änderungen sowohl im Gerät als auch auf der Chipkarte durchgeführt.

#### **9.11.1.4 Daten kompatibel**

Wird beim Start mit einem leeren Gerät (z.B. nach Factory Reset) eine nicht-leere Karte gefunden, deren Daten kompatibel zum Gerät sind, so wird folgender Hinweis angezeigt:

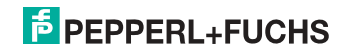

AS-I DATEN AUS CHIPKARTE ÜBERNOMMEN

Die Kartenkonfiguration wird in das Gerät geschrieben. Ab diesem Zeitpunkt werden alle Änderungen sowohl im Gerät als auch auf der Chipkarte durchgeführt.

#### **9.11.1.5 Daten im Gerät und auf der Chipkarte gleich**

Sind Karte und Gerät beim Start nicht leer und die Daten identisch, wird keine Meldung angezeigt.

#### **9.11.1.6 Daten im Gerät und auf der Chipkarte ungleich**

Sind Karte und Gerät beim Start nicht leer und die Daten nicht identisch, wird eine Fehlermeldung angezeigt und die Karte wird nicht mit dem Gerät synchronisiert. Es öffnet sich dann automatisch folgendes Menü:

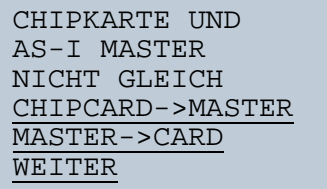

CHIPCARD->MASTER: Chipkartendaten werden auf dem Master kopiert

MASTER->CHIPCARD: Masterdaten werden auf die Chipkarte kopiert

WEITER: Keine Veränderung der Daten

Das Menü kann durch das Drücken der ESC/Service Taste ohne Änderung der Daten verlassen werden.

#### **9.11.2 Sichere Daten**

Dieses Kapitel beschreibt das Systemverhalten der sicheren Einheit bei der Verwendung der Chipkarte.

Generell hat der sichere Teil der Chipkarte 4 Speicherbänke (A ... D). Eine Bank wird als aktive Bank bezeichnet. Wenn im folgenden nicht anders erwähnt, werden die Operationen immer auf der aktiven Bank durchgeführt.

#### **9.11.2.1 Daten inkompatibel**

Wird eine Karte mit inkompatiblen Daten gefunden, so wird folgende Fehlermeldung ausgegeben:

 11.09.2013 1.09.2013

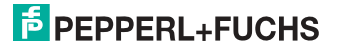

## CHIPKARTE NICHT KOMPATIBEL

#### **9.11.2.2 Daten kompatibel**

Wird eine Karte mit leerer aktiver Speicherbank gefunden, wird die Sicherheitskonfiguration inklusive Codefolgen in die Karte geschrieben und in Zukunft werden alle Änderungen in Karte und Gerät parallel durchgeführt. Es wird dabei folgender Hinweis auf dem Gerät ausgegeben:

> CHIPKARTE VORHA-NDEN, SAFETY DATEN WERDEN SYNCHRONISIERT

#### **9.11.2.3 Vollständige Konfiguration**

Wird beim Start mit einem leeren Gerät eine Karte mit freigegebener Sicherheitskonfiguration inklusive der Codefolgen (**Vollständige Konfiguration**) in der aktiven Speicherbank gefunden, wird diese ins Gerät geschrieben. Danach öffnet sich das Menü zur Freigabe mittels Release Code:

```
KOPIERE A->
MONITOR
RELEASE DATE:
2006/06/17 18:43
BY: ROLF BECKER
CONFIG NAME:
L3040 MIT LADEVO
RRICHTUNG LINKS U
ND PALETTENWECHS
LER V1.23
RELEASE CODE: 1BDF
- - - - - - - - -
TYPE CODE 
0000
OK
```
Enthält die aktive Bank eine **Vollständige Konfiguration** und sind sowohl die Daten der aktiven Bank auf der Speicherkarte, als auch die Daten des Gerätes identisch, werden in Zukunft alle Änderungen in Karte und Gerät parallel durchgeführt.

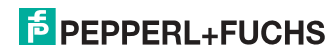

#### **9.11.2.4 Daten auf der Chipkarte und im Gerät identisch**

Sind Karte und Gerät beim Start nicht leer und die Daten identisch, wird keine Meldung angezeigt.

#### **9.11.2.5 Daten ungleich**

Sind aktive Bank auf der Speicherkarte und Gerät beim Start nicht leer und die Daten nicht identisch, wird folgende Meldung angezeigt:

> FEHLER. CHIPKARTE UND SAFETY DATEN NICHT GLEICH. LÖSCHE CHIPKARTE SAFETY DATEN

Die Sicherheitseinheit arbeitet in diesem Fall nicht. Es muss dann entweder das Gerät oder die aktive Bank per Menü gelöscht werden.

#### **9.11.2.6 Bedienung der Chipkarte über das Menü**

Die Daten der Chipkarte können, wie im Kap. <SICHERE CHIPCARD> beschrieben, zwischen Monitor und Chipkarte ausgetauscht werden. Hierbei ist folgendes zu beachten:

Um eine Konfiguration auf der Chipkarte als Stammkonfiguration (also ohne Codefolgen) abzuspeichern, geht man wie folgt vor:

- Freigegebene Konfiguration in den Monitor ohne Codefolgen schreiben.
- Konfiguration über das Menü in eine Speicherbank kopieren.

Weitere Informationen im Kap. <CARD –>MONITOR (Kartendaten auf Monitor kopieren)>.

Um eine Stammkonfiguration auf der Speicherkarte in eine Vollständige Konfiguration zu wandeln, muss diese Konfiguration durch eine Vollständige Konfiguration überschrieben werden.

Dies kann wie folgt geschehen:

- Daten der Karte in den Monitor kopieren.
- Codefolgen einlernen.
- Daten vom Monitor auf die Karte schreiben.

#### **9.11.3 Arbeiten mit mehreren Speicherbänken**

Die Chipkarte hat vier Speicherbänke, die jeweils eine Konfiguration (Vollständige- oder Stammkonfiguration) enthalten können. Eine der Bänke ist die aktive Bank.

11.09.2013

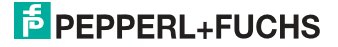

Ein Sicherheitsmonitor greift selbstständig immer auf die aktive Bank zurück. Über Menübefehle können aber auch die anderen Speicherbänke in den Monitor kopiert werden.

Die entsprechende Speicherbank wird dadurch zur aktiven Bank.

Wenn Konfigurationen aus einer anderen Speicherbank kopiert werden, sind einige Sicherheitsregeln zu beachten:

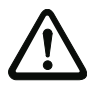

#### *Sicherheitshinweis:*

*Stellen Sie sicher, dass die für die Applikation vorgesehene und freigegebene Konfiguration verwendet wird!*

*Dies kann durch den Vergleich des Release-Codes per Display geschehen (siehe Kap. <Bedienung im erweiterten Anzeigemodus>):*

- Der Sicherheitsbeauftragte, der die Konfiguration erzeugt und validiert hat, hinterlegt den Release-Code der Konfiguration (vollständig oder Stammkonfiguration) und genehmigt den Einsatz der Konfiguration für festgelegte Anlagen.
- Der Inbetriebnehmer liest vor dem Start der Anlage bzw. vor dem Einlernen der Codefolgen bei Stammkonfigurationen den Release-Code per Display aus und vergleicht ihn mit dem hinterlegten, für die Anlage freigegebenen Release-Code.

*Nachdem per Chipkarte eine Konfiguration in das Gerät gespielt wurde, müssen die Sicherheitsfunktionen des Gerätes in der Anlage überprüft werden.*

*Die Kontrolle des Release-Codes und die Überprüfung der Anlage muss schriftlich dokumentiert werden und die Protokolle dazu gehören zur Anlagendokumentation.*

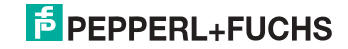

## **10. Bedienung im erweiterten Anzeigemodus**

#### *Hinweis!*

 $\bigcirc$ Ĭ

*Eine Beschreibung des Display-Menüs finden Sie im separaten Dokument "Display\_Menue".*

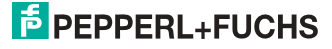
# **11. Erweiterte Diagnose des AS-i-Masters**

Die erweiterte Diagnose dient der Lokalisierung sporadisch auftretender Konfigurationsfehler sowie der Beurteilung der Qualität der Datenübertragung auf dem AS-i ohne zusätzliche Diagnose-Tools.

Die Windows-Software AS-i-Control-Tools, die der einfachen Inbetriebnahme des AS-i und der Programmierung von AS-i-Control dient, stellt die Bedienung der erweiterten Diagnose-Funktion (LCS, Error Counters, LOS) zur Verfügung.

# **11.1 Liste der AS-i-Slaves, die Konfigurationsfehler ausgelöst haben (LCS)**

Die **LCS** sammelt die Informationen aus der Delta-Liste. Um die Ursachen, die für kurzzeitige Konfigurationsfehler am AS-i verantwortlich sind, zu diagnostizieren, verwalten AS-i-Master mit erweiterter Diagnosefunktionalität neben der Liste der projektierten Slave**s** (**LPS**), der Liste der erkannten Slaves (**LDS**) und der Liste der aktiven Slaves (**LAS**) eine zusätzliche neue Liste mit Slaves, die einen Konfigurationsfehler ausgelöst haben (**LCS**, List of Corrupted Slaves). In dieser Liste stehen alle AS-i-Slaves, die seit dem letzten Lesen dieser Liste bzw. seit dem Einschalten des AS-i-Masters mindestens einen kurzzeitigen Konfigurationsfehler verursacht haben. Ferner werden auch kurzfristige Spannungseinbrüche am AS-i in der *LCS* an der Stelle von Slave '0' angezeigt.

#### *Hinweis!*

*Mit jedem Lesevorgang wird die LCS gleichzeitig wieder gelöscht.*

# ∩  $\overline{\mathbb{L}}$

∩  $\overline{\Box}$ 

# *Hinweis!*

*Der letzte kurzzeitige Konfigurationsfehler kann auch auf dem Display des AS-i-Masters angezeigt werden:*

*Mit der 'Set' Taste am AS-i-Master kann der Slave auf dem Display angezeigt werden, der für den letzten kurzzeitigen Konfigurationsfehler verantwortlich war. Hat eine zu niedrige Spannung am AS-i Bus angelegen - wird die '39' am Display angezeigt, nachdem man die 'Set' Taste gedrückt hat.*

*Für diese Funktion muss sich das Gerät im Normalbetrieb des geschützten Betriebsmodus befinden oder in der Offline-Phase (Anzeige: '40').* 

*Wenn im geschützten Betriebsmodus kein Fehler vorliegt, wird das 'Host Error'-Bitmap oder der Smiley angezeigt.*

# **11.2 Protokollanalyse:**

# **Zähler für Übertragungsfehler bei Datentelegrammen**

Die AS-i-Master mit erweiterter Diagnose stellen für jeden AS-i-Slave einen Zähler für Telegrammwiederholungen zur Verfügung, der bei jedem Übertragungsfehler von Datentelegrammen erhöht wird. Dadurch kann die Qualität der Übertragung bereits dann beurteilt werden, wenn nur einzelne Telegramme gestört werden, der AS-i-Slave jedoch nie einen Konfigurationsfehler auslöst.

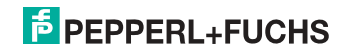

# *Hinweis!*

*Die Zählerstände können über die jeweilige Host-Schnittstelle ausgelesen und mit jedem Lesezugriff zurückgesetzt werden. Weitere Informationen finden Sie im Handbuch "AS-i 3.0 Kommandoschnittstelle", Kap. "AS-i-Diagnose".*

Das Anzeigen der Protokollanalyse und die *LCS* ist in den AS-i-Control-Tools (unter Befehl Master | AS-i-Diagnose) implementiert.

# **11.3 Offline-Phase bei Konfigurationsfehlern**

Die AS-i-Master mit erweiterter Diagnose bieten die Möglichkeit, bei einem Konfigurationsfehler sich selbst in die Offline-Phase zu versetzen und damit das AS-i-Netzwerk in einen sicheren Betriebszustand zu versetzen. Somit kann schneller auf Konfigurationsfehler reagiert werden, und der Host wird von dieser Aufgabe entlastet. Treten am AS-i Probleme auf, so können die AS-i-Master das AS-i-Netzwerk selbstständig in einen sicheren Zustand schalten.

Es bestehen zwei Möglichkeiten, den AS-i-Master für diese Funktion zu parametrieren:

- Jeder am AS-i auftretende Konfigurationsfehler versetzt den AS-i-Master aus dem Normalbetrieb im geschützten Betriebsmodus in die Offline-Phase.
- Es wird eine Liste mit den Slaveadressen festgelegt, die das Auslösen der Offline-Phase bei auftretendem Konfigurationsfehler verursachen können (Liste der Offline Slaves *LOS*).

Hierbei kann der Anwender selbst entscheiden, wie der AS-i-Master auf einen Konfigurationsfehler am AS-i reagieren soll. So kann bei kritischen AS-i-Slaves der Master direkt in die Offline-Phase versetzt werden, während bei weniger kritischen Slaves an den Host die Fehlermeldung Konfigurationsfehler gesendet, AS-i aber nicht offline geschaltet wird.

Wie auch die erweiterte Diagnose, kann das Parametrieren der Funktionalität Offline-Phase bei Konfigurationsfehlern mit den AS-i-Control Tools durchgeführt werden (Befehl | Eigenschaften | Offline bei Konfigurationsfehler).

Um die Fehlermeldung "OFFLINE BY LOS" zurückzusetzen, gibt es folgende zwei Möglichkeiten:

- 1. Löschen der gesamten LOS-Liste im betroffenen AS-i-Kreis ("CLEAR ALL").
- 2. Spannungsabfall am betroffenen AS-i-Kreis.

# **11.4 Funktionen des AS-i-Wächters**

#### **11.4.1 Doppeladresserkennung**

Haben zwei Slaves in einem AS-i-Kreis die gleiche Adresse, liegt eine Doppeladresse vor. Diese ist ein Fehler, da beide betroffenen Slaves für den Master nicht mehr einzeln ansprechbar sind. Da sich die beiden Antworten auf der Leitung überlagern, kann der Master die Slaveantworten nicht sicher erkennen. Es liegt ein extrem labiles Systemverhalten vor.

Die Doppeladresserkennung erlaubt es, eine Doppeladresse sicher zu erkennen und im Display sowie den AS-i-Control-Tools anzuzeigen.

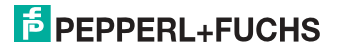

Eine Doppeladresse erzeugt einen Konfigurationsfehler und wird im Display angezeigt.

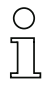

# *Hinweis!*

*Doppeladressen können nur im AS-i-Segment am Master erkannt werden. Sind beide an der Doppeladresse beteiligten Slaves hinter einem Repeater montiert, kann die Doppeladresse nicht erkannt werden.*

# **11.4.2 Erdschlusswächter**

Ein Erdschluss liegt vor, wenn die Spannung U<sub>GND</sub> (Nominalwert  $U_{GND} = 0.5 U_{AS-i}$ ) außerhalb dieses Bereiches liegt:

# **10% UAS-i** ≤ **UGND** ≤ **90% UAS-i**

Dieser Fehler schränkt die Störsicherheit der AS-i-Übertragung erheblich ein.

Erdschlüsse werden im Display sowie über den Feldbus und AS-i-Control-Tools gemeldet.

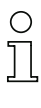

О

# *Hinweis!*

*Zur Erkennung von Erdschlüssen muss der Master mit seiner Funktionserde geerdet sein.*

# *Hinweis!*

*Beim Doppelmaster in Version 1 Netzteil für 2 AS-i-Kreise erzeugt ein Erdschluss in einem der beiden Kreise durch die bestehende galvanische Verbindung einen Erdschluss auch im anderen Kreis.*

# **11.4.3 Störspannungserkennung**

Die Störspannungserkennung detektiert Wechselspannungen auf AS-i, die nicht von AS-i-Master oder AS-i-Slaves erzeugt werden. Diese Störspannungen können Telegrammstörungen erzeugen.

Häufige Ursache sind ungenügend abgeschirmte Frequenzumrichter oder ungeschickt verlegte AS-i-Kabel.

Störspannungen werden im grafischen Display und AS-i-Control-Tools gemeldet.

# **11.4.4 Überspannungserkennung**

Überspannungen liegen vor, wenn die AS-i-Leitung, deren Adern normalerweise elektrisch symmetrisch zur Anlagenerde liegen, stark elektrisch angehoben wird. Ursache können z. B. Einschaltvorgänge großer Verbraucher sein.

Überspannungen stören die AS-i-Kommunikation im allgemeinen nicht, können aber unter Umständen Fehlsignale von Sensoren auslösen.

Überspannungen werden im grafischen Display und AS-i-Control-Tools gemeldet.

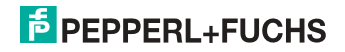

# **11.5 Funktionen der neuen Generation der AS-i Gateways**

Die neue Geräte-Generation punktet mit weiter optimierter Diagnose, mehreren zusätzlichen Funktionen und höherem Bedienungskomfort.

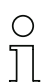

#### *Hinweis!*

*Eine Auflistung der einzelnen Gateways und deren Merkmale finden Sie im Absatz <Neue Generation AS-i Gateways mit Ethernet-Diagnoseschnittstelle>.*

#### **11.5.1 Gateways in C programmierbar**

Hauptmenü || SETUP || AS-I CONTROL || **CONTROL FLAGS** ||

In C programmierbaren Geräte sind in der Lage, eine ganze Reihe von Steuerungsaufgaben völlig selbstständig zu übernehmen. Bei kleineren Anlagen kann der Anwender sogar ganz auf die eigene SPS verzichten: Auf Wunsch fungiert das C-Programm als vollwertige Klein-SPS. In komplexeren Applikationen erleichtern die in C programmierten Gateways der eigentlichen SPS die Arbeit zum Beispiel durch die Vorverarbeitung spezieller Funktionen.

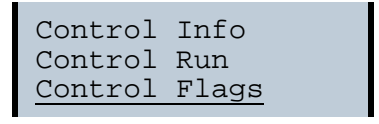

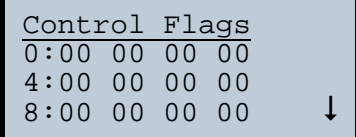

# **11.5.2 Austauschbare Speicherkarte**

Hauptmenü || SETUP || CHIPCARD || **AS-I CHIPCARD** || Austauschbare Speicherkarte dient als redundanter Speicher für C-Programmierung und Gerätekonfiguration.

> Chipcard AS-i Chipcard Format Chipcard

# **11.5.3 Erdschlusswächter**

Hauptmenü || DIAGNOSE || **ASI WÄCHTER** ||

Mit dem neuen Erdschlusswächter kann ein Servicetechniker erkennen, ob ein Erdschluss direkt auf AS-i,

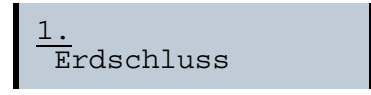

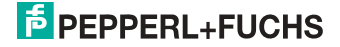

oder auf einer Sensorleitung aufgetreten ist.

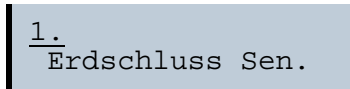

Das Menü **EFLT Ratio** zeigt die Unsymmetrie des AS-i Buses bezogen auf Erde an (siehe Skizze).

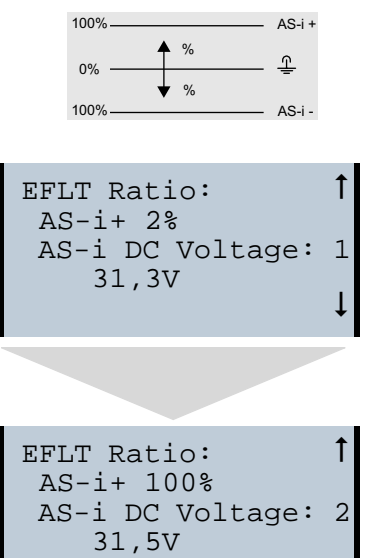

# **11.5.4 AS-i Strom am Gerät ablesbar**

Gateways in der Version "1 Gateway, 1 Netzteil für 2 AS-i Kreise" zeigen sowohl den maximalen Strom, als auch den aktuellen Strom im jeweiligen Kreis an. Auffällige Verbraucher oder starke Überlast sind dadurch einfacher zu erkennen. Darüber hinaus kann bei diesen Geräten auch der maximale Strom im AS-i Kreis eingestellt werden. Der Leitungsschutz bleibt damit auch bei Einsatz von großen 24V Netzteilen gewahrt.

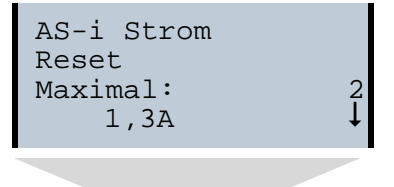

 $1.09.2013$ 11.09.2013

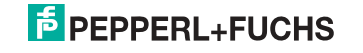

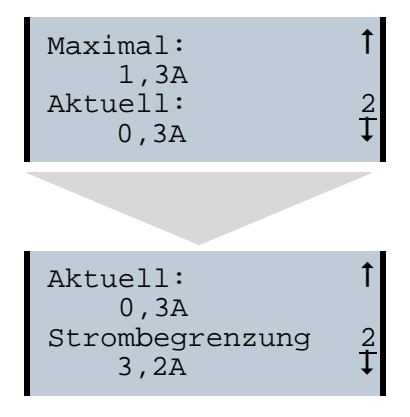

# **11.5.5 Selbst-zurücksetzende Sicherungen**

Hauptmenü || SETUP || **STROMBEGRENZUNG** ||

Dank selbst-zurücksetzender Sicherungen in den Gateways der Version "1 Gateway, 1 Netzteil für 2 AS-i Kreise" bleibt auch bei einem Kurzschluss in einem der beiden AS-i Kreise der andere Kreis sowie das Gateway im Betrieb - die übergeordnete Steuerung erhält also auch dann noch Diagnosedaten von AS-i und damit tatkräftige Unterstützung bei der schnellen Fehlersuche. Die Sicherung setzt sich in zyklischen Abständen selbst zurück, um zu prüfen, ob der Fehler behoben ist. Der Strommesswert steht als Diagnose-Information vor Ort auf dem Display und auf der Steuerungsebene zur Verfügung.

Strombegrenzung 3,2A 2

# **11.5.6 AS-i Power24V fähig**

Hauptmenü || SETUP || **ASI POWER** ||

Gateways für AS-i Power24V wurden entwickelt speziell für Kleinanwendungen. Sie kommen ohne ein spezielles AS-i Netzteil aus. Mit einer standard 24V Spannungsversorgung sind max. 50 m Leitungslänge, und mit einem AS-i Netzteil mind. 100 m Leitungslänge realisierbar.

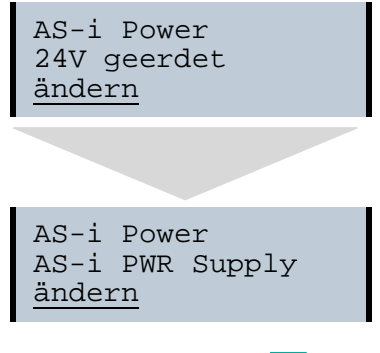

.09.2013 11.09.2013

# **11.5.7 Ethernet Diagnoseschnittstelle mit Webserver**

Bei diesen Geräten besteht die Möglichkeit der Diagnose des Gerätes und des gesamten AS-i Kreises inklusive Sicherheitstechnik ohne zusätzliche Software via Ethernet. Das AS-i Netz lässt sich damit ins Fernwartungskonzept der Anlage integrieren. Außerdem sind die Konfigurationsdateien auf dem Webserver gespeichert und liegen immer griffbereit.

## **11.5.8 Übergangsloser Wechsel des Betriebsmodus**

Hauptmenü || SETUP || **MODE CHANGE** ||

Diese Geräte verfügen über die Möglichkeit, den Betriebsmodus vom Projektierungsmodus in den geschützen Betriebsmodus zu wechseln, ohne durch die "Offline Phase" zu gehen.

Hierdurch werden bei diesem Betriebsartenwechsel nicht die Ausgänge der Slaves gelöscht und die sicheren Teilnehmer nicht abgeschaltet.

Diese Funktion muss explizit einmal aktiviert werden. Im Auslieferungszustand ist sie nicht aktiviert.

Die Einstellung wird persistent gespeichert, bleibt also nach einem "Power cycle" erhalten.

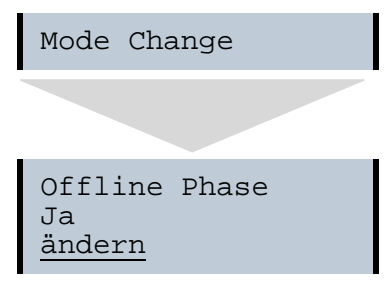

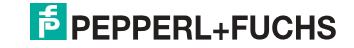

# **12. EtherNet/IP-Schnittstelle**

# *Objekt-Modellierung*

Bei den Bussystemen der CIP-Familie (DeviceNet, ControlNet und EtherNet/IP) werden die Eigenschaften der Busteilnehmer in *Objekte* abgebildet. Neben den für alle EtherNet/IP-Geräte gemeinsamen Objekten existieren in den AS-i-Gateways noch weitere Objekte zum Zugriff auf die Daten der AS-i-Kreise:

- Identity
- Assembly
- AS-i-Master
- AS-i-Slave
- E/A-Daten
- Erweiterte Diagnose
- Kurze Kommandoschnittstelle
- Lange Kommandoschnittstelle
- Safety Control Status (intern)
- Safety Control Status (extern)

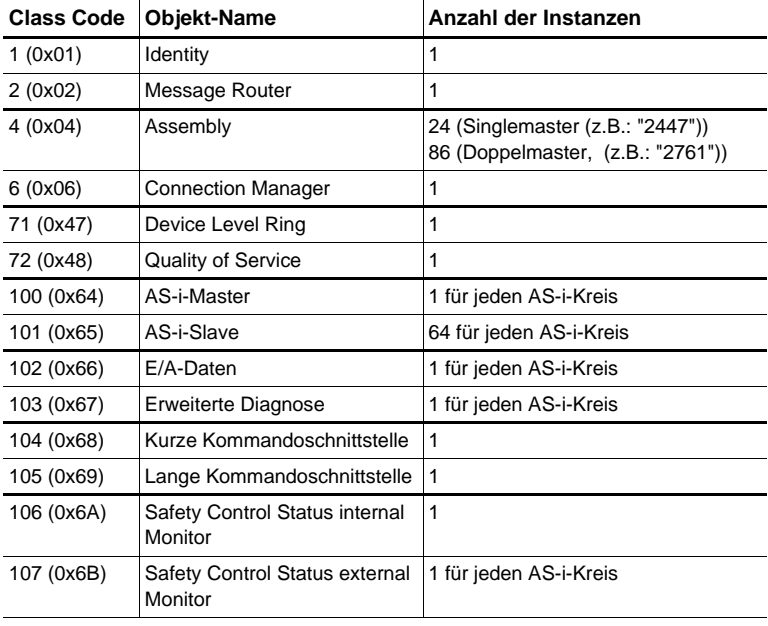

 *Tab. 12-9.*

# **12.1 Identity Object**

Class Code: 1 (0x01) Anzahl der Instanzen: 1 Instanz-Attribute

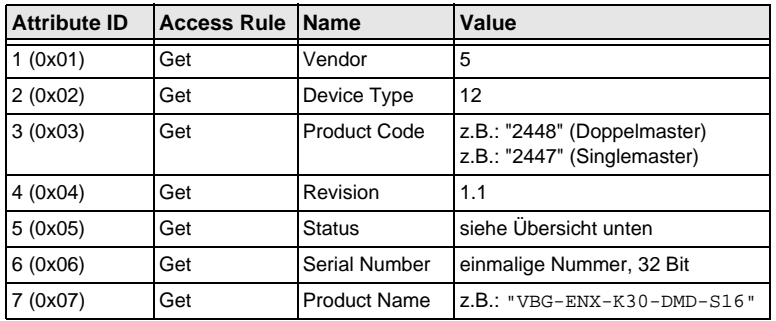

 *Tab. 12-10.*

# **Common Services**

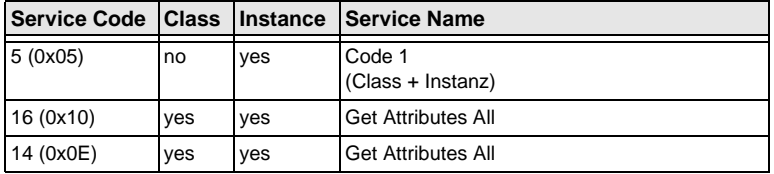

 *Tab. 12-11.*

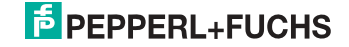

# **12.2 Device Level Ring Object**

Class Code: 71 (0x47) Anzahl der Instanzen: 1 Instanz-Attribute

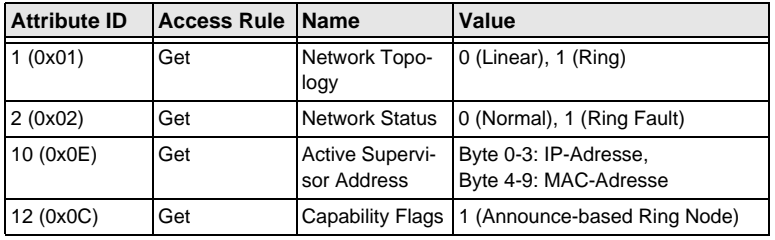

 *Tab. 12-12.*

# **Common Services**

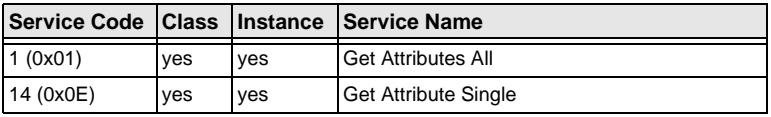

 *Tab. 12-13.*

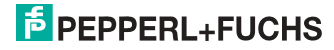

# **12.3 Quality of Service Object**

Class Code: 72 (0x48) Anzahl der Instanzen: 1 Instanz-Attribute

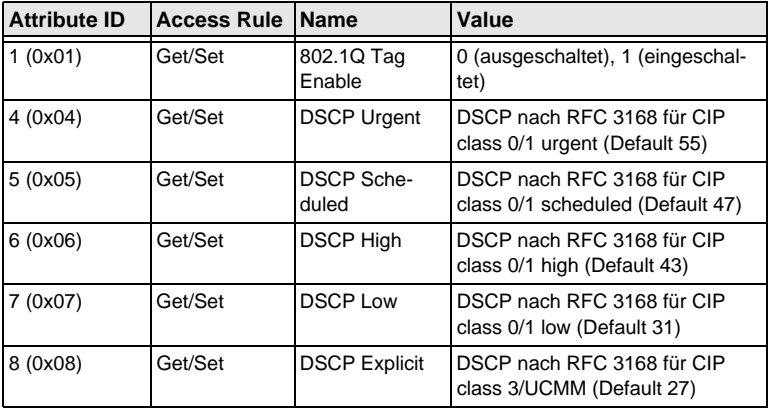

 *Tab. 12-14.*

#### **Common Services**

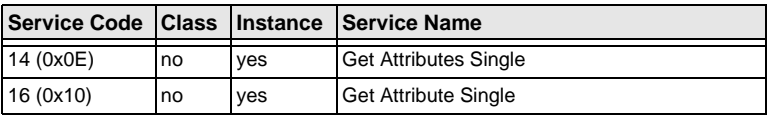

 *Tab. 12-15.*

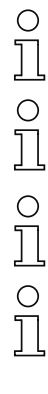

#### *Hinweis!*

*Die geänderten Einstellungen werden erst nach einem Neustart des Geräts aktiv.*

#### *Hinweis!*

*Wenn "802.1Q Tag Enable" eingeschaltet ist, wird die im Gerätemenü "Ethernet" -> "EtherNet/IP" -> "VLAN ID" eingestellte VLAN ID verwendet.*

### *Hinweis!*

*Der integrierte Switch verwendet vier interne Prioritätswarteschlangen.*

#### *Hinweis!*

*Die VLAN ID wird nur verwendet, wenn im EtherNet/IP Quality of Service Objekt (0x48) Attribut 1 (802.1Q Tag Enable) auf 1 (eingeschaltet) gesetzt ist, und somit Ethernet-Frames nach IEEE 802.1Q gesendet werden.*

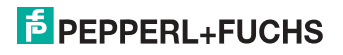

Das Mapping der DSCPs und 802.1D Prioritäten auf die Warteschlangen ist wie folgt:

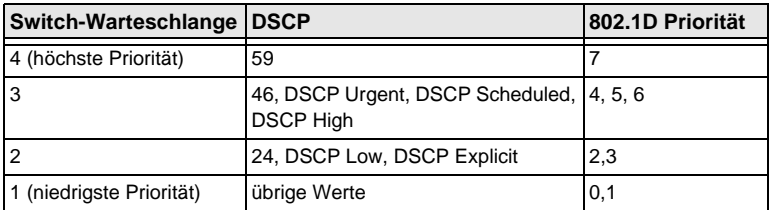

 *Tab. 12-16.*

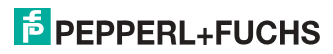

# **12.4 Assembly Object**

Class Code 4 (0x04) number of instances: 86

Das Assembly Object bündelt die Daten aus den Anwendungsobjekten.

Die Assembly Object Instanzen bestehen (im Fall eines Doppelmasters) aus folgenden Elementen:

- A-Slaves bzw. Single-Slaves aus Kreis 1
- Single-, A- und B-Slaves (alle Slaves) aus Kreis 1
- A-Slaves bzw. Single-Slaves aus beiden Kreisen
- Single-, A- und B-Slaves (alle Slaves) aus beiden Kreisen
- keine 16 Bit Daten
- keine Kommandoschnittstelle
- kurze Kommandoschnittstelle
- lange Kommandoschnittstelle
- kein Safety FB Bits/Status
- Safety FB Bits/Status
- 16 Bit Daten der Slaves 10 … 31 aus Kreis 1 (bzw. aus beiden Kreisen), aufsteigend sortiert
- 16 Bit Daten der Slaves 29 … 31 aus Kreis 1 (bzw. aus beiden Kreisen) im folgenden Format:

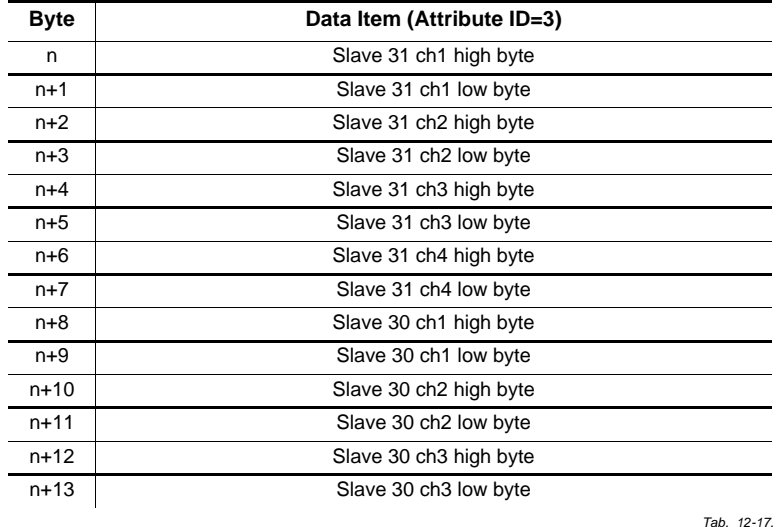

#### **16 Bit Daten der Slaves 29 … 31**

11.09.2013 11.09.2013

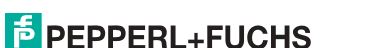

85

#### **16 Bit Daten der Slaves 29 … 31**

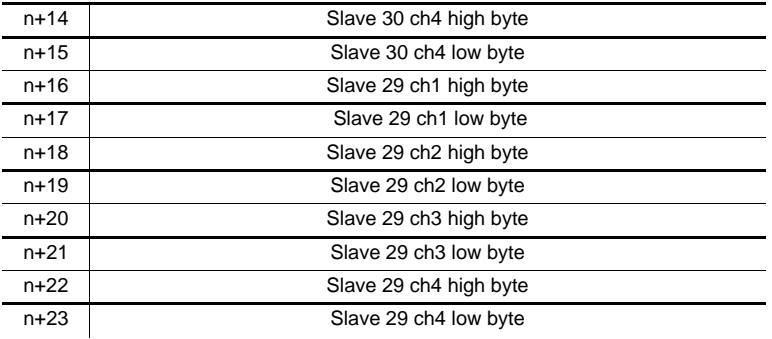

 *Tab. 12-17.*

Die Instanzen 100 (0x64) ... 135 (0x87), 172 (0xAC), 174 (0xAE), 176 (0xB0), 178 (0xB2), 180 (0xB4), 182 (0xB6) und 184 (0xB8) können nur gelesen werden, hingegen die Instanzen 136 (0x88) ... 171 (0xAB), 173 (0xAD), 175 (0xAF), 177 (0xB1), 179 (0xB3), 181 (0xB5), 183 (0xB7) und 185 (0xB9) können gelesen und geschrieben werden.

# О  $\overline{\prod}$

# *Hinweis!*

*Bei einem Singlemaster existieren nur die Instanzen 100 (0x64) ... 105 (0x69), 109 (0x6D) ... 114 (0x72), 172 (0xAC) und 173 (0xAD).*

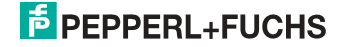

# **12.4.1 Assembly Objects bei VBG-ENX-K30-DMD-S16-C1, VBG-ENX-K30-DMD-S16**

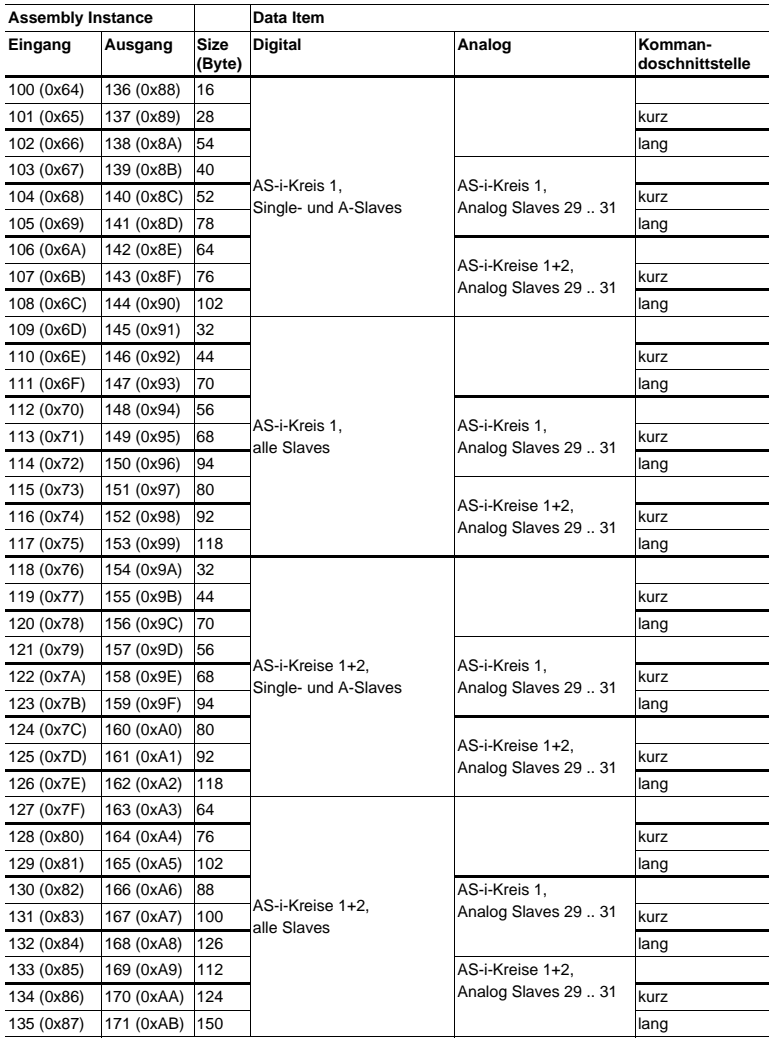

 *Tab. 12-18.*

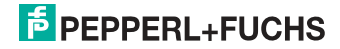

# **12.4.2 Assembly Objects bei VBG-ENX-K30-DMD-S16-EV**

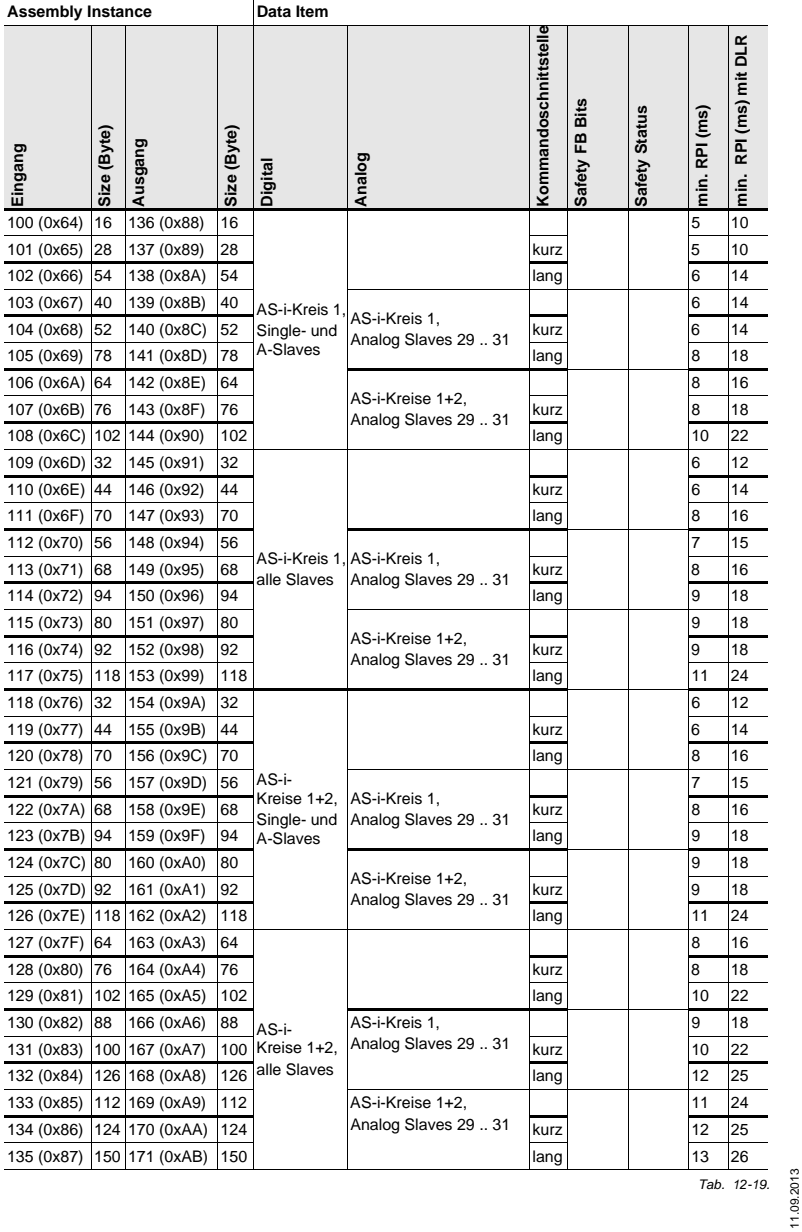

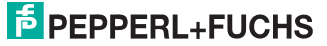

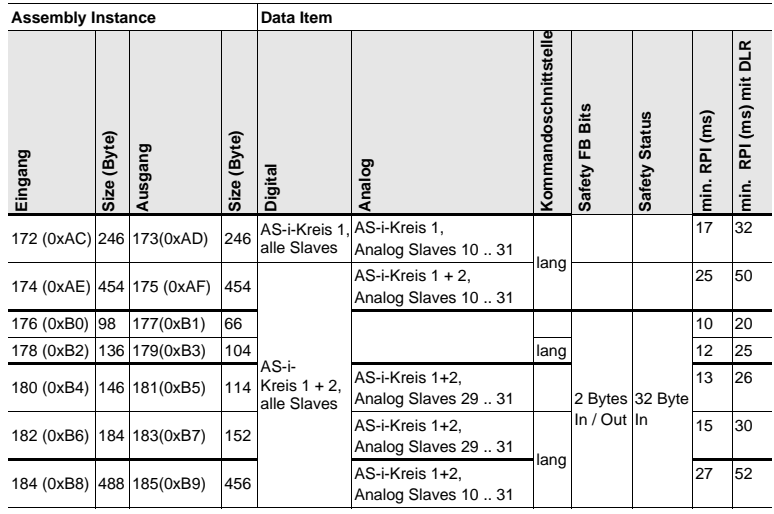

 *Tab. 12-19.*

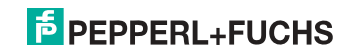

# **12.5 AS-i Master Object**

Class Code: 100 (0x64) 1 Instanz für jeden AS-i-Kreis

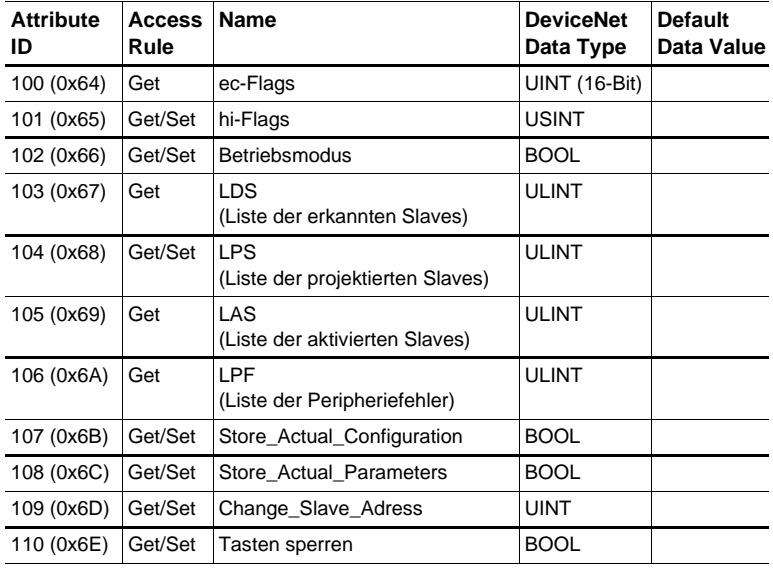

 *Tab. 12-20.*

# **EC-Flags (16 Bit)**

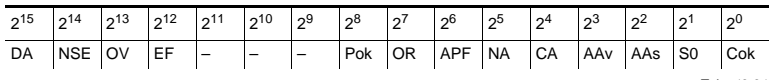

 *Tab. 12-21.*

DA (double\_address): AS-i-Doppeladresserkennung

*0: keine doppelte AS-i-Slaveadresse vorhanden*

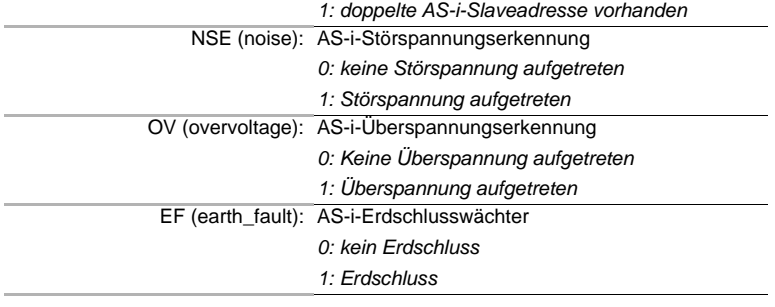

11.09.2013 11.09.2013

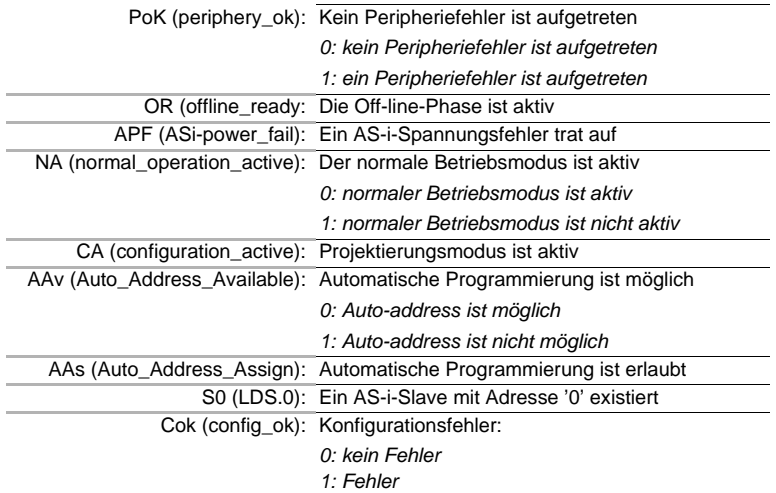

#### **Hi-Flags (8 Bit)**

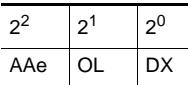

AAe: Auto\_Address\_Enable

OL: Off-line

DX: Data\_Exchange\_Active

#### **Betriebsmodus (8 Bit):**

- 1: Projektierungsmodus
- 0: geschützter Modus

 *Tab. 12-23.*

#### **LDS, LAS, LPS, LPF (64 Bit)**

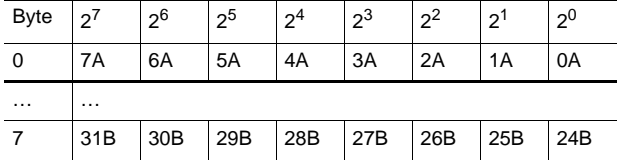

 *Tab. 12-24.*

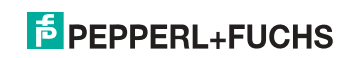

91

 *Tab. 12-22.*

- LDS: Liste der erkannten Slaves
- LAS: Liste der aktivierten Slaves
- LPS: Liste der projektierten Slaves
- LPF: Liste der Peripheriefehler

# *Speichern der aktuellen Parameter/Speichern der aktuellen Konfiguration/ Sperren der Tasten*

True: Aktion ausführen

#### **Slaveadresse ändern (16 Bit)**

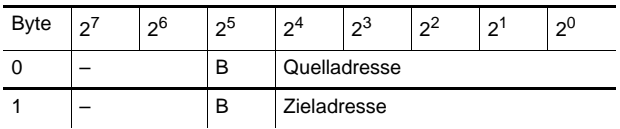

 *Tab. 12-25.*

# **Bedeutung des B-Bits**

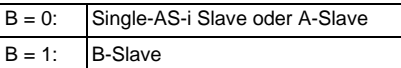

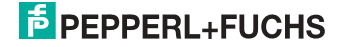

# **12.6 AS-i Slave Object**

Class Code: 101 (0x65) 64 Instanzen für jeden AS-i-Kreis, 1 für jeden AS-i-Slave

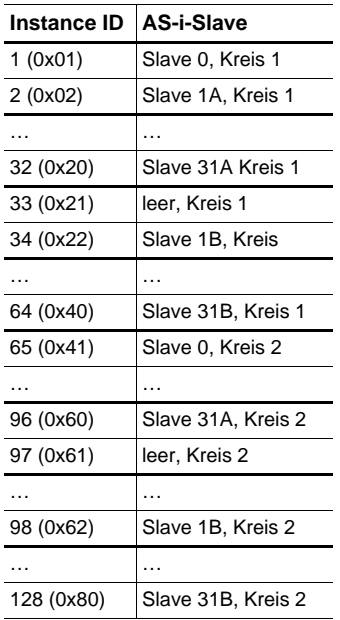

 *Tab. 12-26.*

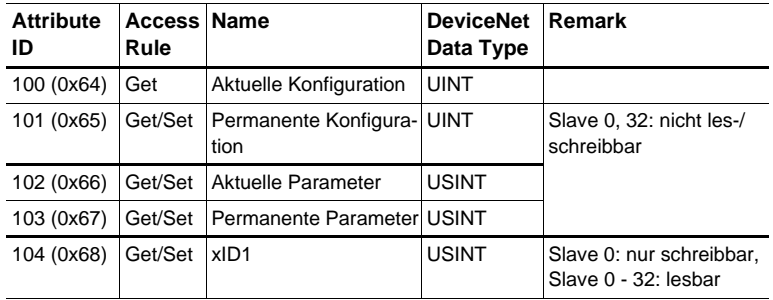

 *Tab. 12-27.*

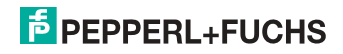

**Aktuelle/permanente Konfiguration (16 Bit)**

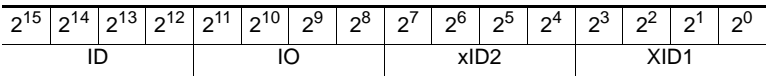

 *Tab. 12-28.*

# **Parameter xID1 (8 Bit)**

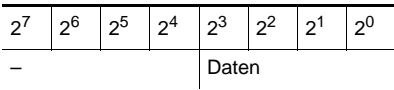

 *Tab. 12-29.*

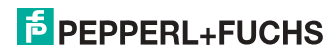

# **12.7 I/O Data Object**

Class Code: 102 (0x66) Ein- und Ausgangsdaten 1 Instanz für jeden AS-i-Kreis Instanz 1 entspricht AS-i-Kreis 1 Instanz 2 entspricht AS-i-Kreis 2

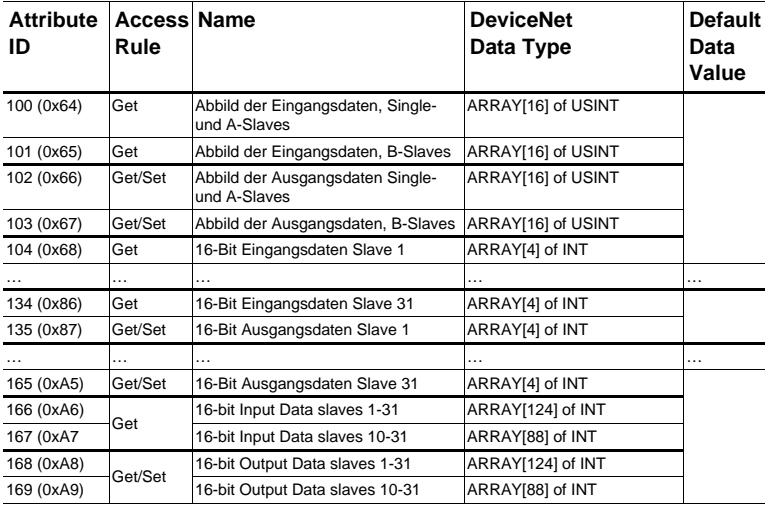

 *Tab. 12-30.*

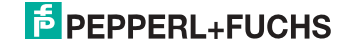

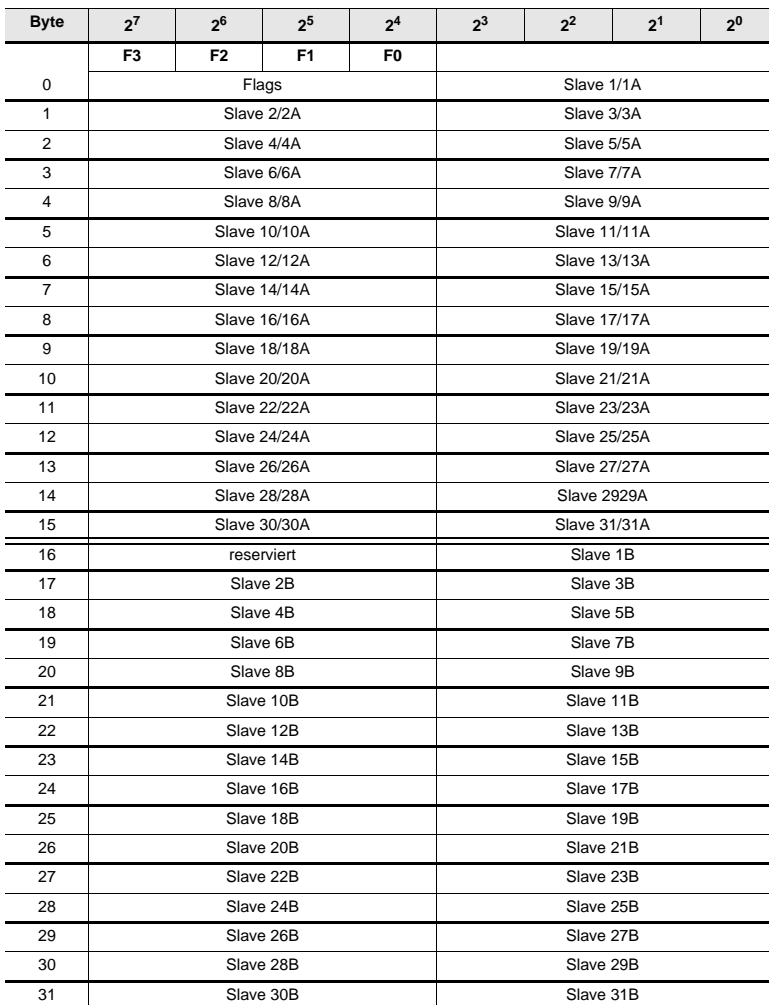

# **Abbild der Ein- und Ausgangsdaten**

 *Tab. 12-31.*

# **Flags**

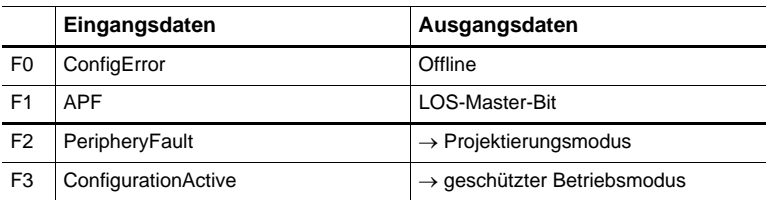

 *Tab. 12-32.*

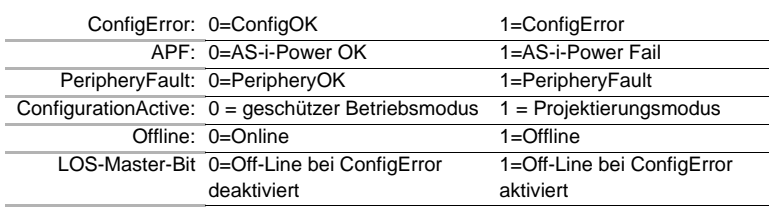

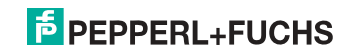

# *16 Bit Daten*

# *Hinweis!*

◯

*A-Slaves bilden ihre Daten in den Kanälen 1 und 2 ab.*

*B-Slaves bilden ihre Daten in den Kanälen 3 und 4 ab.*

Zusätzlich zu dem Zugang über die Kommandoschnittstellen können die AS-i 16 Bit Daten für die bzw. von den Slaves mit 16 Bit Werten (Profile S-7.3, S-7.4, S-6.0, S-7.5, S-7.A.8, S-7.A.9, S-7.A.A) zyklisch ausgetauscht werden. Dabei werden konkurrierende Schreibzugriffe auf 16 Bit Ausgangsdaten nicht gegenseitig verriegelt. Werden 16 Bit Ausgangsdaten für einen bestimmten Slave sowohl zyklisch als auch azyklisch mit der Kommandoschnittstelle übertragen, so werden die azyklisch übertragenen Werte von den zyklisch übertragenen Werten überschrieben.

Die Daten aller Kanäle eines Slaves werden in separaten Datenbereichen übertragen. Damit ist der Zugriff auf die 16 Bit Daten ebenso wie der Zugriff auf die digitalen Daten sehr einfach möglich.

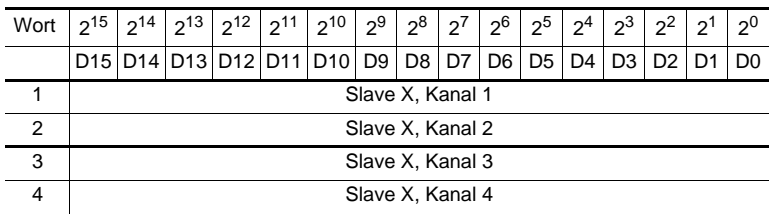

# **16 Bit Werte**

 *Tab. 12-33.*

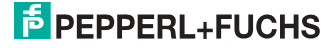

# **12.8 Advanced Diagnostics Object**

Class Code: 103 (0x67) 1 Instanz für jeden AS-i-Kreis Instanz 1 entspricht AS-i-Kreis 1 Instanz 2 entspricht AS-i-Kreis 2

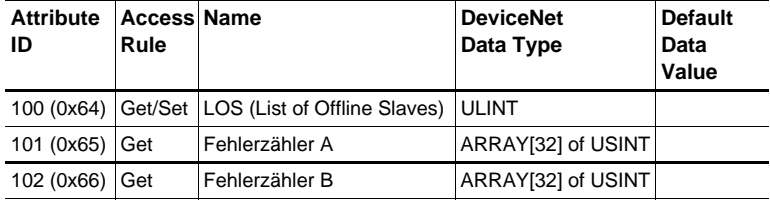

 *Tab. 12-34.*

# *Slave-Fehlerzähler*

## **Single- und A-Slaves**

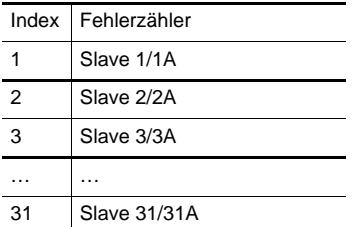

# **B-Slaves**

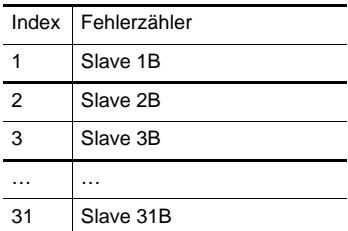

 *Tab. 12-35.*

 *Tab. 12-36.*

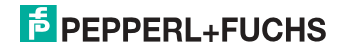

# 12.9 Object "Kurze Kommandoschnittstelle"

Class Code: 104 (0x68) 1 Instanz

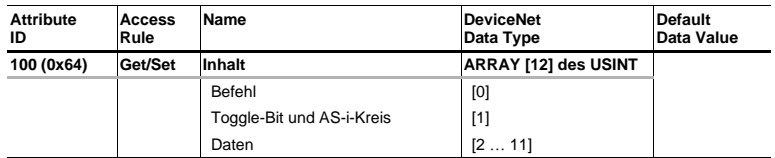

# 12.10 Object "Lange Kommandoschnittstelle"

Class Code: 105 (0x69) 1 Instanz

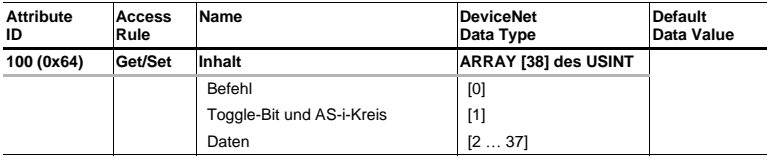

 *Tab. 12-37.*

Eine detaillierte Beschreibung der Befehle der Kommandoschnittstelle finden Sie in der separaten Dokumentation.

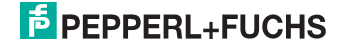

# **12.11 Safety Control/Status**

# **12.11.1 Interner Monitor**

#### **12.11.1.1 Safety Control Status interner Monitor bei VBG-ENX-K30-DMD-S16-C1, VBG-ENX-K30-DMD-S16**

Class Code: 106 (0x6A) 1 Instanz

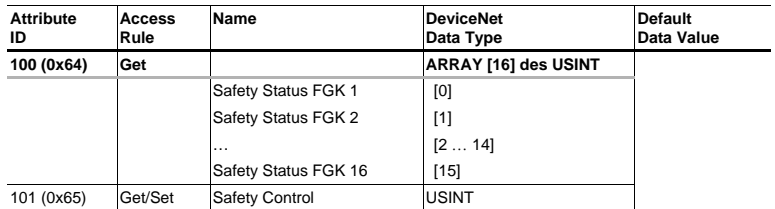

 *Tab. 12-38.*

Codierung der Zustände und Farben siehe Tab. <Safety Status pro FGK (Freigabekreis)>.

#### **Safety Control**

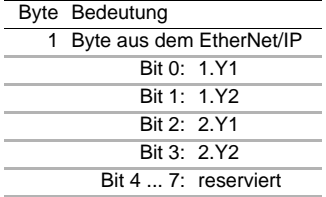

# $\frac{0}{1}$

# *Set (Daten für Schreibzugriff)*

*Die über das Hostinterface gesetzten Bits des Ausgangbytes werden mit den "echten" gleichnamigen Hardwareeingängen auf dem Gerät verodert.*

# *GET (Daten für Lesezugriff)*

*Die Informations-Bits der zurück gelesenen Ausgänge 1.Y1, 1.Y2, 1.Y2 und 2.Y2 spiegeln lediglich die über das Hostinterface gesetzten Datenbits wider.*

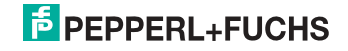

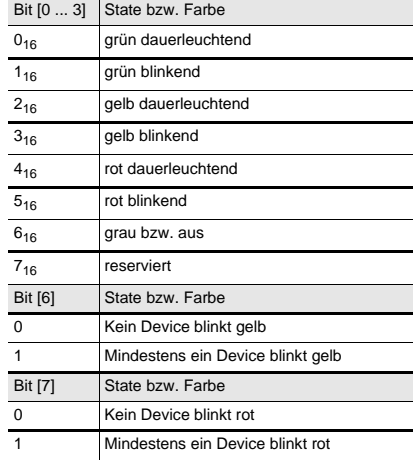

# **Safety Status pro FGK (Freigabekreis)**

 *Tab. 12-39.*

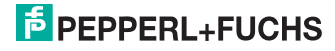

# **12.11.1.2 Feldbus Bits interner Monitor bei VBG-ENX-K30-DMD-S16-EV**

Class Code: 106 (0x6A) 1 Instanz

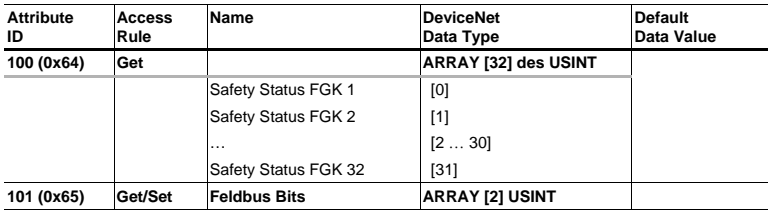

 *Tab. 12-40.*

**Feldbus Bits**

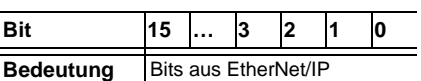

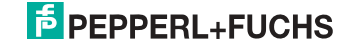

# **12.11.2 Externer Monitor**

#### **12.11.2.1 Safety Control Status externer Monitor**

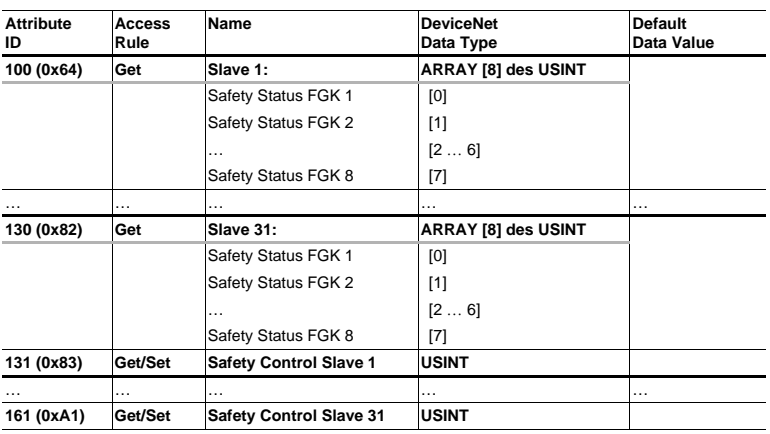

Class Code: 107 (0x6B) 1 Instanz pro AS-i-Kreis

 *Tab. 12-41.*

Codierung der Zustände und Farben siehe Tab. <Safety Status pro FGK (Freigabekreis)>.

## **Safety Control**

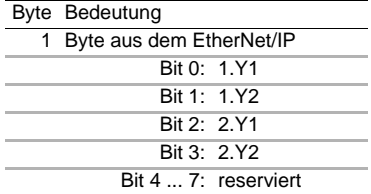

# О  $\overline{\Box}$

# *Set (Daten für Schreibzugriff)*

*Die über das Hostinterface gesetzten Bits des Ausgangbytes werden mit den "echten" gleichnamigen Hardwareeingängen auf dem Gerät verodert. GET (Daten für Lesezugriff)*

*Die Informations-Bits der zurück gelesenen Ausgänge 1.Y1, 1.Y2, 1.Y2 und 2.Y2 spiegeln lediglich die über das Hostinterface gesetzten Datenbits wider.*

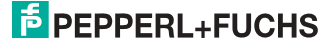

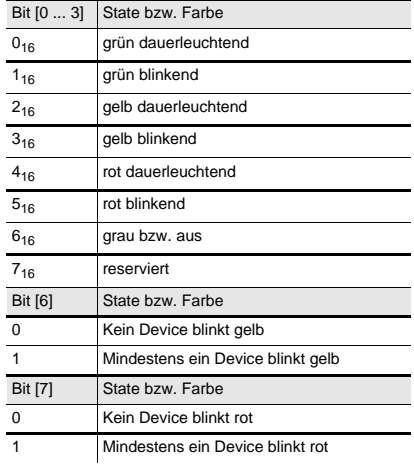

# **Safety Status pro FGK (Freigabekreis)**

 *Tab. 12-42.*

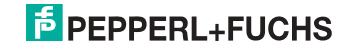

# **13. Adresstabelle des Modbus**

#### **zyklischer Datenaustausch (ähnlich dem Momentum Ethernet-Adapter) AS-i-Kreis 1: Eingangsdatenabbild IDI**

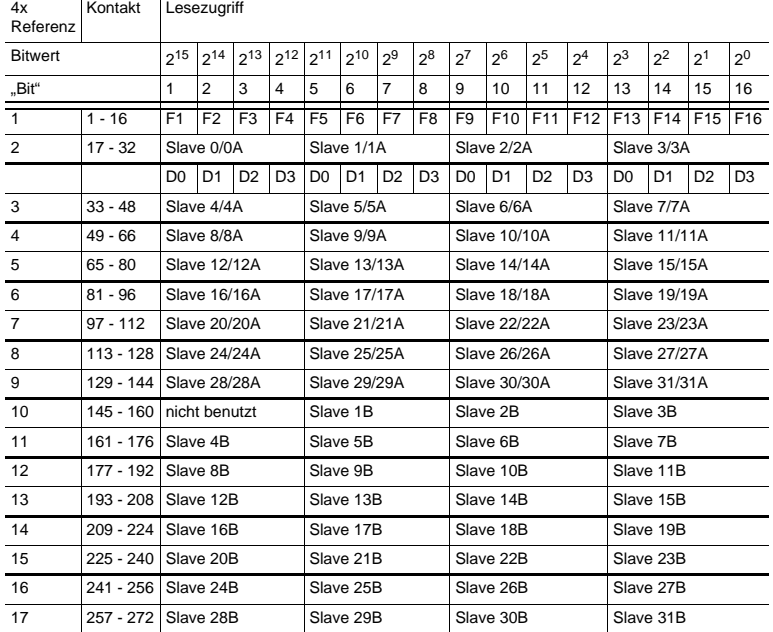

 *Tab. 13-43.*

F1 - F16: Flags, siehe Tab. <Referenz 1>.

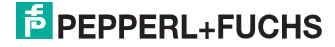

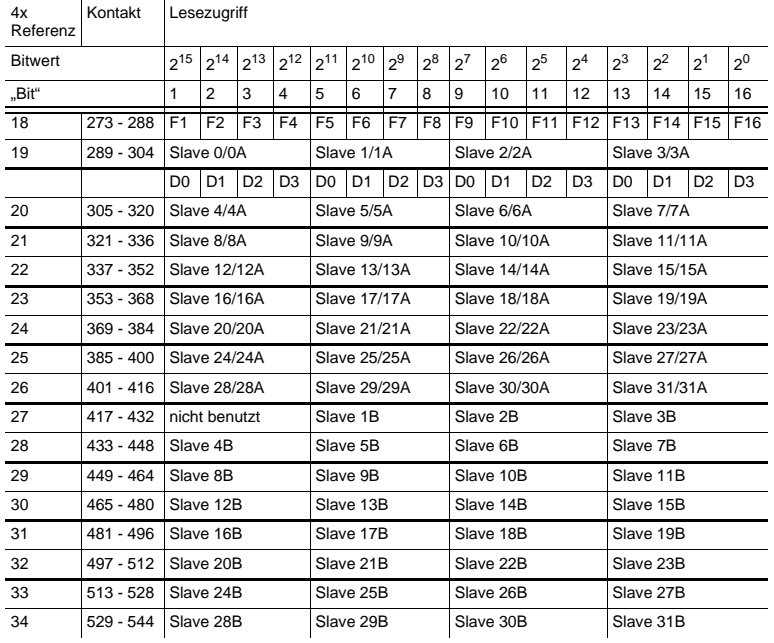

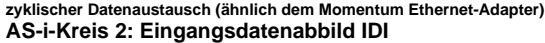

 *Tab. 13-44.*

F1 - F16: Flags, siehe Tab. <Referenz 1>.

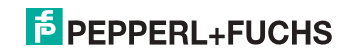

| 4x<br>Referenz | Kontakt     | Schreibzugriff      |                |                |                |                     |                |                |                |                     |                 |                |                |                     |                |                 |                |  |
|----------------|-------------|---------------------|----------------|----------------|----------------|---------------------|----------------|----------------|----------------|---------------------|-----------------|----------------|----------------|---------------------|----------------|-----------------|----------------|--|
| <b>Bitwert</b> |             | $2^{15}$            | $2^{14}$       | $2^{13}$       | $2^{12}$       | $2^{11}$            | $2^{10}$       | $2^9$          | $2^{8}$        | $2^7$               | $2^6$           | 2 <sup>5</sup> | 2 <sup>4</sup> | $2^3$               | $2^2$          | 2 <sup>1</sup>  | 2 <sup>0</sup> |  |
| "Bit"          |             | 1                   | $\overline{2}$ | 3              | 4              | 5                   | 6              | 7              | 8              | 9                   | 10              | 11             | 12             | 13                  | 14             | 15              | 16             |  |
| $\overline{1}$ | $1 - 16$    | F1                  | F <sub>2</sub> | F3             | F <sub>4</sub> | F <sub>5</sub>      | F <sub>6</sub> | F7             | F <sub>8</sub> | F <sub>9</sub>      | F <sub>10</sub> | F11            | F12            | F13                 | F14            | F <sub>15</sub> | F16            |  |
| $\overline{2}$ | $17 - 32$   | Slave 0/0A          |                |                |                | Slave 1/1A          |                |                |                | Slave 2/2A          |                 |                |                | Slave 3/3A          |                |                 |                |  |
|                |             | D <sub>0</sub>      | D <sub>1</sub> | D <sub>2</sub> | D <sub>3</sub> | D0                  | D <sub>1</sub> | D <sub>2</sub> | D <sub>3</sub> | D <sub>0</sub>      | D <sub>1</sub>  | D <sub>2</sub> | D <sub>3</sub> | D <sub>0</sub>      | D <sub>1</sub> | D <sub>2</sub>  | D <sub>3</sub> |  |
| 3              | $33 - 48$   | Slave 4/4A          |                |                |                | Slave 5/5A          |                |                |                | Slave 6/6A          |                 |                |                | Slave 7/7A          |                |                 |                |  |
| 4              | $49 - 66$   | Slave 8/8A          |                |                |                | Slave 9/9A          |                |                |                | Slave 10/10A        |                 |                |                | <b>Slave 11/11A</b> |                |                 |                |  |
| 5              | $65 - 80$   | <b>Slave 12/12A</b> |                |                |                | Slave 13/13A        |                |                |                | Slave 14/14A        |                 |                |                | Slave 15/15A        |                |                 |                |  |
| 6              | $81 - 96$   | Slave 16/16A        |                |                |                | <b>Slave 17/17A</b> |                |                |                | Slave 18/18A        |                 |                |                | Slave 19/19A        |                |                 |                |  |
| $\overline{7}$ | $97 - 112$  | <b>Slave 20/20A</b> |                |                |                | <b>Slave 21/21A</b> |                |                |                | <b>Slave 22/22A</b> |                 |                |                | Slave 23/23A        |                |                 |                |  |
| 8              | $113 - 128$ | <b>Slave 24/24A</b> |                |                |                | Slave 25/25A        |                |                |                | Slave 26/26A        |                 |                |                | <b>Slave 27/27A</b> |                |                 |                |  |
| 9              | 129 - 144   | <b>Slave 28/28A</b> |                |                |                | <b>Slave 29/29A</b> |                |                |                | <b>Slave 30/30A</b> |                 |                |                | <b>Slave 31/31A</b> |                |                 |                |  |
| 10             | $145 - 160$ | nicht benutzt       |                |                |                | Slave 1B            |                |                |                | Slave 2B            |                 |                |                | Slave 3B            |                |                 |                |  |
| 11             | 161 - 176   | Slave 4B            |                |                |                | Slave 5B            |                |                |                | Slave 6B            |                 |                |                | Slave 7B            |                |                 |                |  |
| 12             | 177 - 192   | Slave 8B            |                |                |                | Slave 9B            |                |                |                | Slave 10B           |                 |                |                | Slave 11B           |                |                 |                |  |
| 13             | 193 - 208   | Slave 12B           |                |                |                | Slave 13B           |                |                |                | Slave 14B           |                 |                |                | Slave 15B           |                |                 |                |  |
| 14             | 209 - 224   | Slave 16B           |                |                |                | Slave 17B           |                |                |                | Slave 18B           |                 |                |                | Slave 19B           |                |                 |                |  |
| 15             | $225 - 240$ | Slave 20B           |                |                |                | Slave 21B           |                |                |                | Slave 22B           |                 |                |                | Slave 23B           |                |                 |                |  |
| 16             | 241 - 256   | Slave 24B           |                |                |                | Slave 25B           |                |                |                | Slave 26B           |                 |                |                | Slave 27B           |                |                 |                |  |
| 17             | $257 - 272$ | Slave 28B           |                |                |                |                     | Slave 29B      |                |                |                     | Slave 30B       |                |                |                     | Slave 31B      |                 |                |  |

zyklischer Datenaustausch (ähnlich dem Momentum-Ethernet-Adapter) **AS-i-Kreis 1: Ausgangsdatenabbild ODI**

 *Tab. 13-45.*

F1 - F16: Flags, siehe Tab. <Referenz 1>.

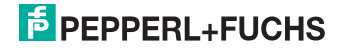
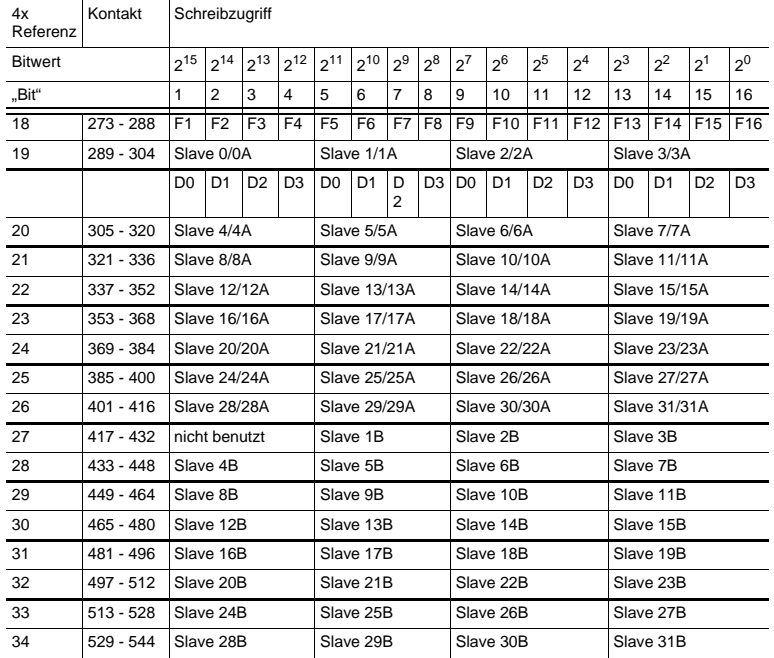

#### **zyklischer Datenaustausch (ähnlich dem Momentum-Ethernet-Adapter) AS-i-Kreis 2: Ausgangsdatenabbild ODI**

 *Tab. 13-46.*

F1 - F16: Flags, siehe Tab. <Referenz 1>.

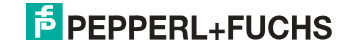

Die Bits innerhalb der Worte dieses Blocks sind so arrangiert, dass sie passend für die BLKM-Funktion (Block Move) in Modicon's 984 Maschienensprache ist (wie in der Spezifikation "Open Modbus/TCP", Release 1.0 vorgeschlagen wurde). Dies bedeutet, dass die Bits vom höchst- zum niedrigstwertigen Bit gezählt werden:

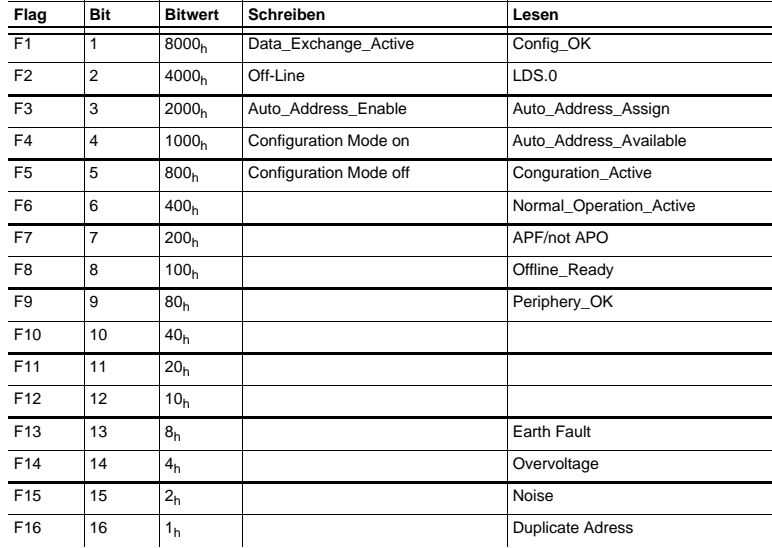

#### **Referenz 1**

 *Tab. 13-47. Referenz 1*

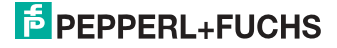

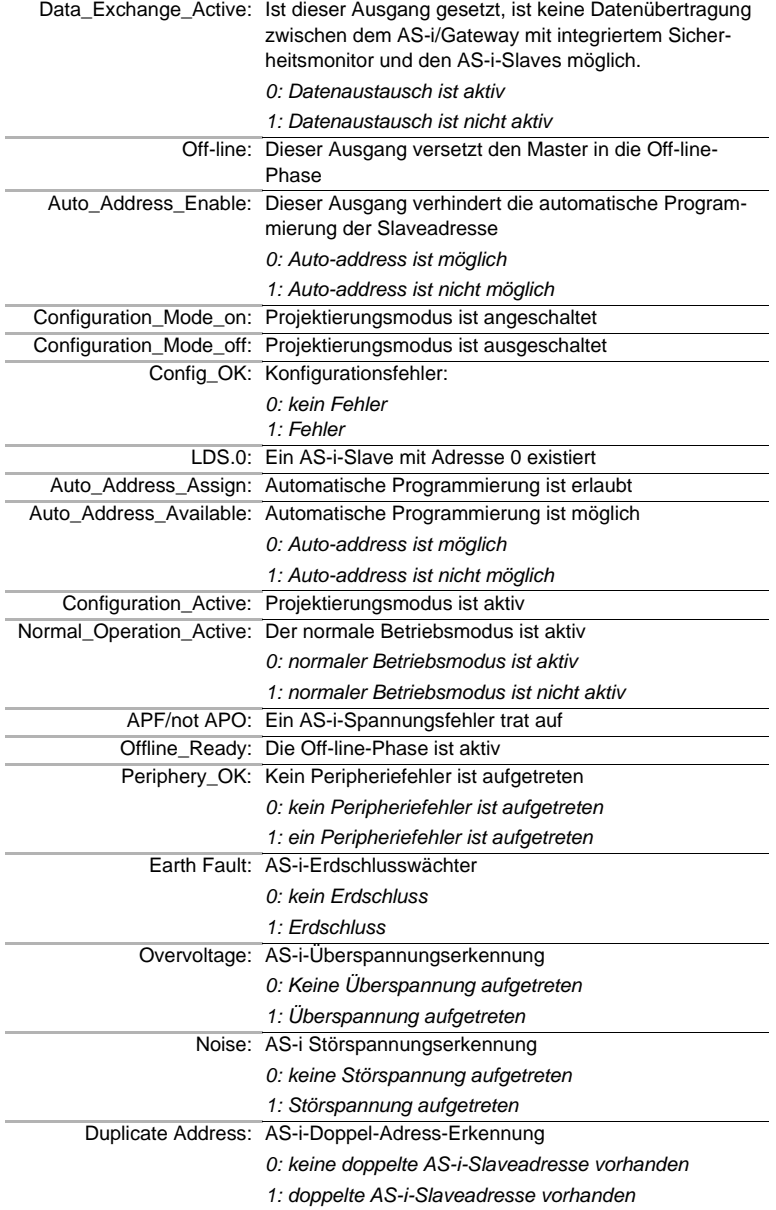

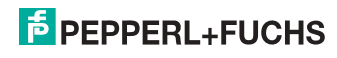

#### **Referenz 2**

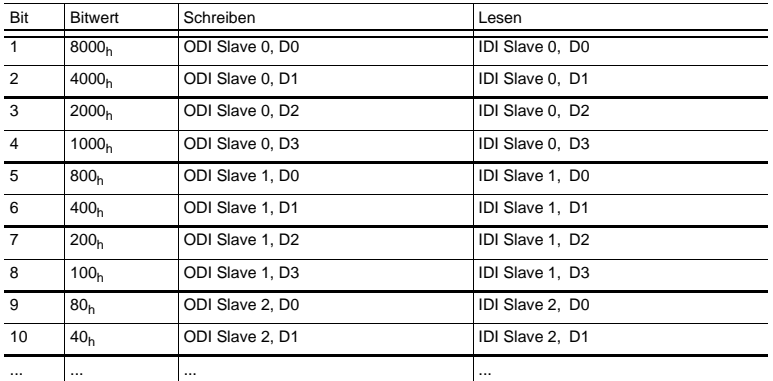

 *Tab. 13-48. Referenz 2*

Einige der Flags sind invertiert, um den Wert 0 im geschützten Betriebsmodus während des normalen Betriebs ohne irgendeinen Konfigurationsfehler zu erhalten.

Die Bits innerhalb der Worte aller anderen Blöcke enthalten Ein- oder Ausgangsdaten und haben folgende Anordnung:

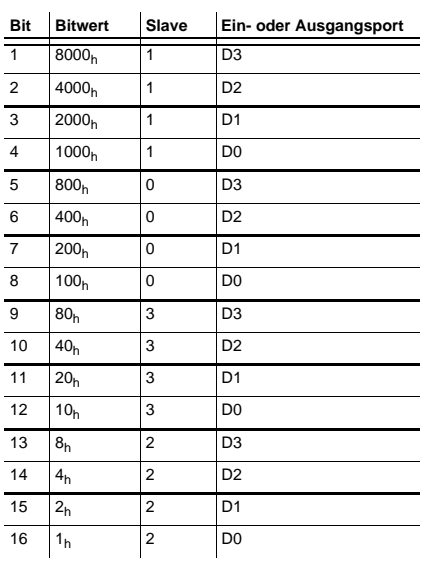

 *Tab. 13-49.*

Der Projektierungsmodus kann mit einer ansteigenden Flanke in der Referenz 1, Bit 4 oder 5, ein- bzw. ausgeschalten werden.

11.09.2013 11.09.2013

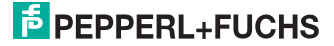

#### **Geräterelevante Referenzen**

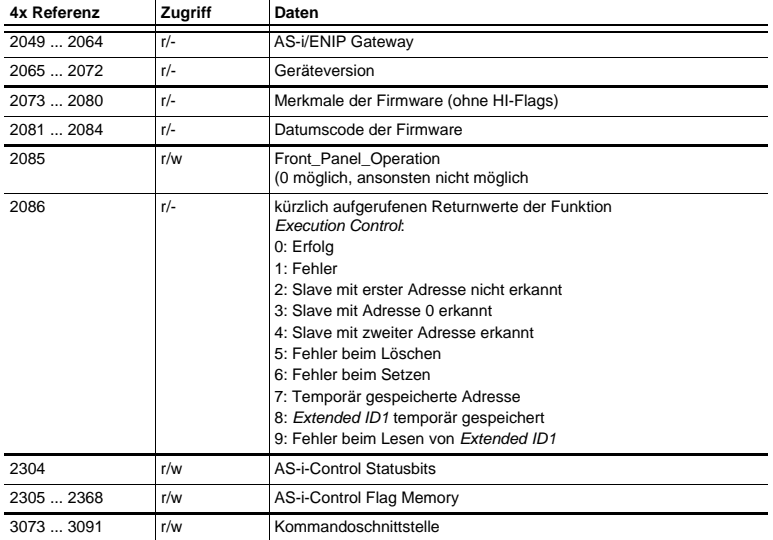

 *Tab. 13-50.*

Die geräterelevanten Referenzen 2305 … 2368 haben folgende Anordnung:

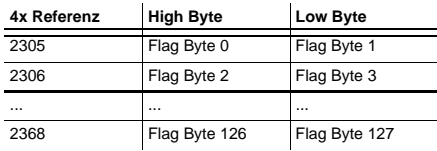

 *Tab. 13-51.*

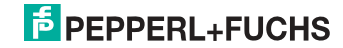

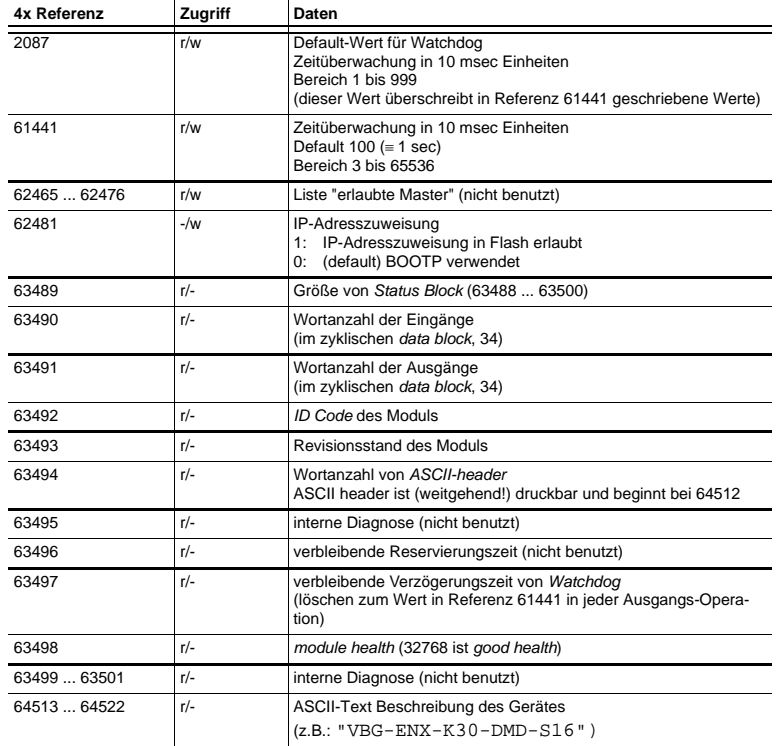

#### **Geräterelevante Referenzen (ähnlich wie Momentum-Ethernet-Adapter)**

 *Tab. 13-52.*

#### **AS-i-Kreis 1 Prozessdaten und aktuelle Konfigurationsdaten**

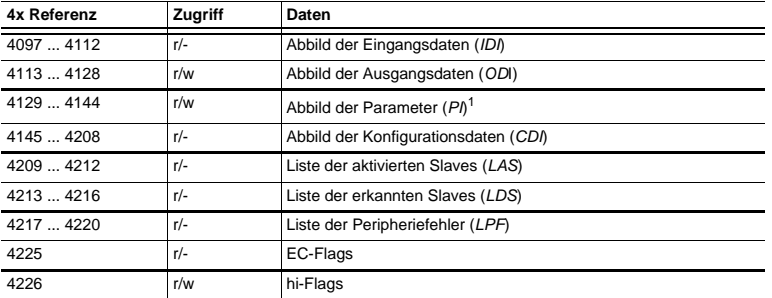

 *Tab. 13-53.*

1. Das Schreiben in die Referenzen 4129 bis 4144 ruft die Execution Control-Function auf Write\_Parameter() eher als Schreiben der PI

11.09.2013 11.09.2013

#### **4x Referenz 4225**

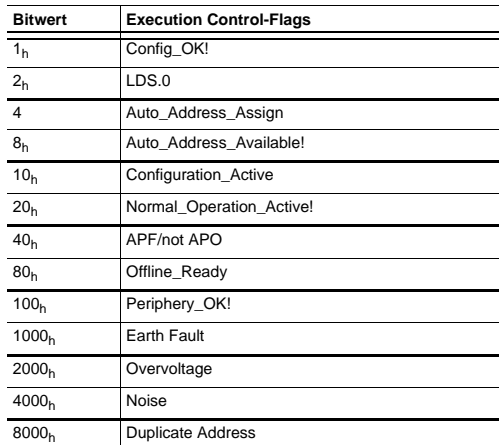

 *Tab. 13-54.*

Config\_OK!: Konfigurationsfehler:

- *0: Fehler*
- *1: kein Fehler*

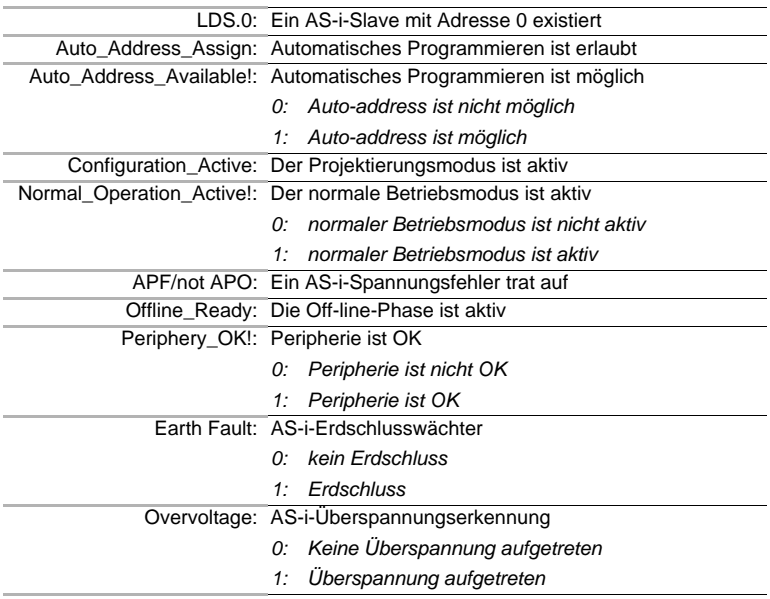

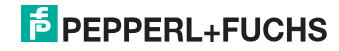

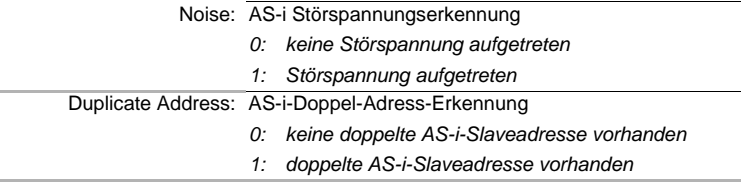

#### **4x Referenz 4226**

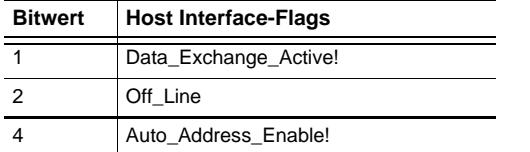

 *Tab. 13-55.*

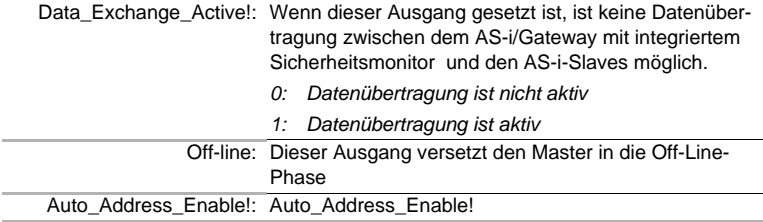

#### **4x Referenzen 4145 bis 4208**

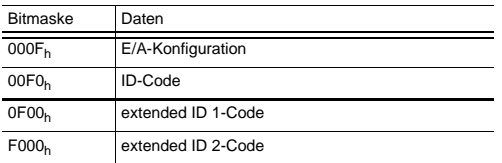

 *Tab. 13-56.*

11.09.2013

11.09.2013

#### *Aufbau der Listen LAS, LOS, LPS, LCS, DELTA und LPF*

Die Listen LAS, LOS, LPS, LCS, DELTA und LPF sind bitweise und folgendermaßen aufgebaut:

#### **LAS, LOS, LPS, LCS, DELTA, LPF (16 Bit)**

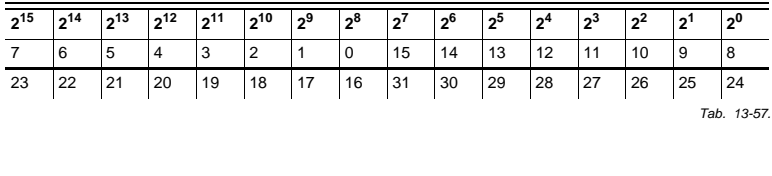

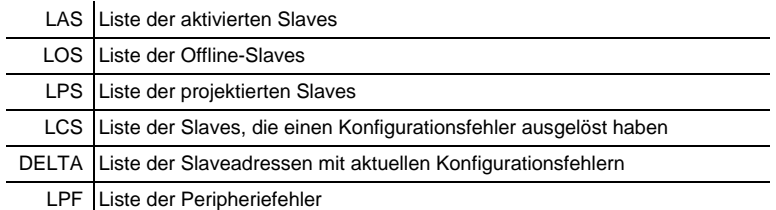

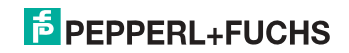

#### **13.1 Safety Control/Status**

#### **13.1.1 Interner Monitor bei VBG-ENX-K30-DMD-S16-C1, VBG-ENX-K30-DMD-S16**

#### **Safety Status interner Monitor (Daten für Lesezugriff)**

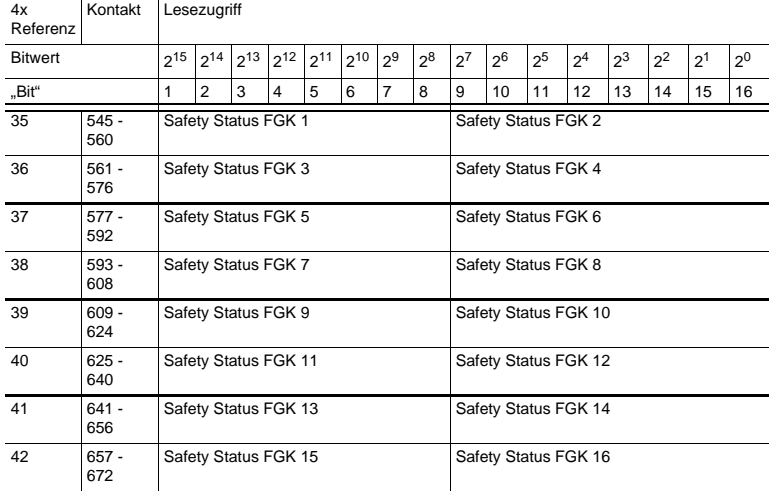

 *Tab. 13-58.*

#### **Safety Status pro FGK (Freigabekreis)**

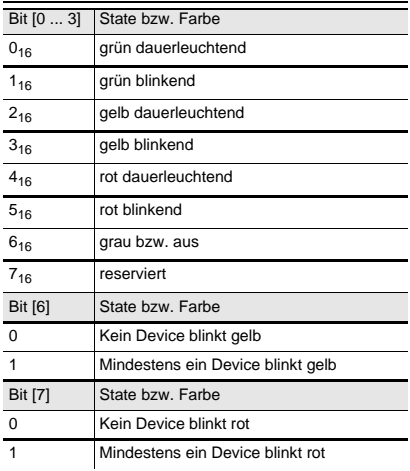

 *Tab. 13-59.*

<sup>11.09.2013</sup> 11.09.2013

Die zyklische Ausgangskennung, enthält die 4 Sicherheitsmonitor-Bits 1.Y1, 1.Y2, 2.Y1 und 2.Y2. Der Überwachungsbaustein "Monitoreingang" und die Startbausteine "Überwachter Start-Monitoreingang" und "Aktivierung über Monitoreingang" greifen auf diese Daten zu. Im Gegensatz dazu greift der "Rückführkreis"-Baustein immer auf den EDM Eingang zu. Die Bits des Ausgangsbytes werden mit den "echten", gleichnamigen Hardwareeingängen auf dem Gerät verodert.

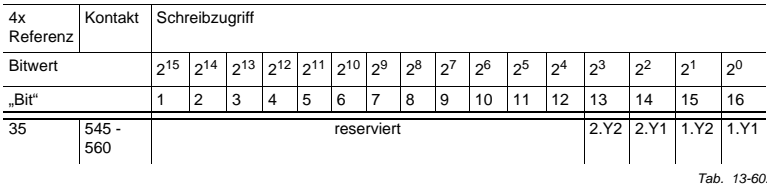

#### **Safety Control interner Monitor (Daten für Schreibzugriff)**

#### **13.1.2 Interner Monitor bei VBG-ENX-K30-DMD-S16-EV**

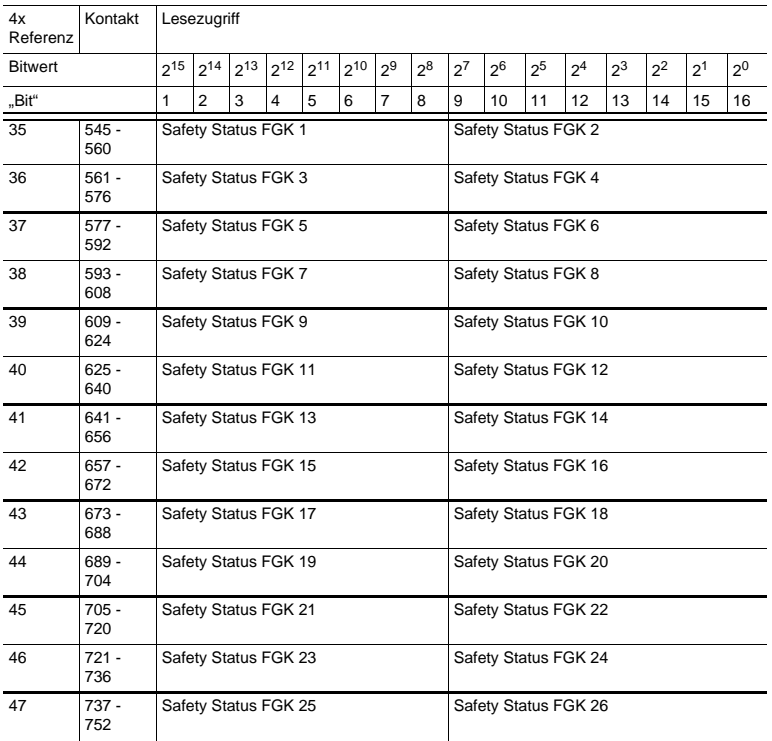

#### **Safety Status interner Monitor (Daten für Lesezugriff)**

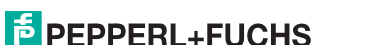

 *Tab. 13-61.*

119

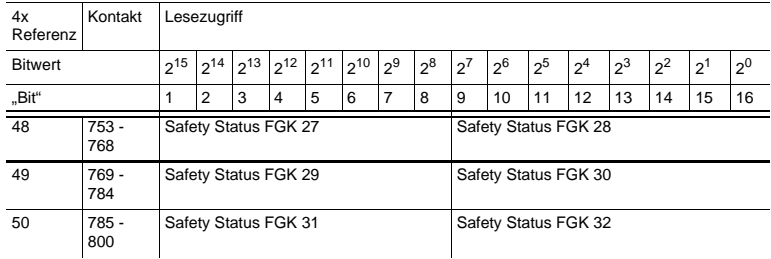

#### **Safety Status interner Monitor (Daten für Lesezugriff)**

 *Tab. 13-61.*

#### **13.1.3 Safety Feldbus Bits bei VBG-ENX-K30-DMD-S16-EV**

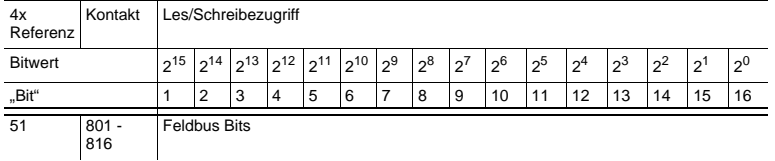

#### **safety feldbus bits (Daten für Lese/Schreibzugriff)**

 *Tab. 13-62.*

#### **13.1.4 Externer Monitor, AS-i-Kreis 1/2**

#### **Safety Status externer Monitor (Daten für Lesezugriff)**

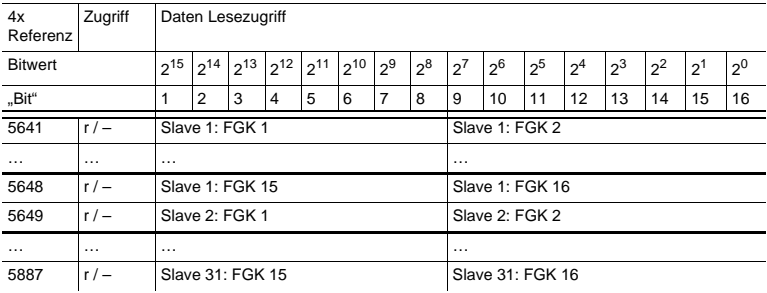

 *Tab. 13-63.*

11.09.2013 11.09.2013

## $\frac{1}{2}$  PEPPERL+FUCHS

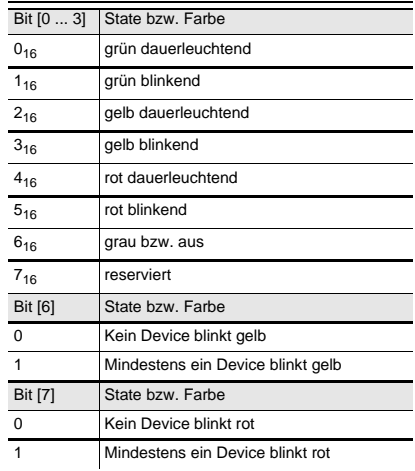

#### **Safety Status pro FGK (Freigabekreis)**

 *Tab. 13-64.*

Die zyklische Ausgangskennung, enthält die 4 Sicherheitsmonitor-Bits 1.Y1, 1.Y2, 2.Y1 und 2.Y2. Der Überwachungsbaustein "Monitoreingang" und die Startbausteine "Überwachter Start-Monitoreingang" und "Aktivierung über Monitoreingang" greifen auf diese Daten zu. Im Gegensatz dazu greift der "Rückführkreis"-Baustein immer auf den EDM Eingang zu. Die Bits des Ausgangsbytes werden mit den "echten", gleichnamigen Hardwareeingängen auf dem Gerät verodert.

| 4x<br>Refe<br>renz | Zu<br>griff | Schreibzugriff |                |           |                   |   |          |       |       |       |                  |                  |                              |                             |                 |                |       |
|--------------------|-------------|----------------|----------------|-----------|-------------------|---|----------|-------|-------|-------|------------------|------------------|------------------------------|-----------------------------|-----------------|----------------|-------|
| <b>Bitwert</b>     |             | $2^{15}$       | $12^{14}1$     | $12^{13}$ | $2^{12}$ $2^{11}$ |   | $2^{10}$ | $2^9$ | $2^8$ | $2^7$ | 2 <sup>6</sup>   | 2 <sup>5</sup>   | 2 <sup>4</sup>               | $2^3$                       | $2^2$           | 2 <sup>1</sup> | $2^0$ |
| "Bit"              |             | 1              | $\overline{2}$ | 3         | 4                 | 5 | 6        | 7     | 8     | 9     | 10               | 11               | 12                           | 13                          | 14              | 15             | 16    |
| 5889               | r/<br>W     | reserviert     |                |           |                   |   |          |       |       |       | Slave 1<br>2.Y2  | Slave 1<br>2.Y1  | Slave 1<br>1.Y <sub>2</sub>  | Slave 1<br>1.Y1             |                 |                |       |
| 5890               | r/<br>W     | reserviert     |                |           |                   |   |          |       |       |       |                  | Slave 2<br>2.Y2  | Slave 2<br>2.Y1              | Slave 2<br>1.Y <sub>2</sub> | Slave 2<br>1.Y1 |                |       |
| $\cdots$           | $\cdots$    | $\cdots$       |                |           |                   |   |          |       |       |       | $\cdots$         | $\cdots$         | $\cdots$                     | $\cdots$                    |                 |                |       |
| 5919               | r/<br>W     | reserviert     |                |           |                   |   |          |       |       |       | Slave 31<br>2.Y2 | Slave 31<br>2.Y1 | Slave 31<br>1.Y <sub>2</sub> | Slave 31<br>1.Y1            |                 |                |       |

**Safety Control externer Monitor (Daten für Schreibzugriff)**

 *Tab. 13-65.*

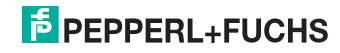

#### **13.2 AS-i-Kreis 1 Daten**

#### **13.2.1 Permanente Konfigurationsdaten**

**AS-i-Kreis 1**

**permanente Konfigurationsdaten**

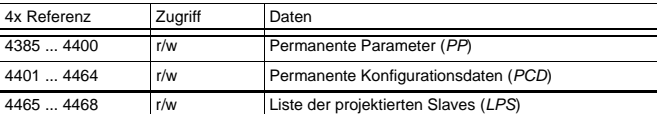

 *Tab. 13-66.*

#### **13.2.2 Erweiterte Diagnose**

**AS-i-Kreis 1**

**erweiterte Diagnose**

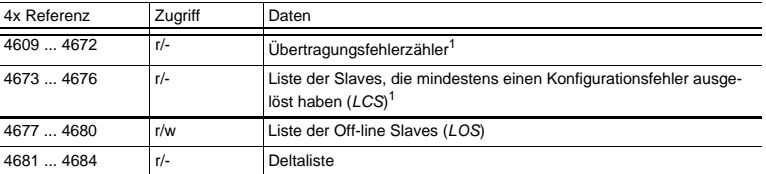

 *Tab. 13-67.*

1. Der Übertragungsfehlerzähler und die LCS werden nach jedem Lesen zurückgesetzt.

#### **13.2.3 Funktionsaufrufe**

**AS-i-Kreis 1 Funktionsaufrufe**

| 4x Referenz | Zugriff | Daten                                                                                                    |
|-------------|---------|----------------------------------------------------------------------------------------------------|
| 4865        | $-$ /w  | Funktion: Opcode<br>Set Operation Mode<br>1:<br>2:<br>Change_Slave_Address<br>3:<br>Store Actual Parameters<br>Store_Actual_Configuration<br>4:<br>Execute Command<br>5:<br>Send Parameter<br>6:                                                                                                    |
| 4865        | $r/-$   | Funktion: Ergebnis<br>erfolgreich<br>0:<br>$32769 -$<br>fehlerhaft<br>32770: Slave mit der 1. Adresse nicht erkannt<br>32771: Slave mit Adresse 0 erkannt<br>32772: Slave mit der 2. Adresse nicht erkannt<br>32773: Fehler heim Löschen<br>32774: Fehler beim Setzen<br>32775: Adresse temporär gespeichert<br>32776: Extended ID1 temporär gespeichert<br>32777: Fehler beim Lesen der Extended ID1<br>32778: Parameter außerhalb des Bereichs<br>32779:<br>ungültiger Opcode |
| 4866        | r/w     | Funktion: Parameter 1 (alte Slave Adresse)                                                                                                    |
| 4867        | r/w     | Funktion: Parameter 2 (neue Slave Adresse)                                                                                                    |

 *Tab. 13-68.*

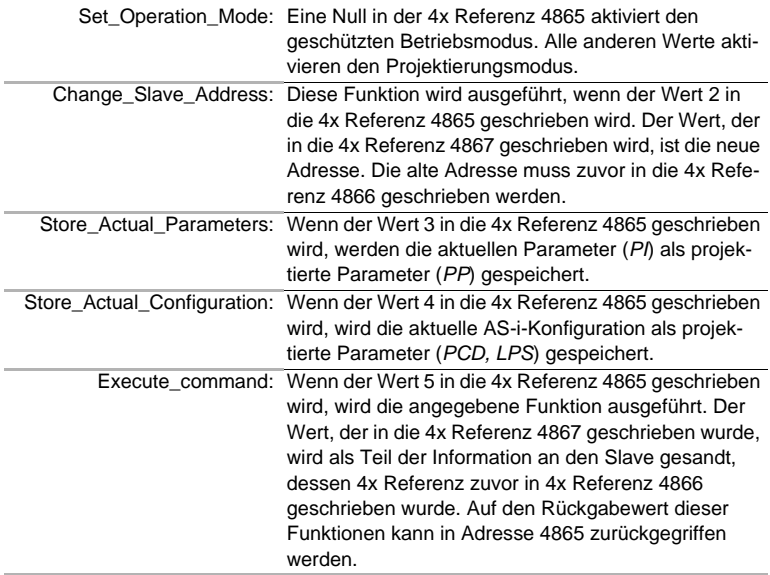

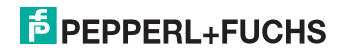

#### *Hinweis!* O

*B-Adressen befinden sich hinter den A-Adressen.*

*Adressen 0 … 31 entsprechen 0A … 31A, 32 … 64 entsprechen 0B … 31B.*

#### **13.3 AS-i-Kreis 1 Analogdaten**

#### **13.3.1 16 Bit Ausgangsdaten des AS-i-Slaves gemäß Slaveprofil 7.3 oder 7.4**

#### **AS-i-Kreis 1**

16 Bit Ausgangsdaten des AS-i-Slaves gemäß Slaveprofil 7.3 oder 7.4

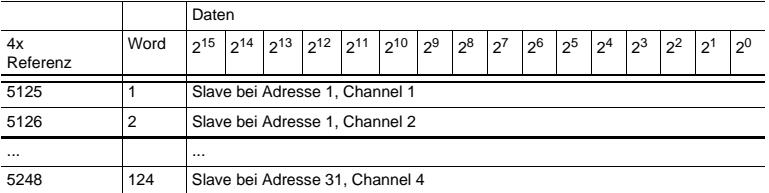

 *Tab. 13-69.*

#### **13.3.2 16 Bit Eingangsdaten des AS-i-Slaves gemäß Slaveprofil 7.3 oder 7.4**

#### **AS-i-Kreis 1**

16 Bit Eingangsdaten des AS-i-Slaves gemäß Slaveprofil 7.3 oder 7.4

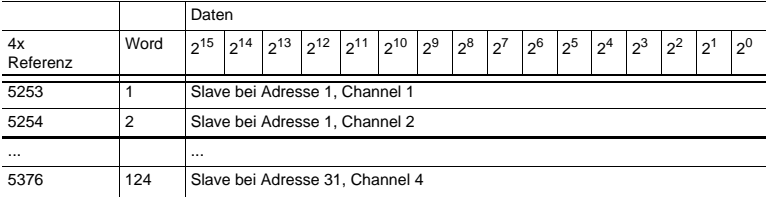

 *Tab. 13-70.*

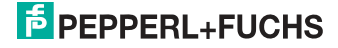

#### **13.4 AS-i-Kreis 2 Daten**

#### **13.4.1 Prozessdaten und aktuelle Konfigurationsdaten**

#### **AS-i-Kreis 2**

Prozessdaten und aktuelle Konfigurationsdaten

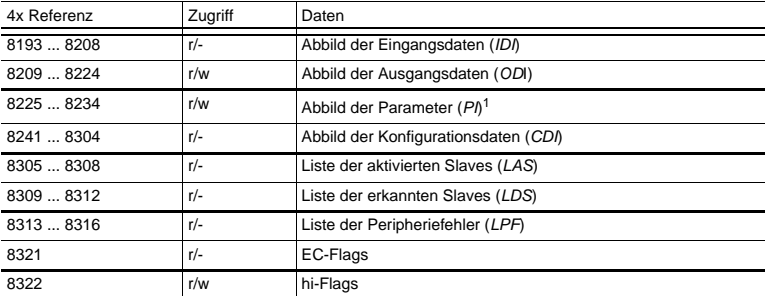

 *Tab. 13-71.*

1. Das Schreiben in die Referenzen 8225 bis 8234 ruft die Execution Control-Function auf Write\_Parameter() eher als Schreiben der PI

#### **13.4.2 Permanente Konfigurationsdaten**

#### **AS-i-Kreis 2**

permanente Konfigurationsdaten

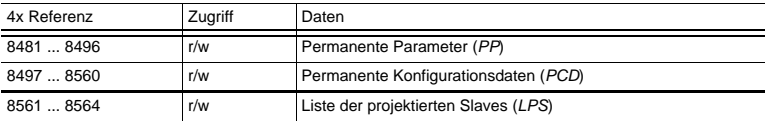

 *Tab. 13-72.*

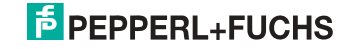

#### **13.4.3 Erweiterte Diagnose**

#### **AS-i-Kreis 2**

#### erweiterte Diagnose

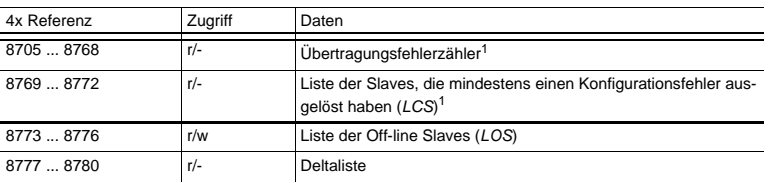

 *Tab. 13-73.*

1. Der Übertragungsfehlerzähler und die LCS werden nach jedem Lesen zurückgesetzt.

#### **13.4.4 Funktionsaufrufe**

#### **AS-i-Kreis 2**

Funktionsaufrufe

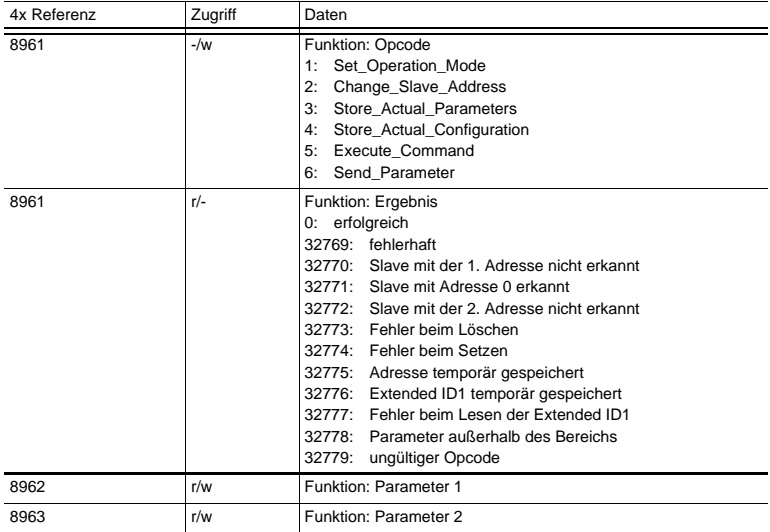

 *Tab. 13-74.*

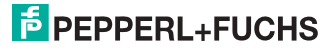

#### **13.5 AS-i-Kreis 2 Analogdaten**

#### **13.5.1 16 Bit Ausgangsdaten des AS-i-Slaves gemäß Slaveprofil 7.3 oder 7.4**

#### **AS-i-Kreis 2**

16 Bit Ausgangsdaten des AS-i-Slaves gemäß Slaveprofil 7.3 oder 7.4

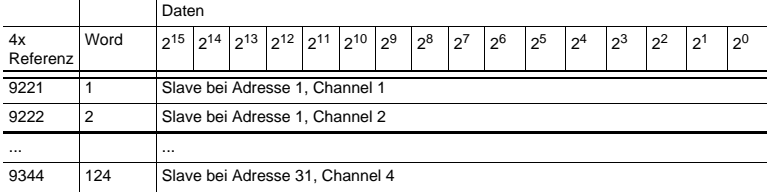

 *Tab. 13-75.*

#### **13.5.2 16 Bit Eingangsdaten des AS-i-Slaves gemäß Slaveprofil 7.3 oder 7.4**

#### **AS-i-Kreis 2**

16 Bit Eingangsdaten des AS-i-Slaves gemäß Slaveprofil 7.3 oder 7.4

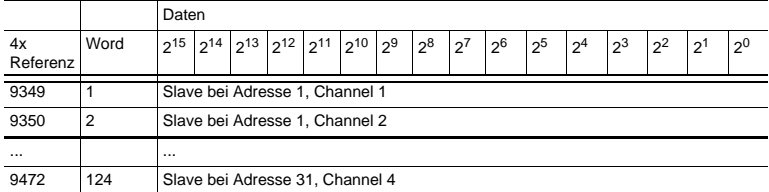

 *Tab. 13-76.*

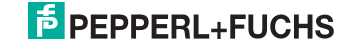

#### **13.6 Modbus-Watchdog**

Die Watchdogzeit ist standardmäßig auf 1000 msec (=100 in Register 61441) eingestellt. Dieser Wert wird nach jedem Einschalten der Gateway automatisch gesetzt. Jeder Schreibzugriff auf jedes beliebige Modbus-Register startet den Watchdog-Timer wieder neu. Werden vor Ablauf der Watchdog-Zeit keine Registerinhalte geschrieben, werden automatisch alle AS-i-Kreise die sich nicht im geschützten Betriebsmodus befinden in den sicheren Zustand versetzt. Dies wird erreicht durch das Löschen der Ausgänge.

Die Watchdog-Zeit kann, wenn nötig, über die Adresse 61441 (in 10 ms-Schritten, Bereich 1 bis 65536) eingestellt werden. Der Defaultwert wird jedesmal wieder eingestellt, wenn das Gerät aus-/angeschaltet wird.

Wenn eine Null in Adresse 61441 geschrieben wird, wird der Watchdog ausgeschaltet.

Die Referenz 2087 hält den Standardwert für die Watchdog-Zeitüberwachung. Dieser Wert wird nach Ersteinschaltung des Gateways im Register 61441 gesetzt. Dieser Zeitraum kann von 0 bis 999 eingestellt werden (0=watchdog deaktiviert). Schreiben in diesen Register schreibt gleichzeitig in den Register 61441.

Das Lesen der Adresse 61441 setzt die verbliebene Watchdog-Haltezeit auf die in dieser Adresse eingestellte Zeitdauer zurück (Zurücksetzen der Haltezeit bei jeder Betätigung des Ausgangs).

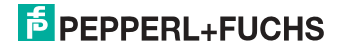

#### **14. Betrieb via Ethernet IP (Modbus/TCP)**

Das Gateway verhält sich wie 1 bzw. 2 komplette Master für das AS-i und als ein 256 Bit digitales Eingangs-/Ausgangsmodul für das Ethernet. Alle zur Verfügung stehenden Möglichkeiten des AS-i können via Ethernet TCP/IP angesprochen werden.

Das verwendete Modbus/TCP-Protokoll ist dem Modbus-Protokoll ähnlich. Im Speziellen bindet es die Verwendung von Modbus-Nachrichten in eine Intranetoder Internet-Umgebung unter Zuhilfenahme des TCP/IP-Protokolls ein. Die einzigen Unterschiede zum Modbus-Protokoll sind die Form jeder "Framing"-Sequenz, das Schema der Fehlerprüfung und die Interpretation der Adresse

Alle Anfragen werden über TCP an den registrierten Port 502 gesendet.

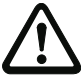

#### **Adressen in Modbus-Meldungen.**

*Alle Adressen im Modbus-Datentransfer sind auf Null referenziert. Das erste Datenwort wird mit 0 adressiert.* 

*Beispiel:*

*Binärer Ausgang 1 wird im Modbus adressiert als Binärer Ausgang 0000.*

*Binärer Ausgang 127 wird im Modbus adressiert als Binärer Ausgang 007E hex (126 dezimal).*

*Ausgangsregister 40001 wird als Register 0000 adressiert (Da ein Feldfunktionscode die Übertragung zum Ausgangsregister steuert, ist die 4xxxx Referenz bereits impliziert).*

*Ausgangsregister 40108 wird als Register 006B hex adressiert (107 dezimal).*

#### **14.1 Struktur der Meldungen**

Telegramme vom Modbus-Master (Anfragen) und Antworten des Modbus-Slaves haben dieselbe Struktur.

Der Abfrage und der Antwort sind 6 Bytes wie folgt vorangestellt:

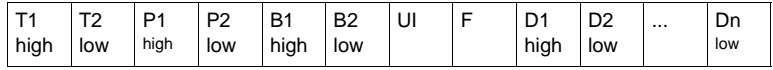

Transaktionsidentifier  $T_1$ ,  $T_2$ : normalerweise 0 - kopiert durch den Server.

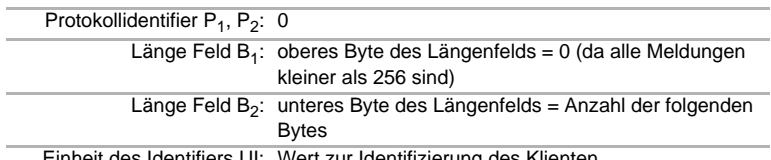

Einheit des Identifiers UI: Wert zur Identifizierung des Klienten

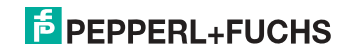

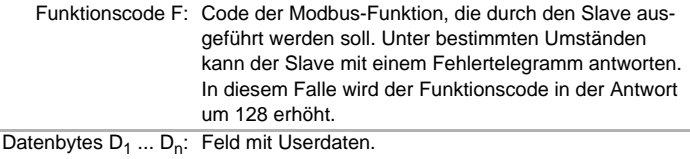

Die Anzahl der Bytes ist variabel.

# $\breve{\Pi}$

#### *Hinweis!*

*Ein Feld für Checksummen wird nicht benötigt, da TCP/IP und der Link-Layer (z. B. Ethernet) stattdessen prüfen, ob der Versand der Pakete korrekt erfolgte.*

#### **Beispiel für eine Transaktion:**

1 Register mit Offset 4 von UI 9 auslesen. Rückgabewert ist 5.

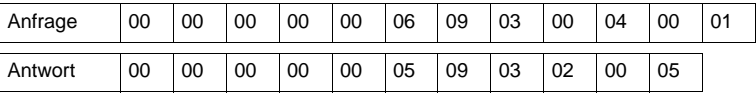

#### **14.2 Ethernet TCP/IP-Funktionen**

In diesem Kapitel werden die unterstützten Funktion dargestellt. Bitte beachten Sie, dass nur die relevanten Bytes dargestellt werden (Bytes 0 - 3 werden weggelassen, da ihr Wert 0 ist).

#### **14.2.1 Funktion 3 (3hex): "***Read multiple registers***"**

Diese Funktion erlaubt das Auslesen von Schreib-/Leseregistern.

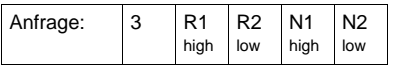

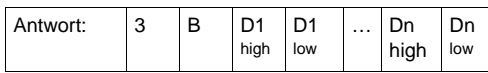

R1/R2: Referenznummer (high Byte / low Byte)

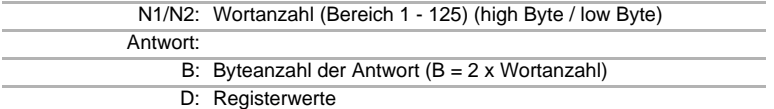

#### **14.2.2 Funktion 16 (10hex): "***Write multiple registers***"**

Diese Funktion erlaubt das Setzen verschiedener Schreib-/Leseregister:

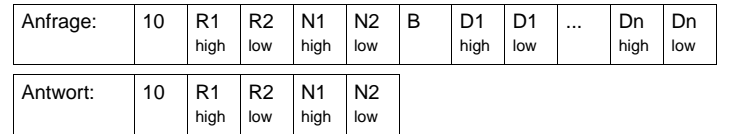

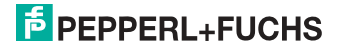

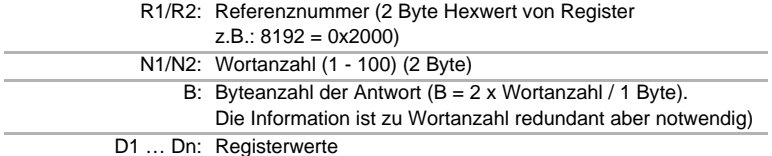

#### **14.2.3 Function 23 (17hex): "Read/Write multiple registers"**

Diese Funktion erlaubt das Auslesen von Schreib-/Leseregistern und das Setzen verschiedener Schreib-/Leseregister:

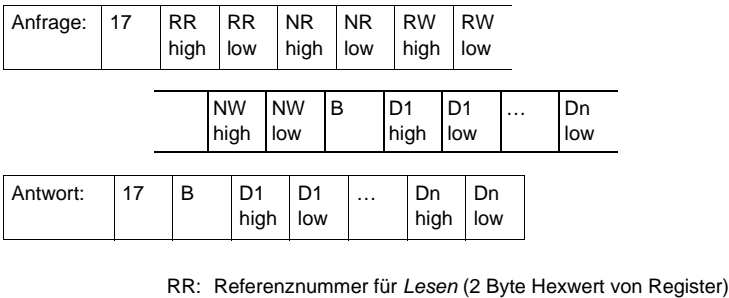

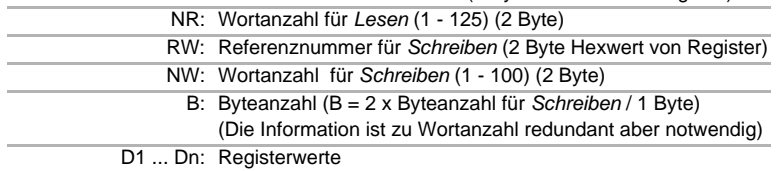

#### **Beispiel:**

*Lese* 2 Register by Referenz 0 und *schreibe* 1 Register by Referenz 3 mit Wert 4660 Rückgabewert 4 und 4951

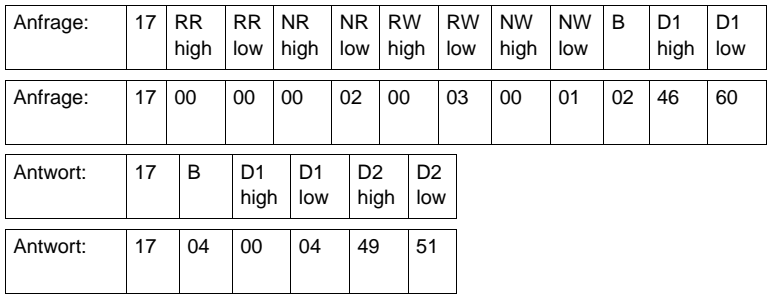

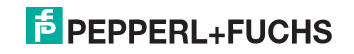

#### **14.2.4 Exception-Codes**

Es gibt einen festgelegten Satz von Exception-Codes, die im Falle eines Problems durch den Slave zurückgegeben werden. Beachten Sie, dass der Master Befehle "spekulativ" versenden kann, und anschließend Erfolgs- oder Exception-Codes benutzt, um zu bestimmen auf welche MODBUS-Befehle das Gerät bereit ist zu antworten und die Größe der verschiedenen Datenregionen auf dem Slave festzulegen.

Alle Exceptions werden durch Addition von 128 auf den Funktionscode der Antwort angezeigt, gefolgt von einem Byte, das einen einzigen Grund für die Exception angibt.

#### **Beispielsweise:**

 $03,46,60,00,01 \Rightarrow 128,02$ 

Anfrage: Lese 1 Register bei Index 4660 Antwort: Exceptiontyp 2 - "illegal data address"

Liste der Exceptions:

01 ILLEGAL FUNCTION

Dieser Funktionscode wird empfangen, wenn eine nicht erlaubte Aktion bei einer Anfrage an den Slave ausgeführt werden soll. Grund dafür kann sein, dass dieser Funktionscode nur anwendbar auf neuere Controller ist und nicht in dem ausgewählten Gerät implementiert ist. Er kann aber auch anzeigen, dass der angesprochene Slave in einem falschen Zustand ist, um eine Anfrage dieses Typs zu bearbeiten. Beispielsweise weil er nicht konfiguriert ist und es wurde angefragt, Registerwerte zurückzugeben.

02 ILLEGAL DATA ADDRESS

Die bei einer Anfrage empfangene Datenadresse ist keine erlaubte Adresse für den Slave. Im Speziellen bedeutet dies, dass die Kombination der Referenznummer und der Transferlänge ist ungültig. Beispielsweise wäre für einen Controller mit 100 Registern eine Anfrage mit einem Offset von 96 und der Länge 4 erfolgreich, hingegen eine Anfrage mit Offset von 96 und der Länge 5 würde eine Exception 02 erzeugen.

03 ILLEGAL DATA VALUE

Ein Wert, der im Datenfeld der Anfrage enthalten ist, ist kein erlaubter Wert für den Slave. Dies zeigt an, dass ein Fehler in der restlichen Struktur einer komplexen Anfrage vorhaden ist, wie zum Beispiel die angegebene Länge ist nicht korrekt. Dies meint nicht im Besonderen, dass zum Speichern in ein Register übermittelte Dateneinträge einen Wert außerhalb der vorgesehenen Bereiche des Anwendungsprogramms haben, da das MODBUS-Protokoll nicht die Bedeutung eines Wertes für irgendein bestimmtes Register bemerkt.

04 ILLEGAL RESPONSE LENGTH Dies zeigt an, dass die Anfrage als "Frame" eine Antwort erzeugen würde, deren Größe die zur Verfügung stehende MODBUS-Datengröße überschreiten würde. Wird nur bei Funktionen genutzt, die eine "multi-part"-Antwort generieren wie zum Beispiel die Funktionen 20 und 21.

 11.09.2013 1.09.2013

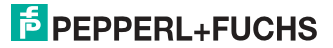

- 05 ACKNOWLEDGE Verwendung speziell in Verbindung mit Programmierbefehlen.
- 06 SLAVE DEVlCE BUSY Verwendung speziell in Verbindung mit Programmierbefehlen.
- 07 NEGATlVE ACKNOWLEDGE Verwendung speziell in Verbindung mit Programmierbefehlen.
- 08 MEMORY PARlTY ERROR Verwendung speziell in Verbindung mit den Funktionscodes 20 und 21, um anzuzeigen, dass der vorgesehene Dateibereich an einer Konsistenzprüfung scheiterte.
- 0A GATEWAY PATH UNAVAILABLE Verwendung speziell in Verbindung mit Modbus Plus-Gateways, um anzuzeigen, das dem Gateway nicht möglich ist, einen Modbus Plus-Pfad zur Ausführung der Anfrage zuzuteilen. Normalerweise bedeutet das, dass das Gateway falsch konfiguriert ist.
- 0B GATEWAY TARGET DEVICE FAILED TO RESPOND Verwendung speziell in Verbindung mit Modbus Plus-Gateways, um anzuzeigen, dass keine Antwort vom Zielgerät erhalten wurde. Dies bedeutet normalerweise, dass das Gerät nicht im Netzwerk präsent ist.

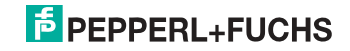

#### **15. Datenübertragung unter Verwendung von CIP in RSLogix5000**

Dieses Kapitel zeigt die Datenübertragung von einem AS-i EtherNet/IP Gateway unter Verwendung von CIP Nachrichten in RSLogix5000.

#### **15.1 MSG-Anweisung und Message-Type Tag**

- Fügen Sie eine MSG Anweisung ein.
- □ Erstellen Sie einen neuen Message-Type Tag als Control Tag für den Befehl.

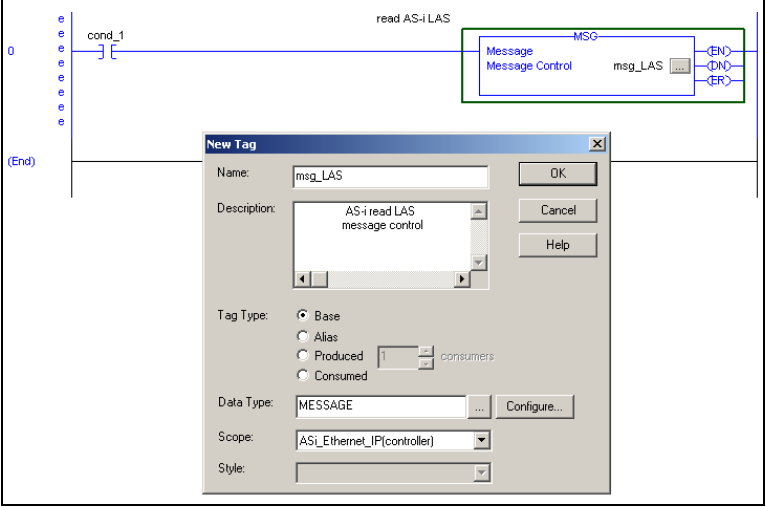

□ Selektieren Sie "Configure" oder "..." im Fenster "New Tag"

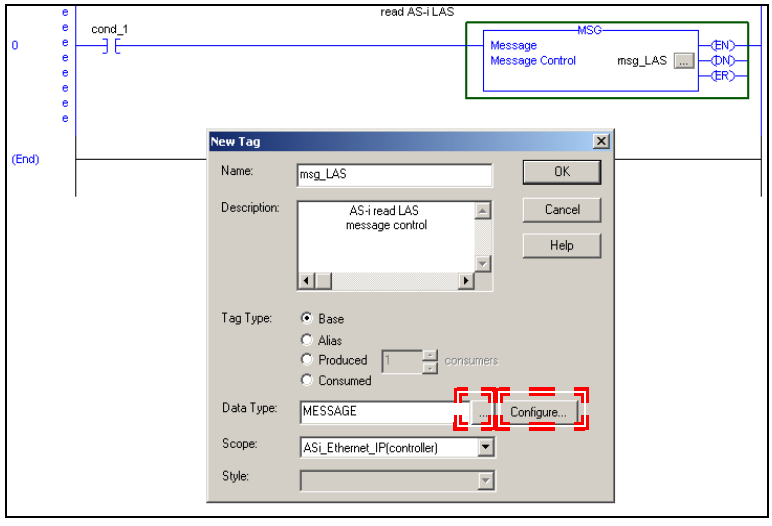

1.09.2013 11.09.2013

- ⇒ Das Fenster "Message Configuration" öffnet sich
- " Selektieren Sie den Reiter "Communication"
- □ Browsen Sie zum Eintrag "ASI\_Ethernet\_IP"
- " Markieren Sie das EIngabefeld "Connected"

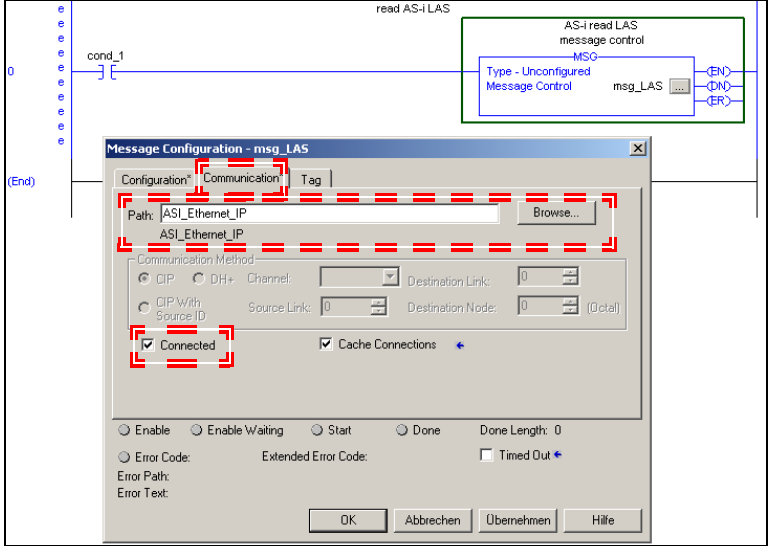

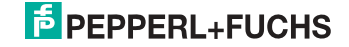

#### **15.2 Beispiel 1: Lesen von LAS**

- □ Selektieren Sie den Reiter "Configuration" im Fenster "Message Configuration"
- $\Box$  Wählen Sie:
	- □ "CIP Generic" als "Message Type"
	- □ "Get Attribute Single" als "Service Type"
- Tragen Sie ein:
	- □ "64" im Feld "Class"
	- " "1" (für AS-i-Kreis 1) im Feld "Instance"
	- □ "69" im Feld Attribute
- □ Als "Destination" erstellen Sie einen neuen Tag (Feld "New Tag") oder übernehmen Sie einen bestehenden Tag zum Abrufen der ankommenden Daten.

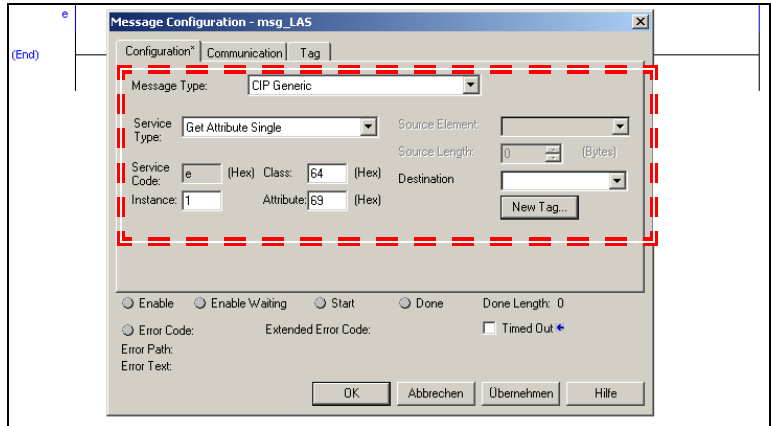

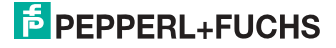

#### **15.3 Beispiel 2: Lesen/Schreiben von 16-Bit Daten**

- □ Selektieren Sie den Reiter "Configuration" im Fenster "Message Configuration"
- $\Pi$  Wählen Sie:
	- □ "CIP Generic" als "Message Type"

#### **Einlesen von 16-Bit Daten aus Slave-Adresse 7**

- $\Pi$  Wählen Sie:
	- □ "Get Attribute Single" als "Service Type"
- □ Tragen Sie ein:
	- □ "66" im Feld "Class"
	- □ "1" (für AS-i-Kreis 1) im Feld "Instance"
	- □ "6E" (16-Bit Eingangsdaten Slave 7) im Feld "Attribute"
- " Auswahlmenü "Destination": zum Abrufen der ankommenden Daten erstellen Sie einen neuen Tag (Feld "New Tag") oder übernehmen Sie einen bestehenden.

#### **Schreiben von 16-Bit Daten auf Slave-Adresse 7**

- $\Pi$  Wählen Sie:
	- □ "Set Attribute Single" als "Service Type"
- Tragen Sie ein:
	- □ "66" im Feld "Class"
	- □ "1" (für AS-i-Kreis 1) im Feld "Instance"
	- □ "8D" (16-Bit Ausgangsdaten Slave 7) im Feld "Attribute"
- " Auswahlmenü "Source Element": zum Abrufen der ausgehenden Daten erstellen Sie einen neuen Tag (Feld "New Tag") oder übernehmen Sie einen bestehenden.
- □ Als "Source Length" geben Sie "4" ein (16-Bit Data = 8 Bytes)

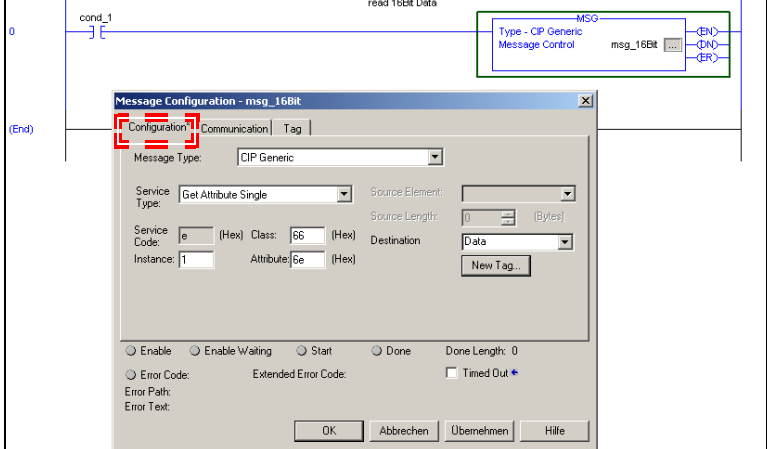

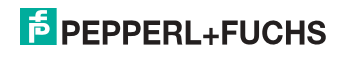

#### **16. Inbetriebnahme des Gateways mit AS-i-Control-Tools**

Windows-Software AS-i-Control-Tools ermöglicht eine übersichtliche Konfiguration des AS-i-Kreises.

#### *Hinweis!*

 $\overline{1}$ 

*Bitte installieren Sie zuerst die ASi-Control-Tools und erst danach das Gerät!*

*Dadurch wird der Gerätetreiber in das zuvor angelegte Verzeichnis der AS-i-Control-Tools kopiert und sollte automatisch erkannt werden.*

- 1. Verbinden Sie das Gerät über die Diagnoseschnittstelle mit der seriellen Schnittstelle ihres PCs.
- 2. Starten Sie die AS-i-Control-Tools.
- 3. Rufen Sie den Befehl Master | Neu auf.

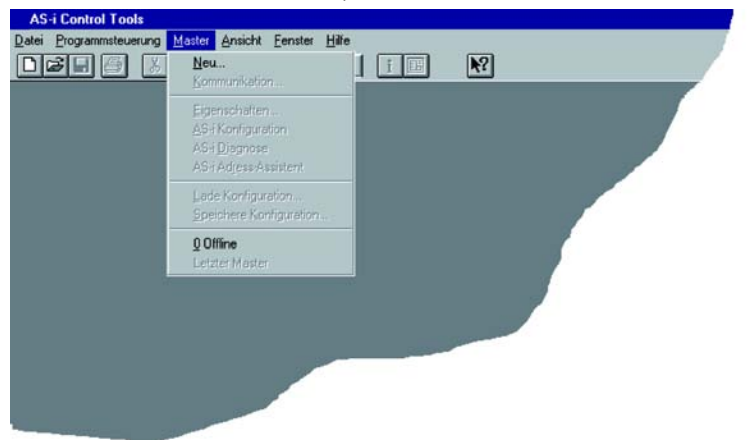

4. Wählen Sie als Protokoll *"RS232 Diagnoseschnittstelle Edelstahl Gateways"* und bestätigen Sie mit mit 'OK'.

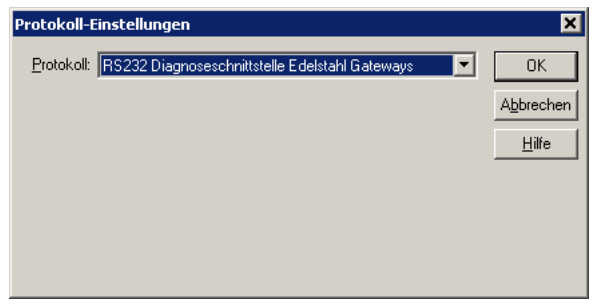

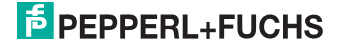

5. Nehmen Sie die entsprechenden Einstellungen vor. (z. B.: serielle Schnittstelle COM1, COM 2, Busadresse, AS-i-Kreis, Baudrate).

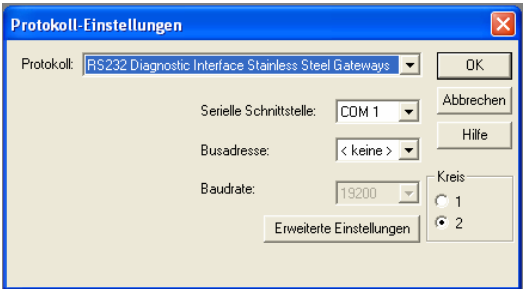

- 6. Rufen Sie den Befehl Master | AS-i-Konfiguration auf.
- 7. Es wird der AS-i-Konfigurationseditor gestartet. Alle erkannten und projektierten AS-i-Slaves werden hier angezeigt.
- 8. Klicken Sie auf einen Slaveeintrag, um die Dialogbox Slavekonfiguration zu öffnen.

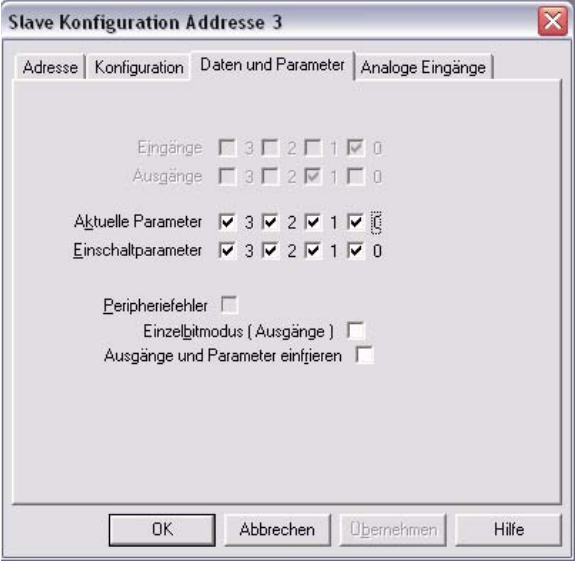

Hier können Sie die Adresse des AS-i-Slaves ändern oder auch AS-i-Parameter oder AS-i-Konfigurationsdaten einstellen. Außerdem können Ein- und Ausgänge getestet werden.

9. Betätigen Sie in der Symbolleiste den zweiten Button von rechts, um eine grafische Darstellung der AS-i-Control-Tools zu erhalten.

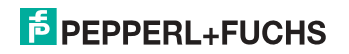

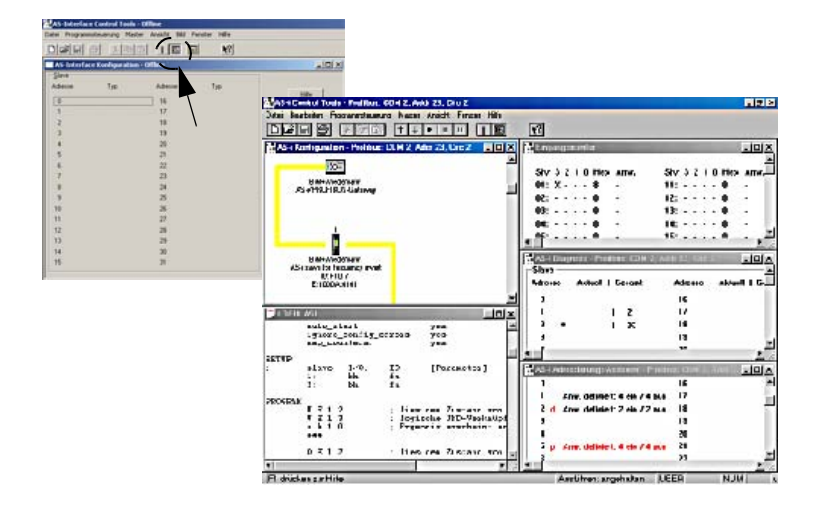

Eine sehr einfache Vorgehensweise, um den AS-i-Kreis zu konfigurieren, ist es, nacheinander die einzelnen AS-i-Slaves an die AS-i-Leitung anzuschließen, die Adresse des neuen Slaves einzustellen und danach mit dem Button "Konfiguration speichern" den vorhandenen AS-i-Kreis im AS-i-Master als Projektierung zu übernehmen.

Des Weiteren steht dem Anwender ein **AS-i-Adressierungsassistent** zur Verfügung, mit dem es möglich ist, die AS-i-Slaves eines aufzubauenden AS-i-Kreises direkt beim Aufstecken der Slaves auf die gewünschte Adresse umzuadressieren. Die gewünschte AS-i-Konfiguration kann dabei zuvor offline erstellt und gespeichert werden, so dass die AS-i-Slaves beim Aufbau der Anlage nur noch der Reihe nach angeschlossen werden müssen.

Nähere Beschreibungen zu allen weiteren Funktionalitäten dieser Software entnehmen Sie bitte in der im Programm integrierten Hilfe.

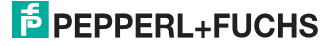

### **17. Konfiguration mit Windows Software ASIMON 3 G2**

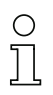

#### *Hinweis!*

*Bitte beachten Sie weitere Informationen in der Konfigurationssoftware ASIMON 3 G2 für Windows.*

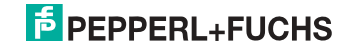

#### **18. Sichere Querkommunikation**

#### **18.1 Allgemeine Einführung**

Die sichere Querkommunikation stellt die effizienteste und kostengünstigste Möglichkeit der Kopplung sicherer Signale mehrerer AS-i Kreise dar.

Wie bei einem AS-i Koppelkreis entfällt die bei der sicheren Kopplung über potentialfreie Kontakte oder über sichere elektronische Ein- und Ausgänge notwendige teure und aufwendige Verdrahtung. Gleichzeitig bietet die sichere Querkommunikation den gleichen Anlagenumfang wie eine PROFINET-Steuerung nach dem PROFIsafe-Standard, ohne auf eine bestimmte Systemsteuerung festgelegt zu sein.

Mit der sicheren Querkommunikation können bis zu 1922 sichere Eingänge bei Vollausbau von 31 Gateways mit 62 sicheren Eingangsslaves verarbeitet werden. Zur Kopplung stehen je Gateway 31 sichere Bit zur Verfügung, somit können insgesamt 961 Signale sicher gekoppelt werden.

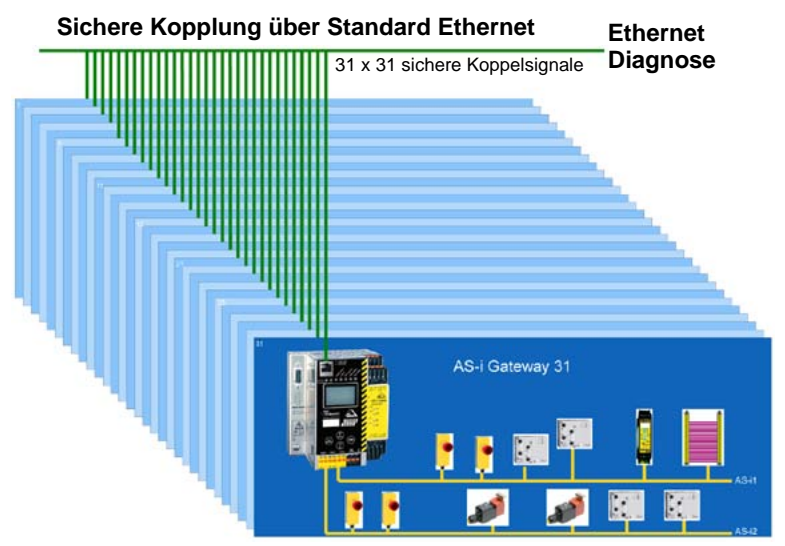

Die Gateways werden für die sichere Querkommunikation über die Ethernet Diagnoseschnittstelle (10 Mbit/s, halbduplex) und einen Switch verbunden. Bei PRO-FINET und EtherNet/IP+Modbus TCP-Geräten kann alternativ auch die Feldbus-Schnittstelle für die sichere Querkommunikation verwendet werden.

Wird die Ethernet-Schnittstelle zur Kopplung verwendet, können auch Geräte mit unterschiedlichen Steuerungssystemen (wie z.B. PROFIBUS, PROFINET, Ether-Net/IP, Modbus, sercos, etc.) ohne Mehraufwand über den Switch sichere Signale miteinander austauschen.

Da die Datenübertragung auf dem Senden von Multicasts basiert, ist zu beachten, dass der verwendete Switch entsprechende Broadcasts verarbeiten und weiterleiten kann.

1.09.2013 11.09.2013

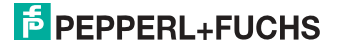

## **18.2 Konfiguration**

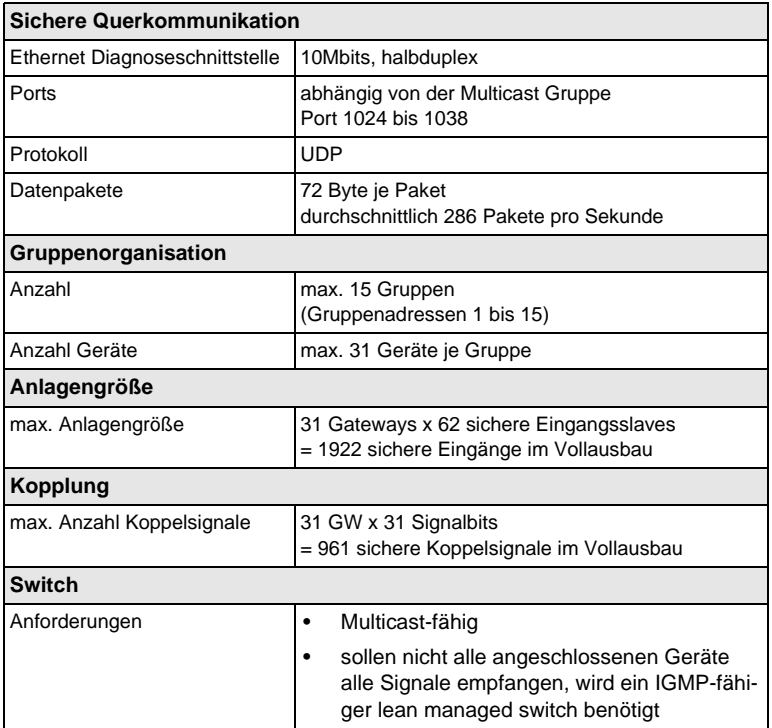

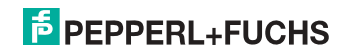

#### **18.2.1 Konfiguration über ASIMON**

Die komplette Konfiguration der sicheren Querkommunikation erfolgt über die ASIMON-Software, im Bereich "Monitor/Businformation" **[1]** über den Reiter "Sichere Querkommunikation" **[2]**.

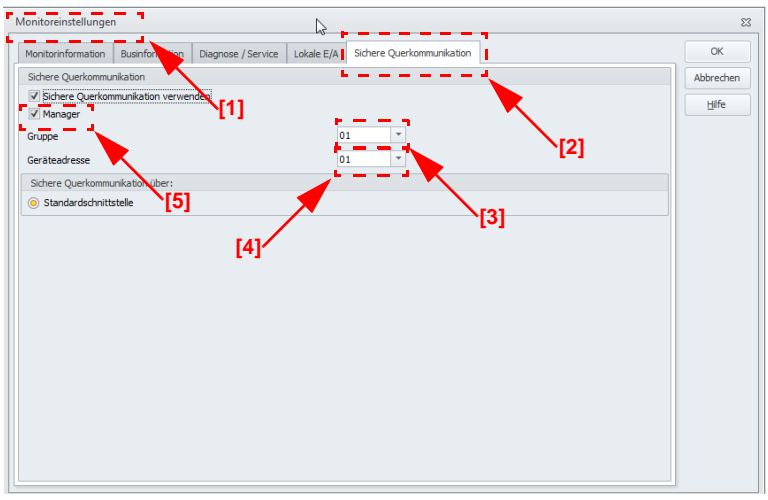

Hier werden die Gruppen- und Geräteadressen vergeben und die sicheren Programme der einzelnen Gateways verwaltet. Auch die Information über die IP-Adressen der beteiligten Geräte werden in der Projektstruktur mit abgelegt.

Organisatorisch werden alle Gateways, die miteinander kommunizieren sollen, in einer Gruppe zusammengefasst (Gruppenadresse 1 bis 15) **[3]**.

Jedes Gerät einer Gruppe erhält eine eindeutige Geräteadresse (Geräteadresse 1 bis 31) **[4]**.

Eines der Geräte wird zum Manager der Gruppe ernannt **[5]**, er kontrolliert, ob alle beteiligten Geräte im Netzwerk vorhanden sind.

In jedem Gateway stehen 31 Bit zur Verfügung, die von den anderen Gruppenmitgliedern als sichere Signale verwendet werden können. Bei Vollausbau mit 31 Gateways stehen somit insgesamt 961 sichere Koppelsignale zur Verfügung.

#### *Information!*

*Vor dem Einrichten der Sicheren Querkommunikation sollten unbedingt die Angaben zur Konfiguration der Sicheren Querkommunikation in der ASIMON-Dokumentation im Unterkapitel <Registerkarte Sichere Querkommunikation> gelesen werden.*

> 11.09.2013 1.09.2013

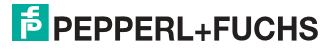
#### **18.3 Diagnose**

#### *Direkt am Gerät*

Erhält ein Gruppenmitglied nicht die von einem anderen Mitglied erwarteten Nachrichten, so zeigt es in seinem Display die Geräteadresse des fehlenden Gateways zusammen mit der Meldung "not active" an.

z.B. Fehlende Datentelegramme von Gerät 4:

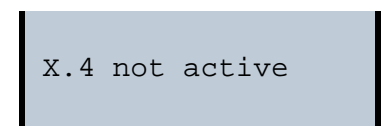

#### *Über ASIMON*

Über die ASIMON-Software kann man jederzeit eine Diagnose der sicheren Querkommunikation durchführen, indem man im Bereich "Anwendungen" das Menü "Diagnose starten" / "Diagnose sichere Querkommunikation" aufruft.

Es öffnet sich ein Fenster mit einer graphischen Detailansicht des Zustands der Kommunikation aller Gruppenmitglieder.

Tritt ein Fehler in der sicheren Querkommunikation auf, werden die entsprechenden Signale in der ASIMON-Konfiguration grau dargestellt, gleichzeitig öffnet sich automatisch ein Popup-Fenster mit dem Hinweis auf fehlende Teilnehmer.

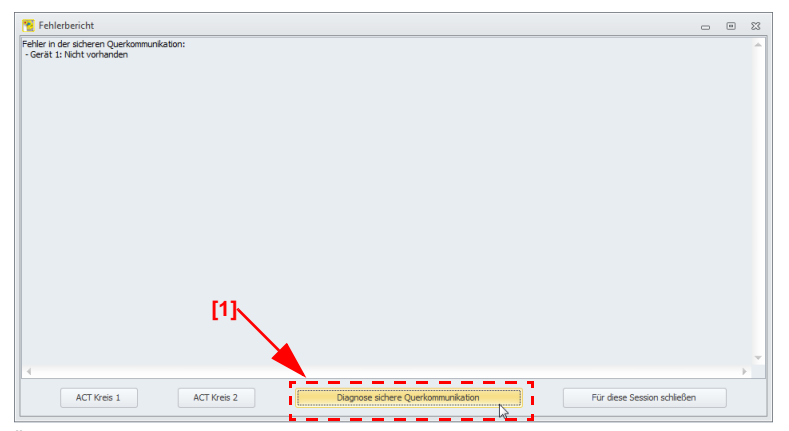

Über den Button "Diagnose sichere Querkommunikation" **[1]** am unteren Rand des Popup-Fensters kann man ebenfalls das Diagnosefenster für die sichere Querkommunikation aufrufen.

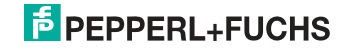

Hier bekommt man den Zustand und Richtung der Kommunikation zwischen den einzelnen Gruppenmitgliedern graphisch angezeigt. An Hand der Farben der Pfeile kann man ersehen, welche Abschnitte der Kommunikation eventuell durch Telegrammfehler belastet sind.

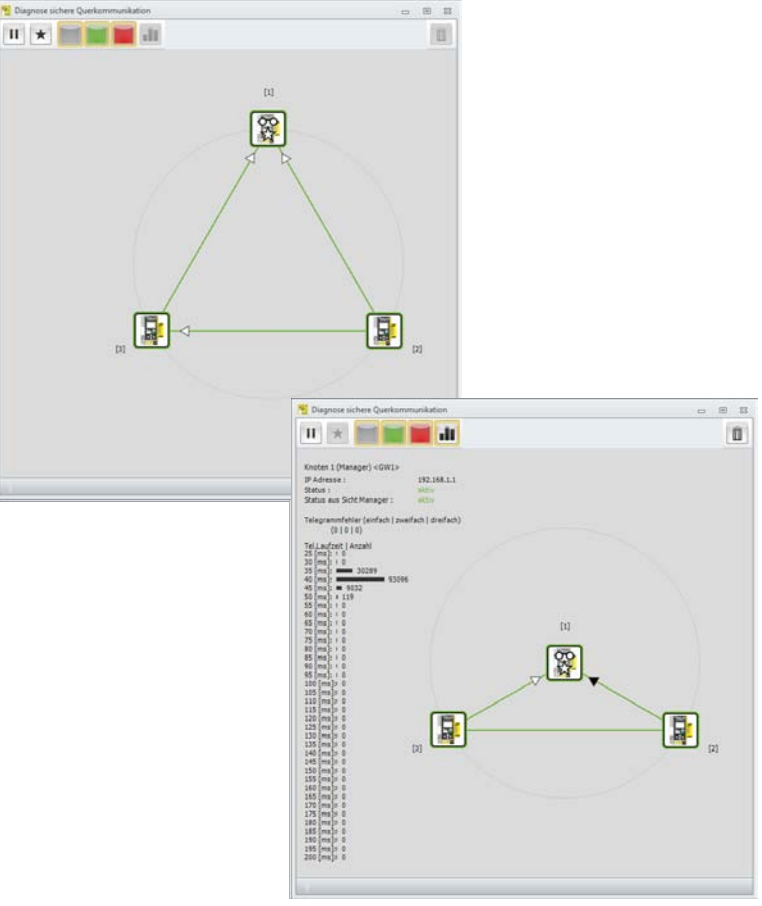

#### *Information!*

*Bitte beachten Sie hierzu die Angaben in der ASIMON-Dokumentation im Kapitel <Diagnose Sichere Querkommunikation>*

> 11.09.2013 11.09.2013

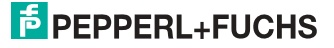

 $\frac{1}{2}$ 

#### **19. Anhang, Beispiele**

#### **19.1 Inbetriebnahme mit RSLogix 5000 ab Version 20.00**

In diesem Kapitel wird die Inbetriebnahme des AS-i 3.0 EtherNet/IP-Gateways mit einer EDS-Datei in der Software RSLogix 5000 ab Version 20.00 beschrieben.

1. Starten Sie den EDS Wizard: "**Tools**" –> "**EDS Hardware Installation Tool**".

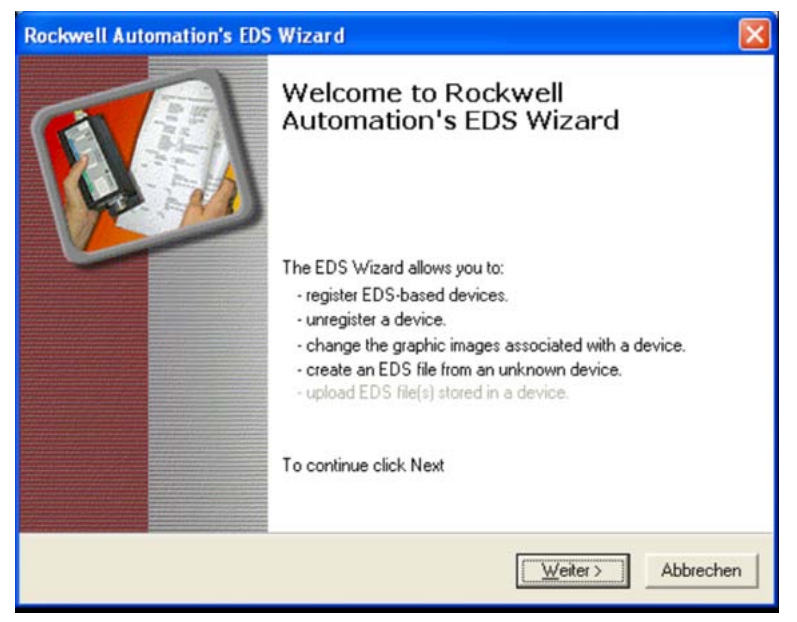

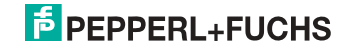

#### 2. Wählen Sie "**Register an EDS file(s)**".

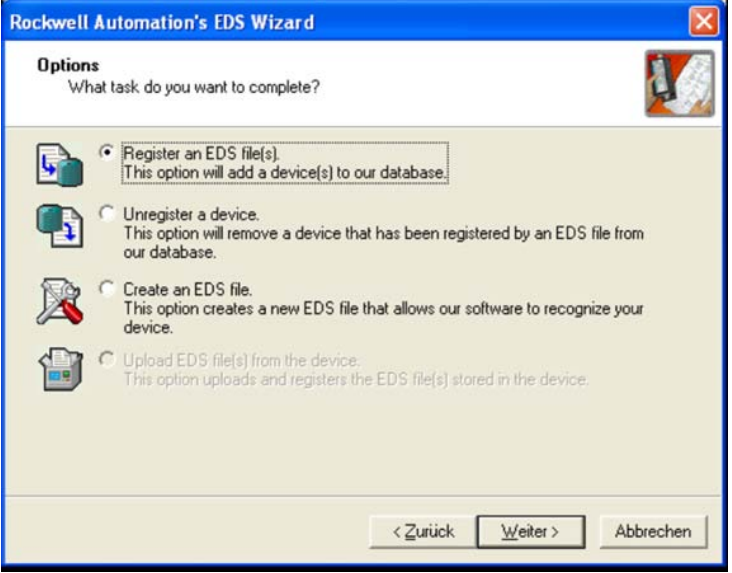

#### 3. Wählen Sie die EDS-Datei aus.

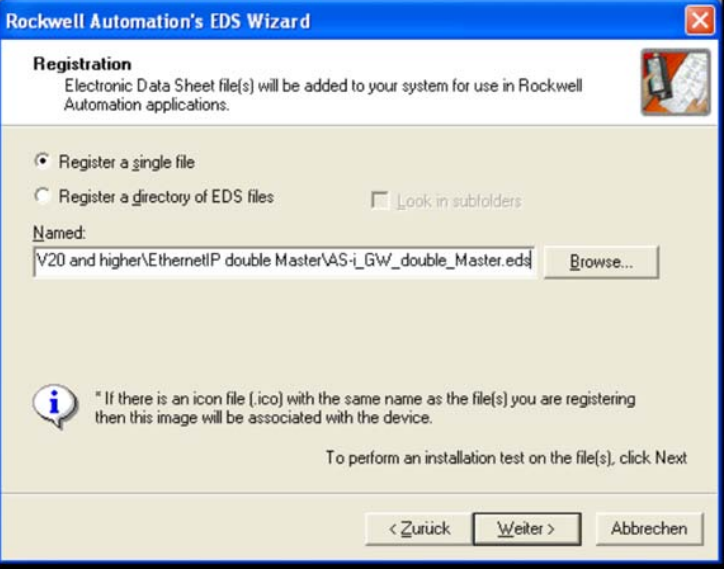

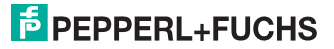

4. Klicken Sie auf "**Weiter**" bis die Installation abgeschlossen ist.

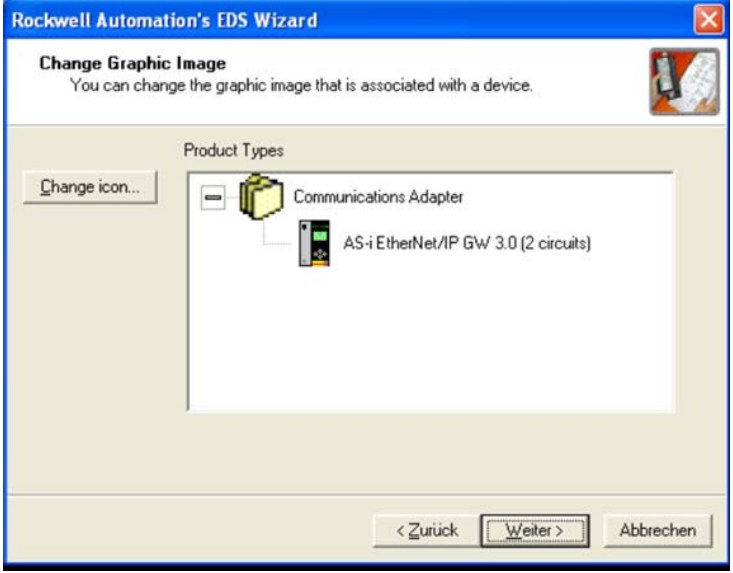

5. Legen Sie ein neues Modul in der RSLogix I/O Configuration an.

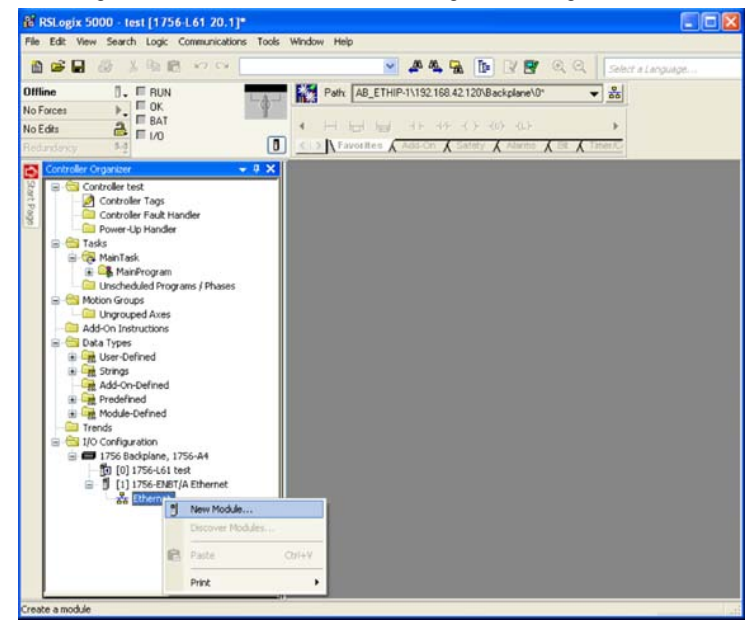

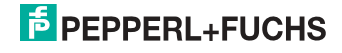

6. Wählen Sie das Pepperl+Fuchs AS-i Gateway.

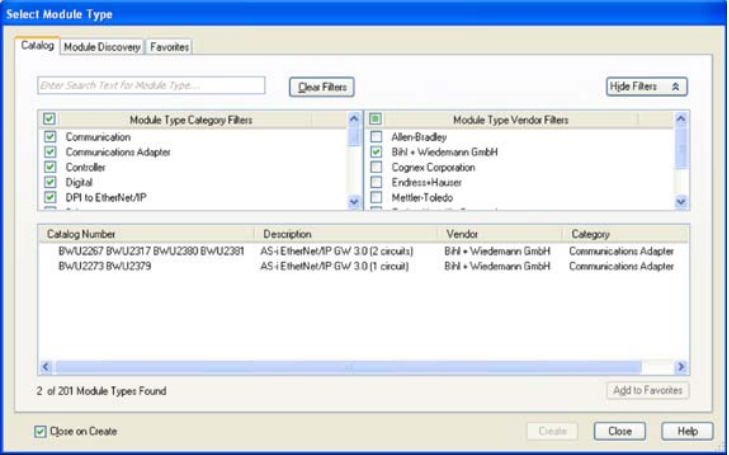

7. Legen Sie Name und IP-Adresse fest und klicken Sie auf "**Change**", um die Verbindung für den Datenaustausch festzulegen.

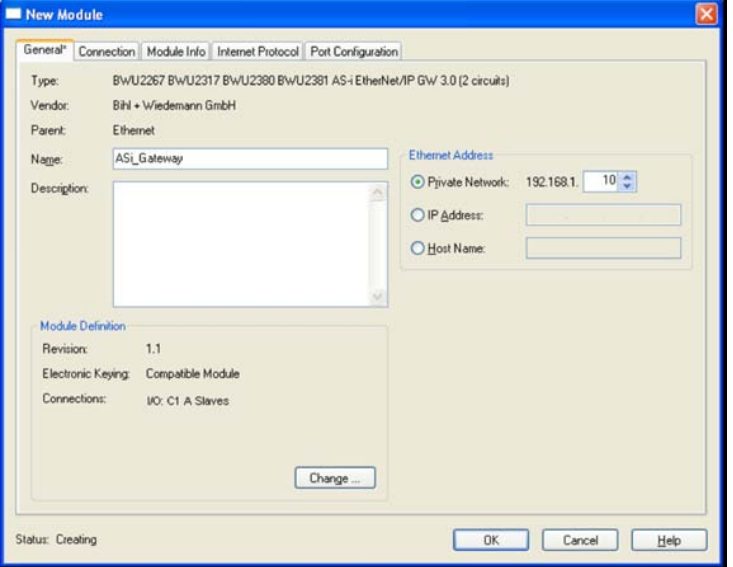

8. Verwenden Sie das Drop-Down Menü, um die gewünschte Verbindung auszuwählen.

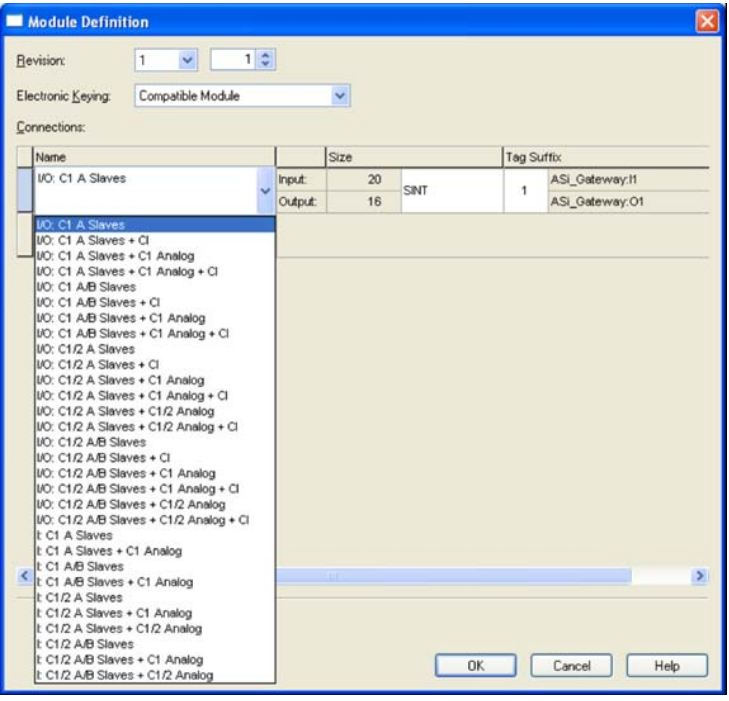

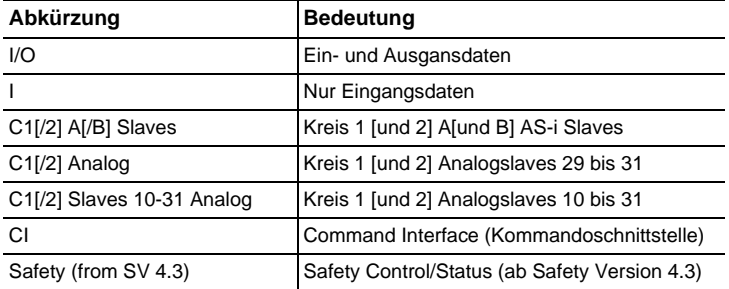

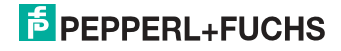

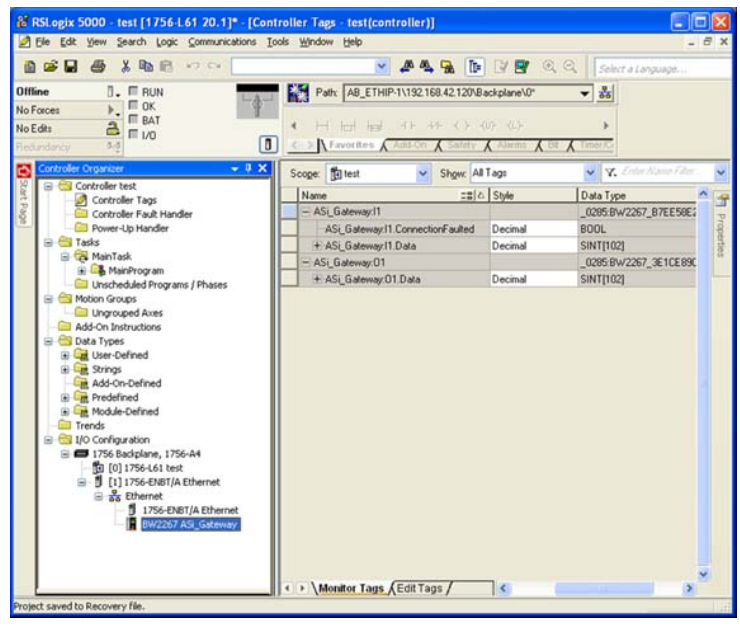

9. Das AS-i Gateway erscheint nun in den Controller Tags.

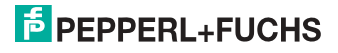

- 10. Optional kann eine der Beispiel-AOI (**Add-On Instructions**) verwendet werden, um die Rohdaten in strukturierte Tags zu kopieren. Es stehen drei Beispiel-AOI zur Auswahl:
- **AOI-COP\_ASi.L5X** kopiert Digitaldaten (A/B-Slaves, Kreis 1 und 2, drei Analogslaves und die Kommandoschnittstelle.
- **AOI-COP ASi Safety.L5X** kopiert zusätzlich Safety Control/Status.
- **AOI-COP\_ASi\_Safety\_Long\_Analog.L5X** kopiert zusätzlich bis zu 22 Analogslaves
- " Klicken Sie mit de rechten Maustaste auf "**Add-On Instructions**" und wählen Sie "**Import Add-On Instruction**".

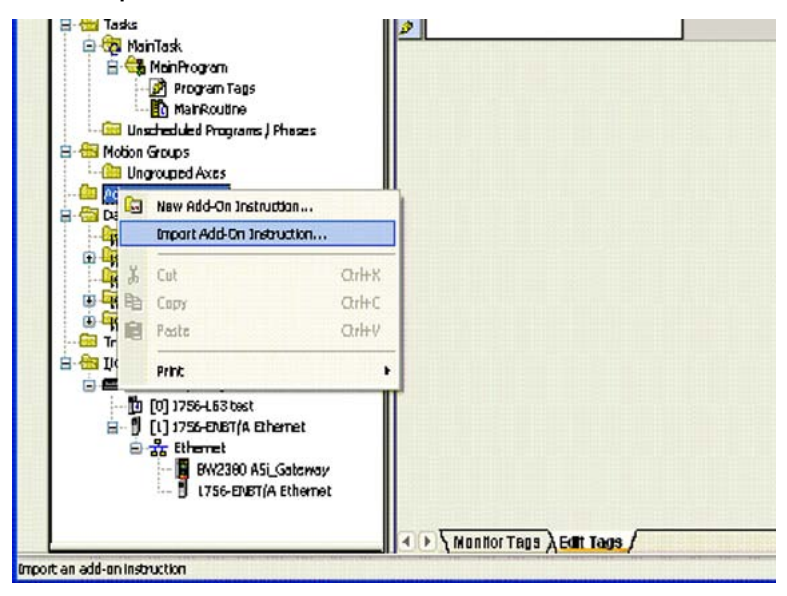

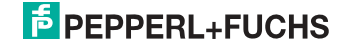

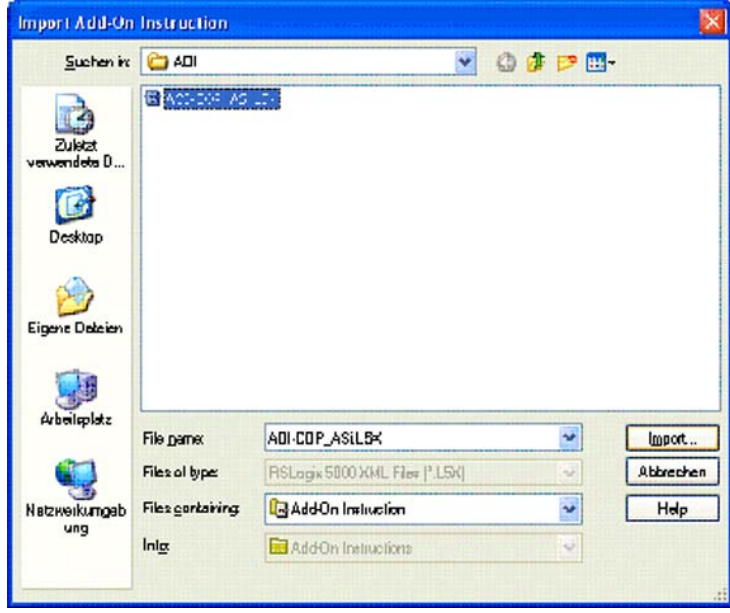

11. Wählen Sie z.B. die Datei "**AOI-COP\_ASi.L5X**".

12. Bestätigen Sie das Importieren der Konfiguration.

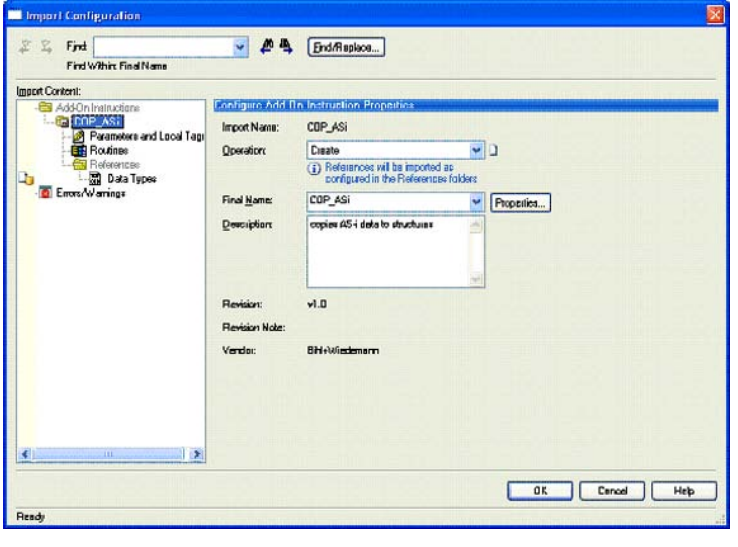

## **E** PEPPERL+FUCHS

- 13. Die Add-On Instruction "**COP\_ASi**" und die User-Defined Data Types "**ASI\_GW\_CI**" und "**ASI\_GW\_STRUCTURE**" werden erstellt.
- □ Öffnen Sie "Parameters and Local Tags" unterhalb der "Add-On Instruc**tions**" und passen Sie die Größe der Parameter "**raw\_outputs**" und "**raw\_inputs**" den korrekten Rohdatengrößen an.

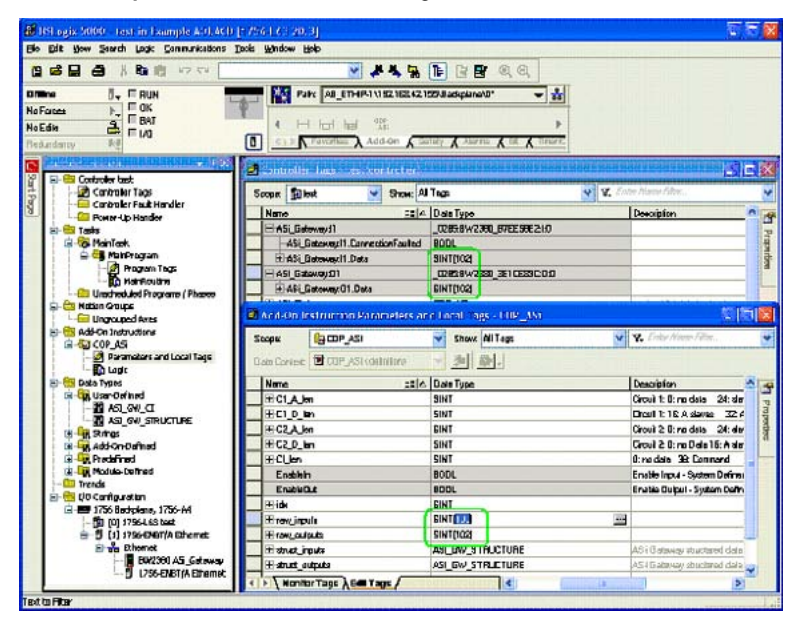

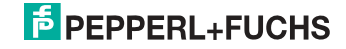

14. Öffnen Sie "**Logic**" der AOI und passen Sie die Längen der eigentlichen Konfiguration an. Hinweise dazu finden Sie in den Kommentaren der Routine.

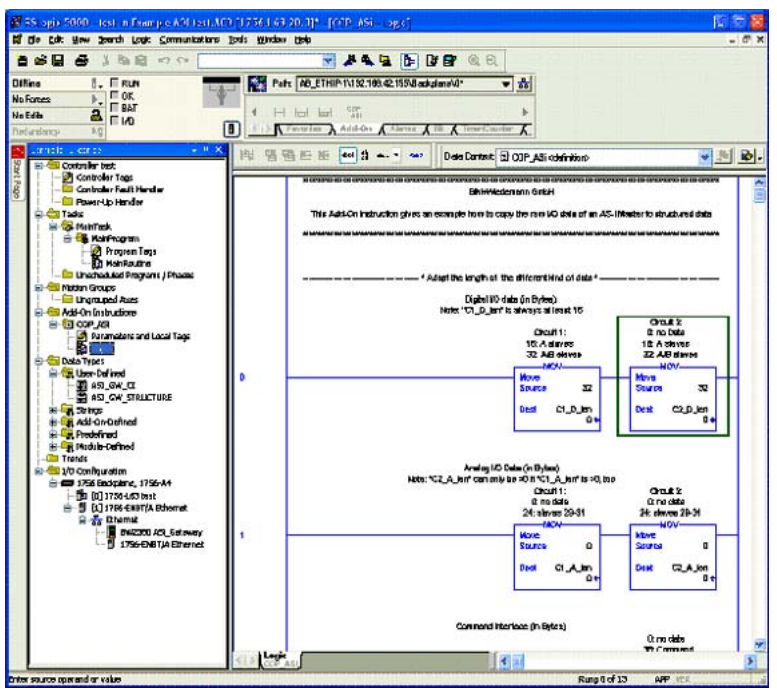

15. Rufen Sie die **AOI** aus Ihrem Programm auf.

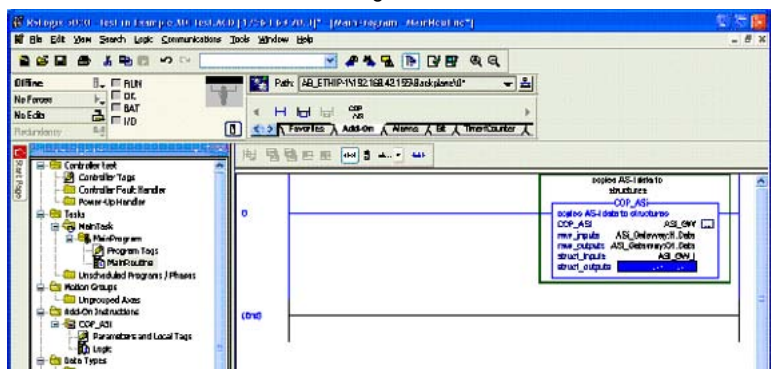

 11.09.2013 11.09.2013

## **E** PEPPERL+FUCHS

16. Die Daten des AS-i Gateways stehen nun als strukturierten Daten zur Ver-fügung.

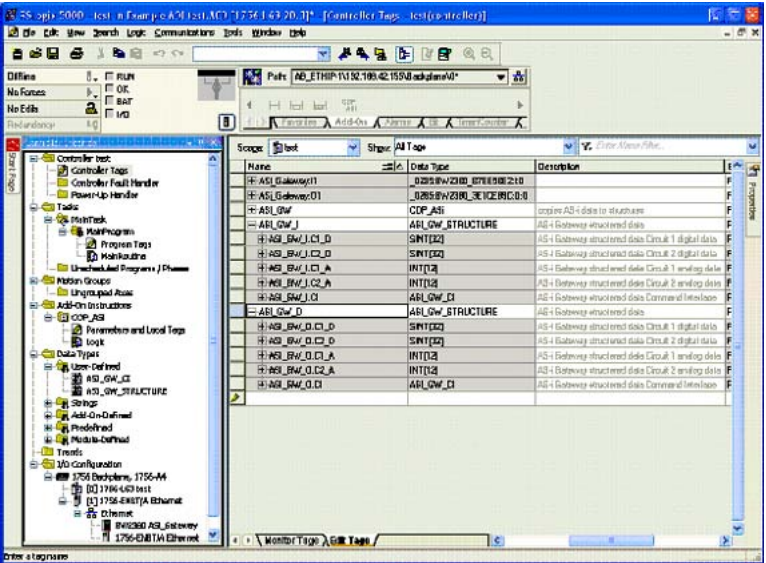

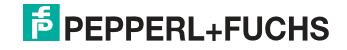

#### **19.2 Inbetriebnahme mit CompactLogix**

Dieses Kapitel zeigt beispielhaft die Inbetriebnahme des AS-i 3.0 EtherNet/IP-Gateways mit der Software-RSLogix 5000 CompactLogix, Version 13,00. Die Inbetriebnahme mit anderen Geräten der neuren Baureihe funktioniert gleich.

- □ Starten Sie die Software RSLogix 5000.
- " Wählen Sie *New* aus dem Menü *File*.
- □ Wählen Sie jetzt Ihren Controller aus, tragen Sie den Namen des Controllers ein und bestätigen Sie mit *OK*.

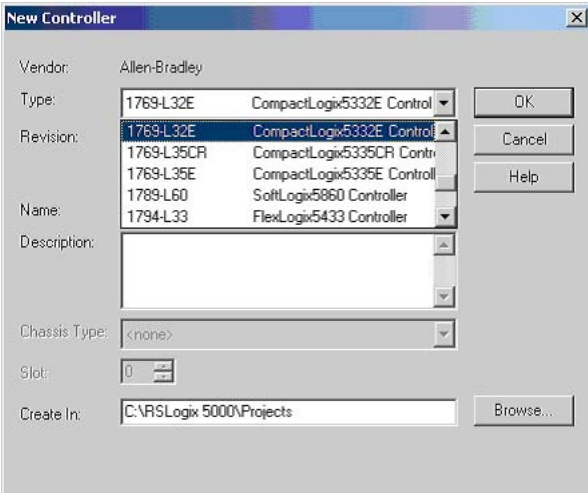

- " Klicken Sie im Baumansichtsteuerfenster mit der rechten Maustaste auf Ihren **Controller**
- " Klicken Sie im PopUp-Fenster mit der linken Maustaste auf *New Module*.

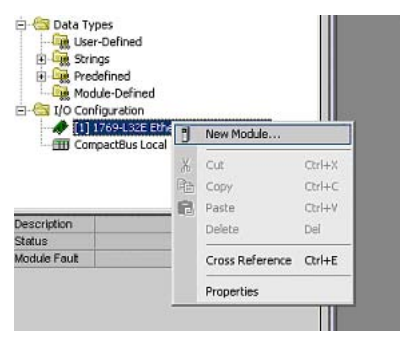

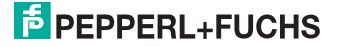

" Wählen Sie den Eintrag *Generic Ethernet Module* und betätigen Sie mit *OK*.

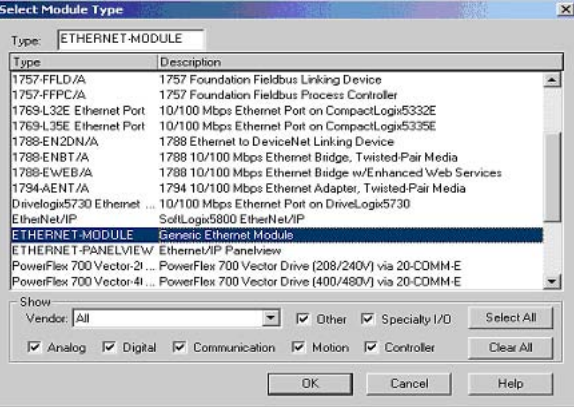

- □ Tragen Sie jetzt alle erforderlichen Eigenschaften des Moduls ein:
- Controller-Name
- Comm-Format
- IP-Adresse
- Verbindungsparameter
- Assembly Instance Input/Output
- Assembly Instance Configuration Tragen Sie hier eine Zahl zwischen 1 .. 255 ein
- Assembly Instance Size

#### *Hinweis!*

#### *Assembly Instanzen*

*Ein sogenanntes Assembly Object legt den Aufbau der Objekte für die Daten-übertragung fest. Mit dem Assembly Object können Daten (z. B: I/O-Daten) zu Blöcken zusammengefasst (gemappt) und über eine einzige Nachrichtenverbindung versendet werden. Durch dieses Mapping sind weniger Zugriffe auf das Netzwerk nötig.* 

*Es wird zwischen Input Assemblies und Output-Assemblies unterschieden. Eine Input-Assembly liest Daten von der Applikation über das Netz ein bzw. produziert Daten auf dem Netzwerk. Eine Output-Assembly schreibt Daten an die Applikation bzw. konsumiert Daten vom Netzwerk.* 

In dem Beispiel wird die *Input Instance* **114** und die *Output Instance* **150** verwendet (94 Bytes für In- und Output Daten).

#### **Aufteilung der Daten**

32 Bytes für digitale Daten (A/B Slaves)

24 Bytes für analoge Daten (Slave Adresse 29 .. 31)

38 Bytes für Kommandoschnittstelle

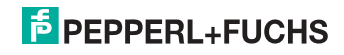

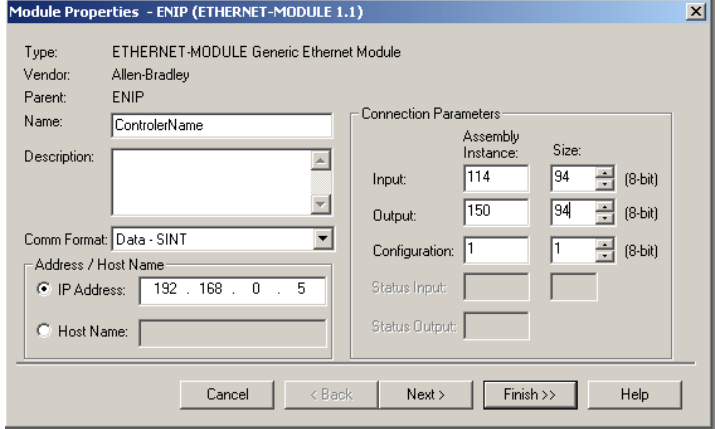

- " Betätigen Sie den Button *Next*
- " Tragen Sie im Feld *Request Packet Interval (RPI)* die Zeit ein (siehe Kap. <Assembly Object>).
- " Betätigen Sie den Button *Finish*.

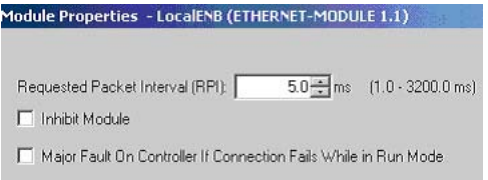

- □ Sie können jetzt mit dem Programmieren fortfahren.
- □ Beim erstmaligen Downloaden der Software muss der Übertragungspfad angegeben werden. Wählen Sie dazu aus dem menü *Communications* den Eintrag *Who active*.

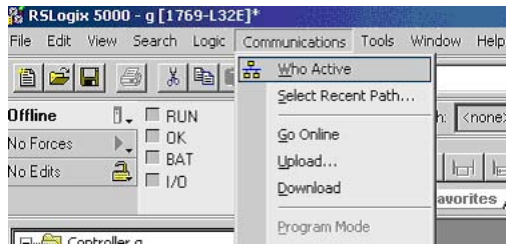

" Mit Doppel-Click auf das Piktogramm *Processor* beginnen Sie mit dem Download.

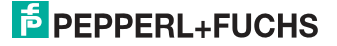

#### **19.2.1 Arbeiten mit den Musterdateien**

- □ Bitte entpacken Sie Ihre Musterdatei "AS-i/Ethernet IP-Gateway mit AS-i-Scanner für Allen-Bradley CompactLogix".
- □ Starten Sie die Software RSLogix 5000.
- □ Öffnen Sie die Datei "F01\_Module.ACD". Diese Musterdatei wird Sie unterweisen in der Benutzung der Kommandoschnittstelle.
- □ Wenn es notwendig ist, stellen Sie den Controller- und geben Sie die IP-Nummer des Gateways ein.
- □ Lesen Sie bitte die Beschreibung der Controller Tags wie Sie den Tag *Mailbox1* finden können.

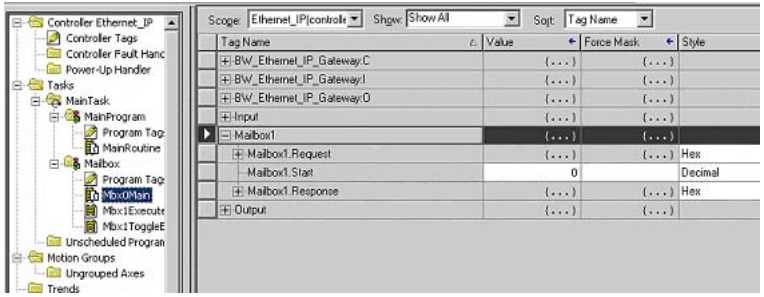

Die Befehle der Kommandoschnittstelle können hier editiert werden. Eine entsprechende Beschreibung finden Sie in der *Mbx0Main* Routine in der *Mailbox*.

#### **Weitere Musterdateien:**

F02\_RD\_RW.ACD, F03\_Get\_LAS.ACD, F04\_READ\_IDI.ACD, F05\_GET\_DELTA.ACD, F06\_GET\_TECA.ACD, F07\_SET\_LOS.ACD,

F08\_GET\_LOS.ACD, F09\_GET\_LCS.ACD, F10\_GET\_LPF.ACD,

F11\_SafeDiagSort.ACD, F12\_ACYCLIC\_TRANS.

Die Funktion *MainProgram* in diesen Musterdateien erklärt die Benutzung der Hilfefunktion *Mbx0Main* in der *Mailbox*.

#### DataExchange.ACD

Diese Musterdatei enthält ein kleines Schulungsprogramm zum Lesen und Schreiben der digitalen AS-i Ein- und Ausgänge.

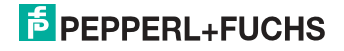

#### **19.3 Safety-Diagnose im Eingangsdatenabbild (IDI)**

#### *Hinweis!*

∩

*Diese Funktionalität ist nur in bestimmten Geräten verfügbar. Weitere Informationen dazu finden Sie im Kap. <Diagnosewerte im IDI>.*

#### **19.3.1 Darstellung der Diagnoseinformation**

Die Diagnose im IDI ist eine Möglichkeit ohne Kommandoschnittstelle (Mailbox), ohne zusätzlichen Aufwand, die wichtigsten Diagnosefunktionen in die Steuerung zu bekommen. Die Übertragung der Diagnoseinformation erfolgt im Abbild der Eingangsdaten, codiert auf die Eingangsbits der Adresse des sicheren Eingangsslaves.

In den Bits 0 und 1 wird der Schaltzustand der Kanäle 1 und 2 des sicheren Eingangs optimal schnell dargestellt und ist direkt ablesbar:

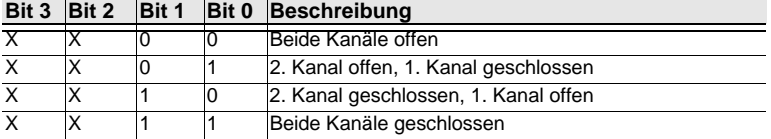

 *Tab. 19-77.*

In den Bits 2 und 3 wird der Zustand des sicheren Eingangs (die Devicefarbe der ASIMON) übertragen:

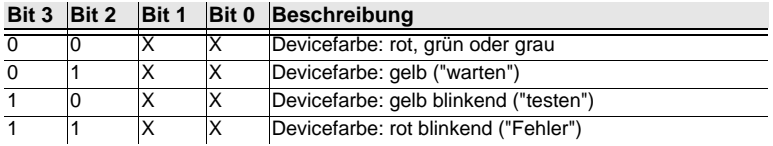

 *Tab. 19-78.*

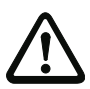

#### *Achtung!*

Folgende Punkte sind bei der Auswertung zu beachten:

- Die Informationen von Schaltzustand und Fehlerzustand werden nicht zeitsynchron verarbeitet
- Bei einem Konfigurationsfehler werden alle Bits mit Wert 0 übertragen, dies muss bei der Auswertung der Daten beachtet werden.
- Bei gestopptem Monitor ist die Devicefarbe "grau".
- Als Übergangszustand kann beim regulären Schalten der Zustand "gelb blinkend" erkannt werde. Dies hängt von der eingestellten Baustein Bauart ab. Dieser Zustand darf erst dann als Testanforderung verstanden werden, wenn er stabil gemeldet wird.

 11.09.2013  $.09.2013$ 

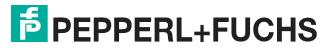

#### **19.3.2 Andere Varianten der Darstellung**

Neben der genannten Darstellung der Diagnose gibt es noch folgende Varianten:

Safety Codefolge:

Übertragung der Codefolge, es erfolgt keine Bewertung der Daten; für jedes Bit wird der aktuelle Zustand übertragen. Bedingt durch das Übertragen einer Codefolge bei sicheren Eingangsslaves kommt es zu einem stetigen Wechsel zwischen den Zuständen "1" und "0".

• Ersatzwerte:

Ersatz der Codefolgen durch Zustand des Eingangs (Safe Subst Val),hier werden folgende Werte übertragen:

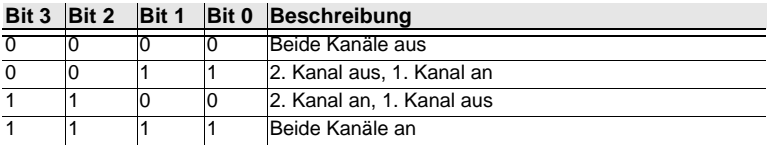

 *Tab. 19-79.*

#### **19.3.3 Verändern der Grundeinstellung**

Die Einstellung bzw. Veränderung der Diagnoseart erfolgt über das Display des Geräts (Safety -> AS-i Safety -> Safe subst Val)

Eine weitere Möglichkeit des Einstellens der Diagnoseart erfolgt per Parameter der GSD/GSDML:

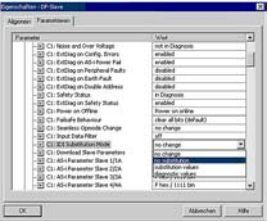

Alte GSD-Files beeinflussen die Einstellung nicht, mit neuen GSD wird der Modus per Default nicht verändert (Grundeinstellung: "no change"):

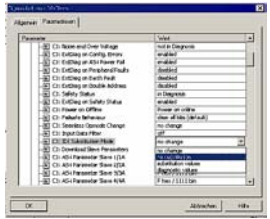

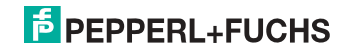

### **20. Statusanzeige, Störung und Fehlerbehebung**

#### **20.1 Spontananzeige von Fehlern aus der Sicherheitseinheit**

Spontane Meldungen werden bei AS-i-Sicherheitsmonitoren von Pepperl+Fuchs GmbH wie folgt angezeigt:

- Wenn beide Netzwerke (AS-i und zweiter Feldbus) fehlerfrei funktionieren, wird ein Smiley angezeigt.
- Wenn die Feldbus-Kommunikation ausfällt, wird das per Textmeldung angezeigt.
- Wenn ein AS-i-Slave gestört ist, wird das angezeigt, solange die Störung anliegt.
- Im ungestörten Fall werden die Zustände der Sicherheitseinheit als Text unter dem Smiley dargestellt.
- Wenn vier lokale Freigabekreise vorhanden sind, wird eine Zeile mit deren Status angezeigt.

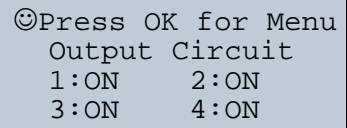

#### **Codierung:**

Darstellung im schützenden Betriebmodus:

**1**, **2**, **3** und **4** für die Freigabekreise

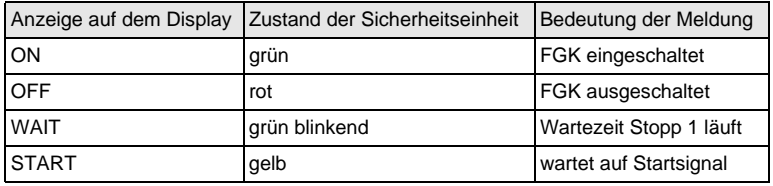

Darstellung der Fehlerzustände:

SAFETY-FEHLER: rot blinkend TESTEN: gelb blinkend

*Rot* und *gelb blinkend* sind Fehlermeldungen und werden gesondert behandelt.

Ist die Sicherheitseinheit im Konfigurationsbetrieb, wird das als CONFIG-OPERA-TION angezeigt.

Bei *gelb blinkend* und *rot blinkend* wird die AS-i-Slaveadresse des gestörten Teilnehmers angezeigt. Liegen gleichzeitig andere Fehler vor, werden alle Fehler im Wechsel angezeigt.

 11.09.2013 1.09.2013

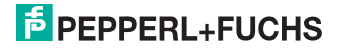

Wenn sich die Sicherheitseinheit im Zustand *rot blinkend* befindet und kein Menü geöffnet ist, kann die Sicherheitseinheit durch Drücken der ESC/Service-Taste entriegelt werden (siehe auch Kap. <Funktion der ESC/Service-Taste>).

Wenn eine Meldung "Fatal Error" aus der Sicherheitseinheit gemeldet wird, wird im normalen Modus (nicht Menü) nur noch diese Fehlermeldung angezeigt. Die nicht-sichere Einheit arbeitet in diesem Fall normal weiter und die Menüs sind ebenfalls aufrufbar.

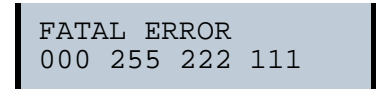

• Alle anderen Meldungen werden nicht spontan dargestellt

Wenn sich die Sicherheitseinheit im Zustand *gelb blinkend* befindet, ist je nach Zustand der Konfiguration entweder ein externer Test erforderlich, eine Quittierung des Zustandes durchzuführen oder die Einschaltverzögerung aktiv.

#### **20.2 Austausch eines defekten sicherheitsgerichteten AS-i-Slaves**

Ist ein sicherheitsgerichteter AS-i-Slave defekt, ist sein Austausch auch ohne PC und Neukonfiguration des AS-i-Sicherheitsmonitors mit Hilfe der ESC/Service-Taste am AS-i-Sicherheitsmonitor möglich.

#### *Hinweis!*

*Der Sicherheitsmonitor wechselt mit dem Drücken der ESC/Service-Taste vom schützenden Betriebsmodus in den Konfigurationsbetrieb. Es werden also in jedem Fall die Ausgangskreise abgeschaltet.* 

*Codefolgen für ausgetauschte AS-i-Slaves können ohne PIN eingelernt werden.*

#### **Gehen Sie wie folgt vor:**

- 1. Trennen Sie den defekten AS-i-Slave von der AS-i-Leitung.
- 2. Drücken Sie die ESC/Service-Taste an allen AS-i-Sicherheitsmonitoren, die den defekten sicherheitsgerichteten AS-i-Slave verwenden, für ca. 3 Sekunden.

NEUEN SLAVE 17 ANSCHLIESSEN DANN SERVICE DRÜCKEN

- 3. Schließen Sie den neuen sicherheitsgerichteten AS-i-Slave, der bereits auf die entsprechende Adresse programmiert worden ist, an die AS-i-Leitung an.
- 4. Drücken Sie erneut die ESC/Service-Taste an allen AS-i-Sicherheitsmonitoren, die den ersetzten sicherheitsgerichteten AS-i-Slave verwenden, für ca. 3 Sekunden. Die Codefolge des neuen Slaves wird eingelernt und auf Korrektheit geprüft.

Ist diese in Ordnung, wechselt der AS-i-Sicherheitsmonitor in den schützenden Betriebsmodus. Andernfalls erscheint wieder die Aufforderung zum Lernen.

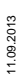

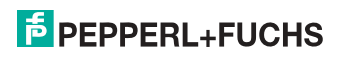

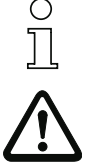

#### *Hinweis!*

*Eingänge des neuen Slaves müssen eingeschaltet sein.*

#### *Achtung!*

*Überprüfen Sie nach dem Austausch eines defekten sicherheitsgerichteten AS-i-Slaves unbedingt die korrekte Funktion des neuen Slaves.*

#### **20.3 Austausch eines defekten AS-i-Sicherheitsmonitors**

Ist ein AS-i-Sicherheitsmonitor defekt und muss ersetzt werden, muss das Ersatzgerät nicht unbedingt per Software **ASIMON 3 G2** neu konfiguriert werden. Es besteht die Möglichkeit, die Konfiguration des defekten Gerätes mittels Chipkarte zu übernehmen.

#### **Voraussetzung:**

Das Ersatzgerät hat eine leere Konfiguration in seinem Konfigurationsspeicher.

#### *Hinweis!*

*Überprüfen Sie nach dem Austausch eines defekten AS-i-Sicherheitsmonitors unbedingt die korrekte Funktion des neuen AS-i-Sicherheitsmonitors.*

#### **20.4 Passwort vergessen? Was nun?**

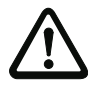

#### *Achtung!*

*Nur der verantwortliche Sicherheitsbeauftragte darf ein verloren gegangenes Passwort wie nachfolgend beschrieben wiederbeschaffen!*

Bei Verlust des Passwortes für Ihre Konfiguration gehen Sie wie folgt vor:

- 1. Suchen Sie das gültige Konfigurationsprotokoll des AS-i-Sicherheitsmonitors, für den Sie kein Passwort mehr haben, heraus (Ausdruck oder Datei). Im Konfigurationsprotokoll finden Sie in der Zeile 10 (Monitor Section, Validated) einen vierstelligen Code.
	- Liegt das Konfigurationsprotokoll nicht vor und soll der AS-i-Sicherheitsmonitor nicht in den Konfigurationsbetrieb versetzt werden, verbinden Sie den AS-i-Sicherheitsmonitor, für den Sie kein Passwort mehr haben, mit dem PC und starten Sie die Software **ASIMON 3 G2**.
	- Wählen Sie eine Neutrale Konfiguration und starten Sie in **ASIMON 3 G2** mit ANWENDUNG -> DIAGNOSE STARTEN die Diagnosefunktion. Warten Sie nun, bis die aktuelle Konfiguration am Bildschirm erscheint. Dies kann bis zu 1 Minute dauern.
	- Öffnen Sie das Fenster MONITOR-/BUSINFORMATION (MENÜ-PUNKT BEARBEITEN -> MONITOR-/BUSINFORMATIONEN…). Im Register Titel finden Sie den vierstelligen Code im Fensterbereich Downloadzeit ebenfalls.
- 2. Kontaktieren Sie den technischen Support Ihres Lieferanten und geben Sie den vierstelligen Code an.
- 3. Aus diesem Code kann ein Master-Passwort generiert werden, mit dem Sie wieder Zugriff auf die gespeicherte Konfiguration erhalten.

 11.09.2013 1.09.2013

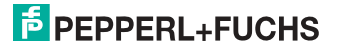

4. Verwenden Sie dieses Master-Passwort, um den AS-i-Sicherheitsmonitor zu stoppen und ein neues Benutzer-Passwort einzugeben. Wählen Sie hierzu im Menü Monitor der Konfigurationssoftware **ASIMON 3 G2** den Menüpunkt Passwortänderung.

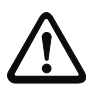

#### *Achtung!*

*Bitte beachten Sie, dass der Zugriff auf die im AS-i-Sicherheitsmonitor gespeicherte Konfiguration Auswirkungen auf die sichere Funktion der Anlage haben kann. Änderungen an freigegebenen Konfigurationen dürfen nur von autorisiertem Personal vorgenommen werden. Jede Änderung ist gemäß der Anweisungen im Benutzerhandbuch der Konfigurationssoftware ASIMON 3 G2 durchzuführen.*

# ∩

#### *Hinweis!*

*Das Default-Passwort (Werkseinstellung) des AS-i-Sicherheitsmonitors lautet "SIMON". Wenn Sie den AS-i-Sicherheitsmonitor neu konfigurieren möchten, müssen Sie dieses Default-Passwort zunächst in ein neues Passwort ändern, das nur Ihnen als Sicherheitsbeauftragten bekannt ist.*

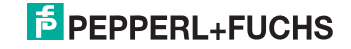

#### **21. Anzeigen der Ziffernanzeige**

Im Grundzustand des Projektierungsmodus werden im Zweisekundentakt nacheinander die Adressen aller erkannten AS-i-Slaves angezeigt. Ein leeres Display deutet auf eine leere LDS (List of Detected Slaves) hin, d.h., es wurden keine Slaves erkannt.

Im Grundzustand des geschützten Betriebsmodus ist die Anzeige leer oder zeigt die Adresse einer Fehlbelegung an.

Während einer manuellen Adressenprogrammierung hat die Anzeige einer Slaveadresse natürlich eine andere Bedeutung.

Alle Anzeigen, die größer als 31 sind, also nicht als Slaveadresse interpretiert werden können, sind Status- oder Fehlermeldungen des Gerätes.

Sie haben folgende Bedeutung:

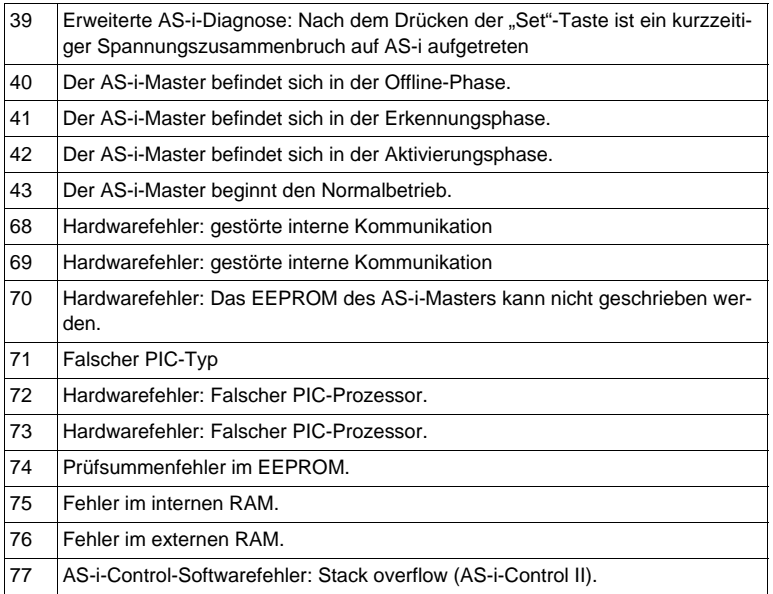

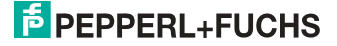

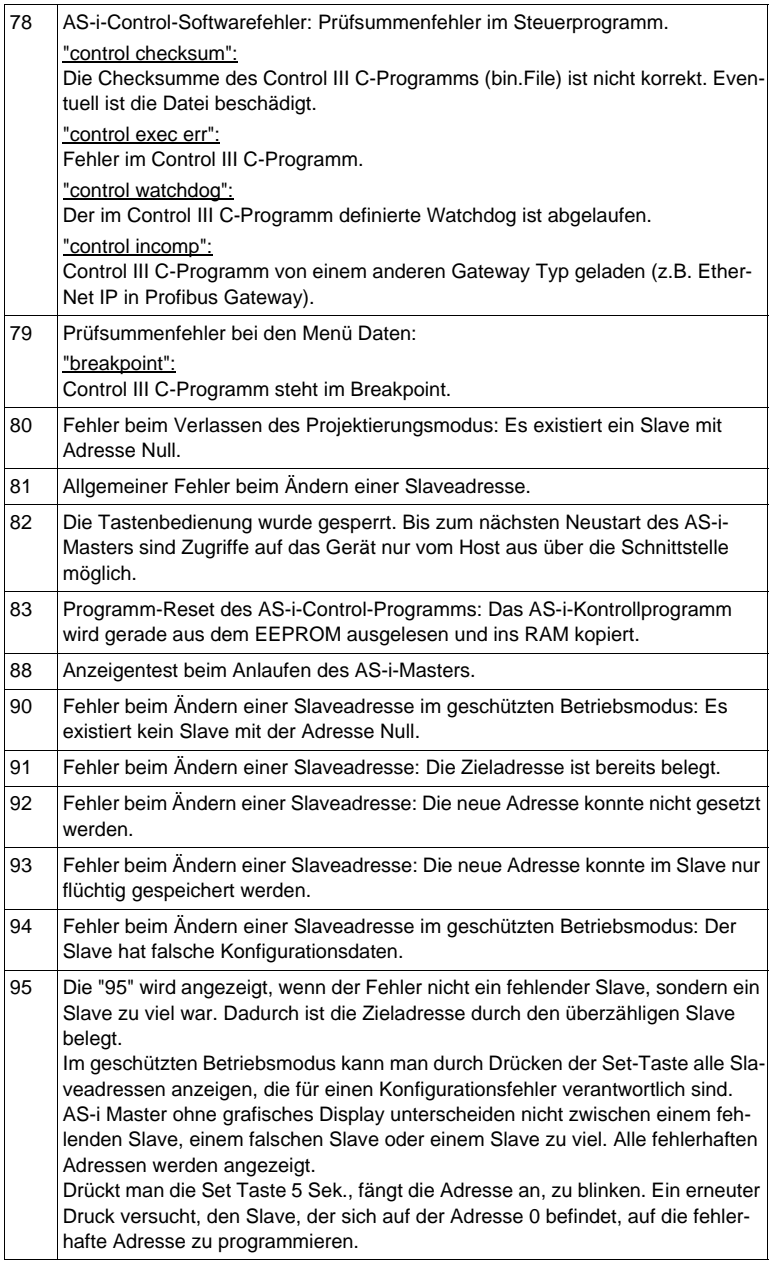

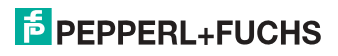

#### **22. Referenzliste**

#### **22.1 Handbuch: "Konfigurationssoftware ASIMON 3 G2"**

Dieses Handbuch enthält eine detaillierte Beschreibung der Konfigurationssoftware des AS-i-Sicherheitsmonitors. Dieses Handbuch ist ein wichtiger Teil der Dokumentation AS-i 3.0 EtherNet/IP+Modbus TCP-Gateway mit integr. Safety-Monitor. Seine Konfiguration und Inbetriebnahme ist ohne **ASIMON 3 G2** Software nicht möglich.

#### **22.2 Literaturverzeichnis**

- 1. Kriesel, Werner R.; Madelung, Otto W. (Hrsg.): AS-Interface. Das Aktuator-Sensor-Interface für die Automation. Auflage, Carl Hanser Verlag; München, Wien, 1999, ISBN 3-446-21064-4
- 2. Spezifikation des AS-Interface, ComSpec V3.0 AS-International Association (erhältlich bei AS-International Association, http://www.as-interface.net).
- 3. Vorschlag eines Grundsatzes für die Prüfung und Zertifizierung von "Bus-<br>systemen für die Übertragung sicherheitsrelevanter Nachrichten", Stand 29.2.2000.
- 4. AS-Interface Die Lösung in der Automation, Ein Kompendium über Technik, Funktion, Applikation (erhältlich, auch in englischer Sprache, bei AS-International Association, http://www.as-interface.net).

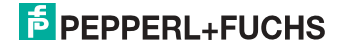

#### **23. Glossar**

#### **A/B-Slave**

AS-i-Slave mit erweiterter Adressierung. Der Adressbereich eines A/B-Slaves erstreckt sich von 1A bis 31A und 1B bis 31B.

#### **AS-i Power Fail**

Spannungsunterschreitung auf der AS-i-Leitung.

#### **E/A-Konfiguration**

Die erste Ziffer des Slaveprofils, die angibt, wieviele Ein- und Ausgänge der Slave hat. Ein 4E/4A-Slave hat z.B. eine "7", ein Slave mit 4 digitalen Eingängen eine  $.0$ ".

Englischer Begriff: IO-Code

#### **EDM (External Device Monitoring, Rückführkreis)**

Dient zur Überwachung der Schaltfunktion der an den Sicherheitsmonitor angeschlossenen Schaltschütze, in dem die Öffnerkontakte (möglichst zwangsgeführt) zurück in den Startkreis des Sicherheitsmonitors geführt werden. Ein erneuter Startvorgang kann so nur dann erfolgen, wenn die Öffnerkontakte geschlossen (in Ruhestellung) sind.

#### **FGK (Freigabekreis)**

Die einem Ausgangskreis des AS-i-Sicherheitsmonitors zugeordneten sicherheitsgerichteten AS-i-Komponenten und Funktionsbausteine, die für die Entriegelung des Maschinenteils verantwortlich sind, welches die gefahrbringende Bewegung erzeugt.

#### **ID-Code**

Der ID-Code wird vom Slave-Hersteller unveränderbar eingestellt. Der AS-i-Verein legt die ID-Codes fest, die für eine bestimmte Klasse von Slaves vergeben werden. So tragen zum Beispiel alle ⇒ A/B-Slaves den ID-Code "A".

#### **ID1-Code, erweiterter ID1-Code**

Der ID1-Code wird vom Slave-Hersteller eingestellt. Im Gegensatz zu den anderen Codes, die das Profil bestimmen, ist er über den Master oder ein Adressiergerät änderbar. Der Anwender sollte diese Möglichkeit aber nur in begründeten Ausnahmefällen nutzen, da sonst ⇒ *Konfigurationsfehler* auftreten können.

Bei A/B-Slaves wird das höchstwertige Bit der ID1-Codes zur Unterscheidung der A- und der B-Adresse verwendet. Daher sind für diese Slaves nur die untersten 3 Bit relevant.

Da dieser Code erst mit der AS-i-Spezifikation 2.1 eingeführt wurde, wird er auch als erweiterter ID1-Code bezeichnet.

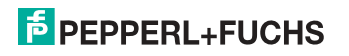

#### **ID2-Code, erweiterter ID2-Code**

Der ID2-Code wird vom Slave-Hersteller unveränderbar eingestellt. Der AS-i-Verein legt die ID2-Codes fest, die für eine bestimmte Klasse von Slaves vergeben werden. So tragen zum Beispiel alle zweikanaligen 16 Bit Eingangs-Slaves vom Profil S-7.3 den ID2-Code "D". Da dieser Code erst mit der AS-i-Spezifikation 2.1 eingeführt wurde, wird er auch als erweiterter ID2-Code bezeichnet.

#### **LPF - Liste der Peripheriefehler**

Die Liste der Peripheriefehler gibt es erst seit der Spezifikation 2.1. Sie enthält für jeden Slave einen Eintrag, der einen ⇒ *Peripheriefehler* meldet.

Englischer Begriff: List of Peripheral Faults

#### **Offline-Phase**

In der Offline-Phase findet keine Kommunikation auf AS-i statt.

#### **Passwort**

Sicherheitscode einer (Sicherheits-) Konfiguration, ist nötig zum Freigeben einer Konfiguration oder Aktivieren einer geänderten Konfiguration. Das Passwort ist ein String von 4 ... 8 alphanumerischen Zeichen. Es ist in der Konfiguration abgegespeichert.

#### **Peripheriefehler**

Abhängig vom Slave kann damit ein Überlauf, eine Überlast der Sensorversorgung oder ein anderer, die Peripherie des Slaves betreffender Fehler angezeigt werden.

Englischer Begriff: Peripheral Fault

#### **PIN**

Sicherheitscode ist notwendig zum Einlernen von Codefolgen. Die PIN ist eine 4 stellige Dezimalzahl.

Die PIN berechtigt nicht zum Aktivieren einer Sicherheitskonfiguration.

Die PIN wird im EEPROM des unsicheren Geräteteils sowie im unsicheren Bereich der Chipkarte abgespeichert, wird also beim Tausch der Chipkarte auf ein neues Gerät übertragen. Beim Rücksetzen auf Werksgrundeinstellungen wird die PIN auf 0000 gesetzt.

#### **Release Code**

Sicherungscode für eine Sicherheitskonfiguration auf der Chipkarte. Eine 4-stellige Hexadezimalzahl, die von der ASIMON Software erzeugt wird. Der Release Code wird vor dem Kopieren einer Konfiguration aus der Speicherkarte in den Monitor angezeigt und muss vom Bediener wiederholt werden.

Damit wird ein technischer Schutz gegen Fehler in der unsicheren Display- und Tastatur-Software aufgebaut.

 11.09.2013 1.09.2013

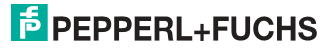

#### **Single-Slave**

Ein Single-Slave kann im Unterschied zu einem ⇒ *A/B-Slave* nur von der Adresse 1 bis 31 adressiert werden; das vierte Ausgangsdatenbit kann verwendet werden. Alle Slaves nach der älteren AS-i-Spezifikation 2.0 sind Single-Slaves.

Es gibt aber auch Single-Slaves nach der Spezifikation 2.1, so z. B. die neueren 16 Bit-Slaves.

#### **Slaveprofil**

Konfigurationsdaten eines Slaves, bestehend aus:

⇒ *E/A-Konfiguration* und ⇒ *ID-Code*, sowie ⇒ *erweitertem ID1-Code* und ⇒ *erweitertem ID2-Code*.

Das Slaveprofil dient der Unterscheidung zwischen verschiedenen Slave-Klassen. Es wird vom AS-i-Verein spezifiziert und vom Slave-Hersteller eingestellt.

AS-i 2.0 Slaves besitzen keine erweiterten ID1- und ID2-Codes. Ein AS-Interface 2.1 oder 3.0 Master trägt in diesem Falle je ein "F" für die erweiterten ID1- und ID2-Codes ein.

#### **Stamm-Konfiguration**

Freigegebene Konfiguration, ohne Codefolgen. Die Sicherheitseinheit kann damit die Ausgänge nicht einschalten, aber sobald die Codefolgen gelernt sind, ist das Gerät einsetzbar.

Eine solche Stamm-Konfiguration kann z.B. im Serienmaschinenbau zum Einspielen des Sicherheits-Programms verwendet werden, wobei die Konfiguration in der Konstruktion erstellt wird und die Codefolgen an der konkreten Maschine eingelernt werden.

#### **Vollständige Konfiguration**

Gegenstück zur Stamm-Konfiguration. Freigegebene Konfiguration inklusive Codefolgen. Das Gerät ist damit sofort einsetzbar.

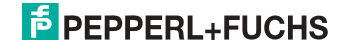

## FABRIKAUTOMATION -SENSING YOUR NEEDS

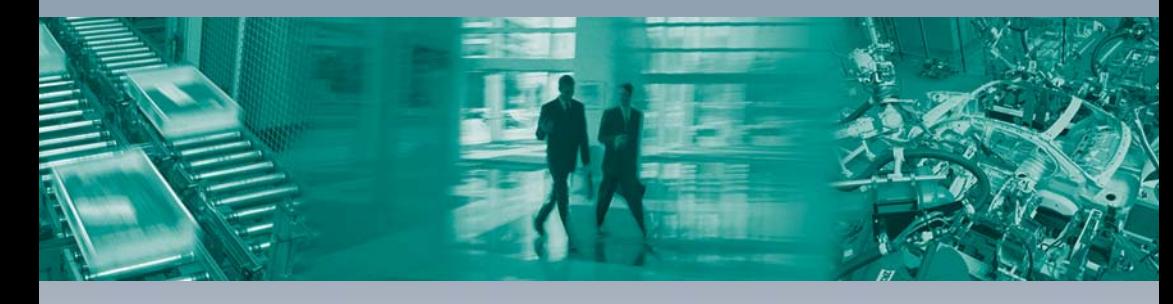

 $\Gamma$ 

#### Zentrale weltweit

Pepperl+Fuchs GmbH 68307 Mannheim · Deutschland Tel. +49 621 776-0 E-Mail: info@de.pepperl-fuchs.com

#### Zentrale USA

Pepperl+Fuchs Inc. Twinsburg, Ohio 44087 · USA Tel. +1330 4253555 E-Mail: sales@us.pepperl-fuchs.com

#### Zentrale Asien

Pepperl+Fuchs Pte Ltd. Singapur 139942 Tel. +65 67799091 E-Mail: sales@sg.pepperl-fuchs.com

## www.pepperl-fuchs.com

Änderungen vorbehalten Copyright PEPPERL+FUCHS · Printed in Germany

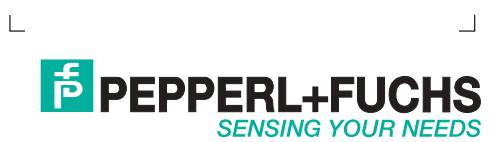